# **O'ZBEKISTON RESPUBLIKASI OLIY VA O'RTA MAXSUS TA'LIM VAZIRLIGI**

**E.Sh. Qurbonov**

# **QURILISHDA AXBOROT TEXNOLOGIYALARI**

# *I-QISM* **DARSLIK**

Toshkent 2020

Ushbu darslik talabalarni zamonaviy axborot-kommunikatsiya texnologiyalarini qurilish sohasida qo'llash tamoyillari va qurilish sohasini optemallashtirishda axborot texnologiyalarni o'rni va qo'llash sohasi bilan tanishtirib boradi. Turli qurilish soha masalalarini dasturlar yordamida hisoblash, dasturlarini yaratish, loyihalar va uch o'lchovli modellar yaratuvchi dasturlar imkoniyatlari keng yoritilgan.

Darslik texnik oliy yurtlari uchun mo'ljallangan bo'lib, mustaqil foydalanuvchilar ham foydalanishi mumkin.

**Tuzuvchi:** E.Sh. Qurbonov

**Taqrizchilar:** Toshkent arxitektura qurilish instituti Informatika va informatsion texnologiyalar" kafedrasi dosenti A.Sh. Fazilov

> Toshkent to'qimachilik va yengil sanoat instituti Matematika va informatika kafedrasi dosenti N.X. Sobirov

Этот учебник знакомит студентов с принципами применения современных информационных и коммуникационных технологий в строительстве, а также с ролью и применением информационных технологий в оптимизации строительной отрасли. Широко освещены возможности программного обеспечения для расчета различных строительных задач, создания программ, создания проектов и трехмерных моделей.

Учебник предназначен для технических вузов и может пользоваться лица изучающие информационные технологии самостоятельно

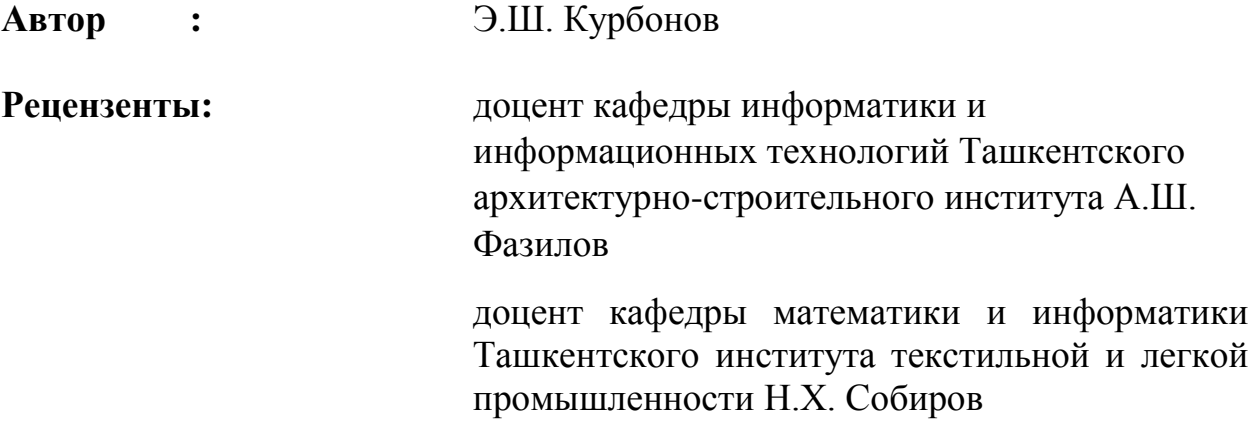

This book introduces students to the principles of applying modern information and communication technologies in construction, as well as the role and application of information technology in the optimization of the construction industry. The possibilities of the software for calculating various construction tasks, creating programs, creating projects and three-dimensional models are widely covered.

The book is intended for technical universities and can be used by persons studying information technology independently

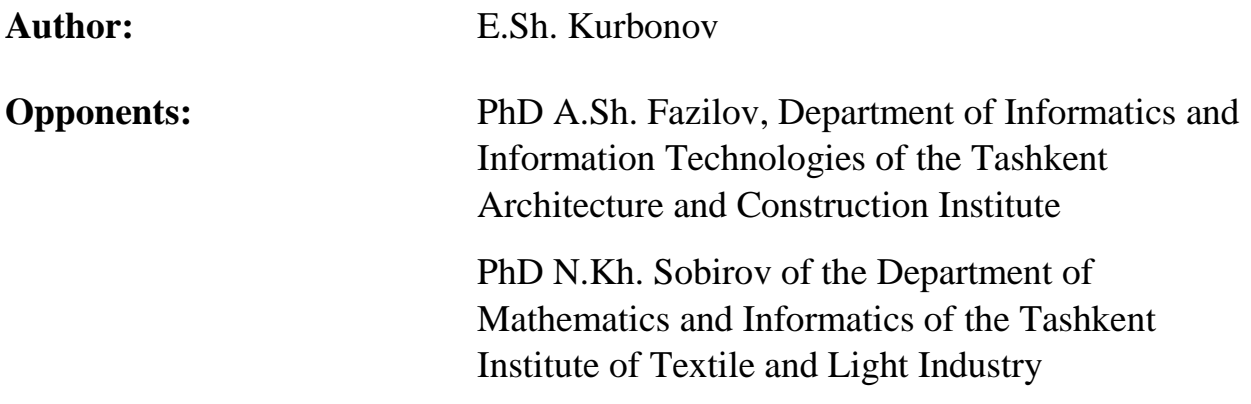

### **MUNDARIJA**

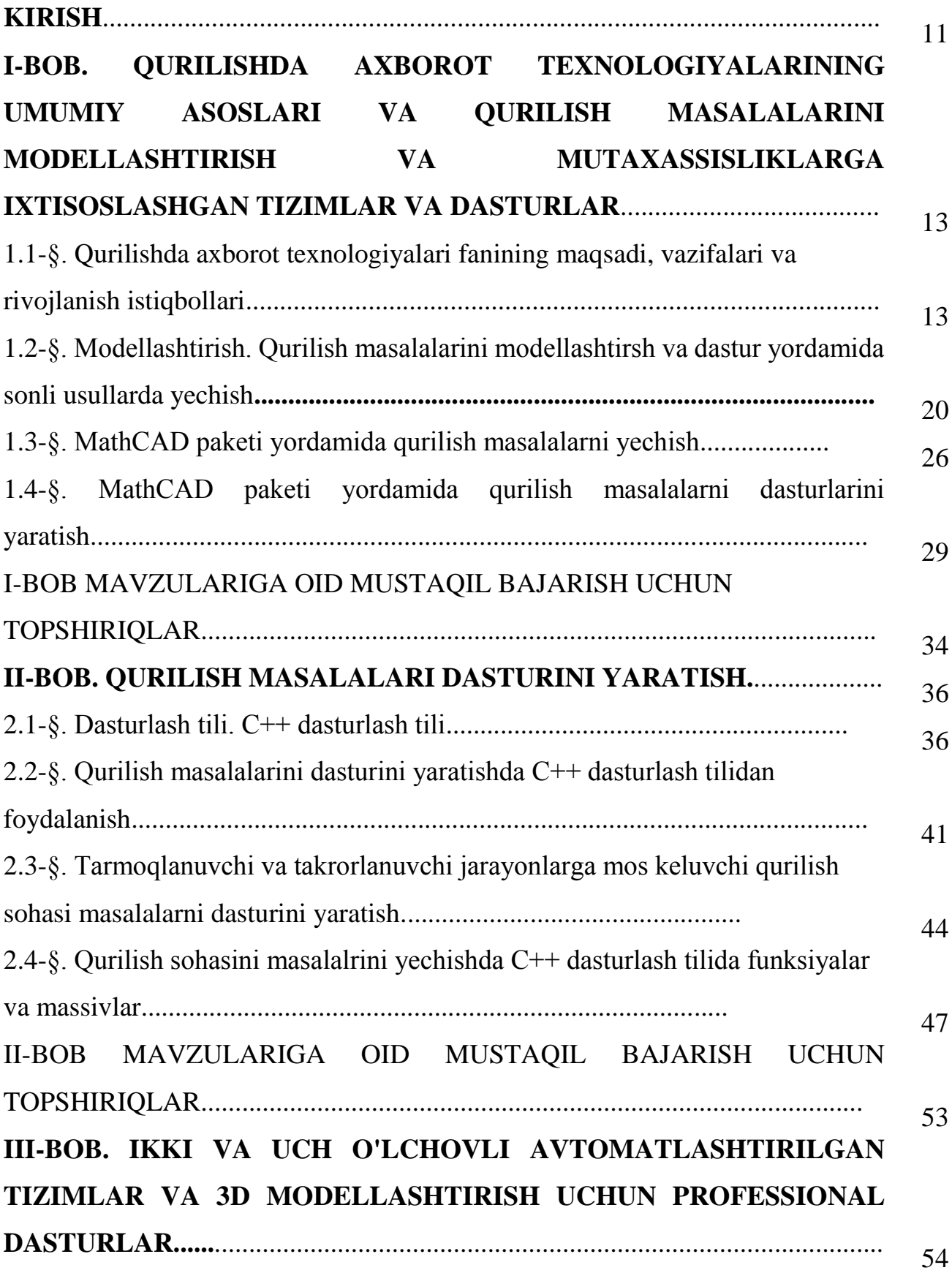

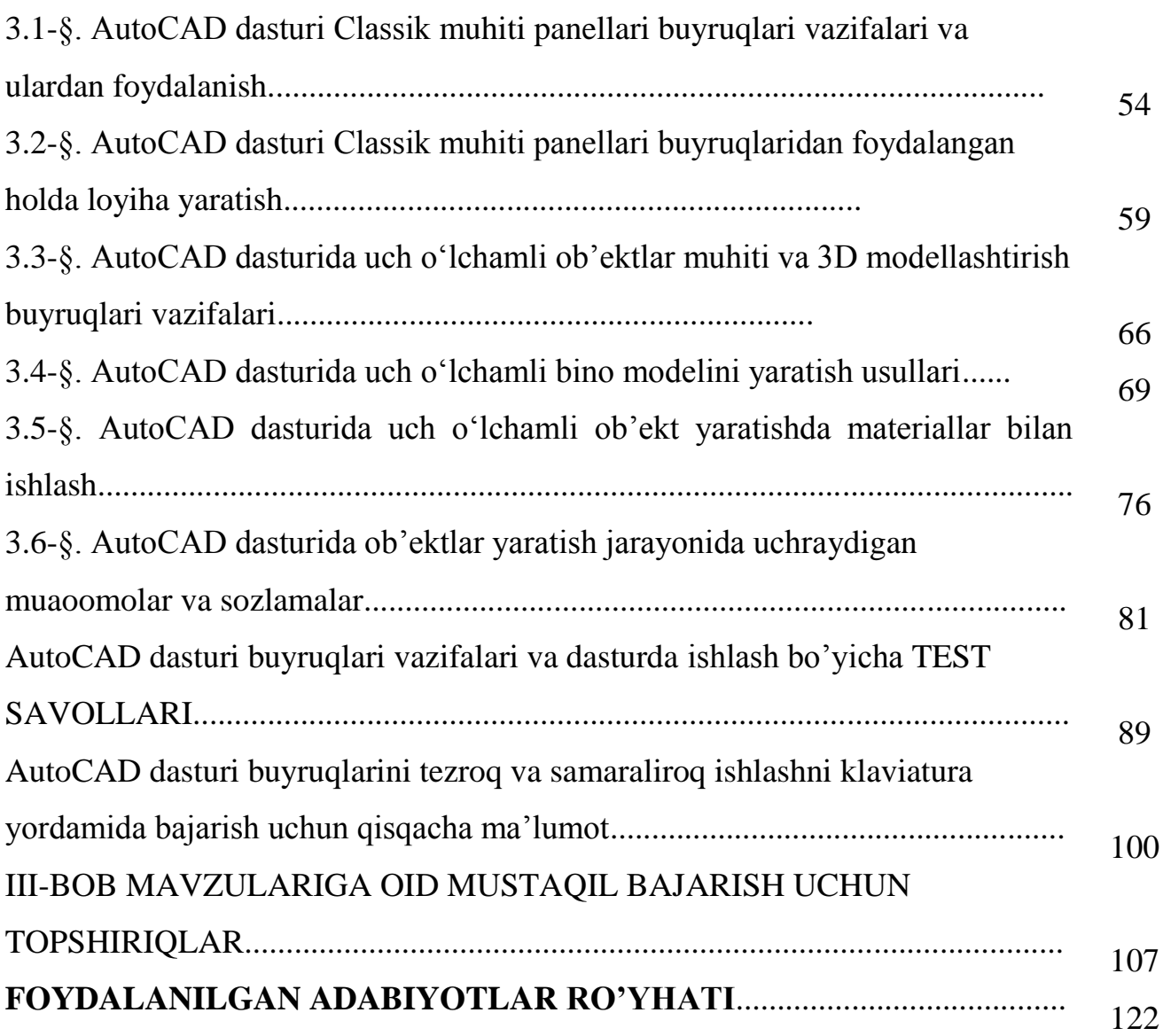

### **ОГЛАВЛЕНИЕ**

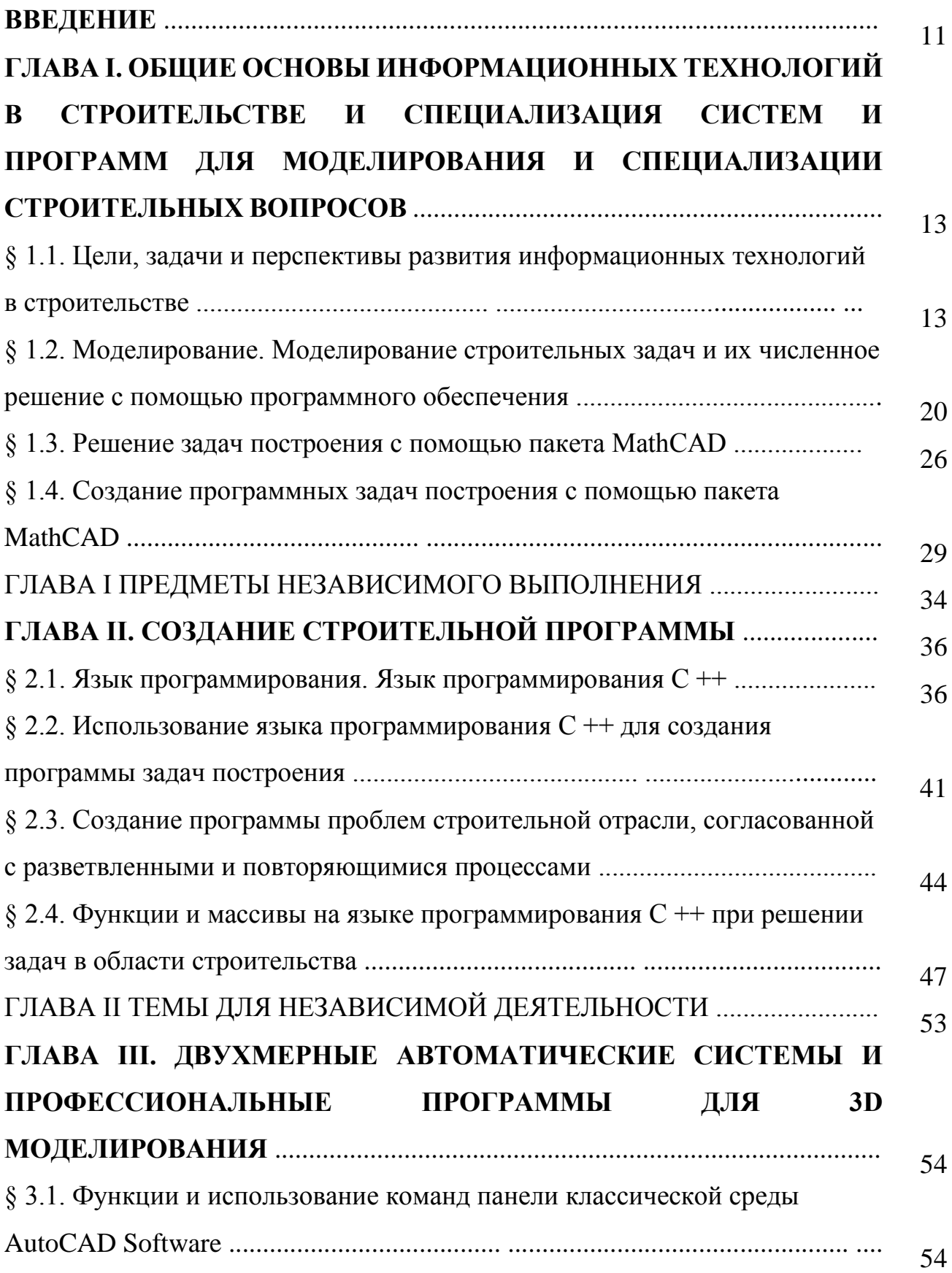

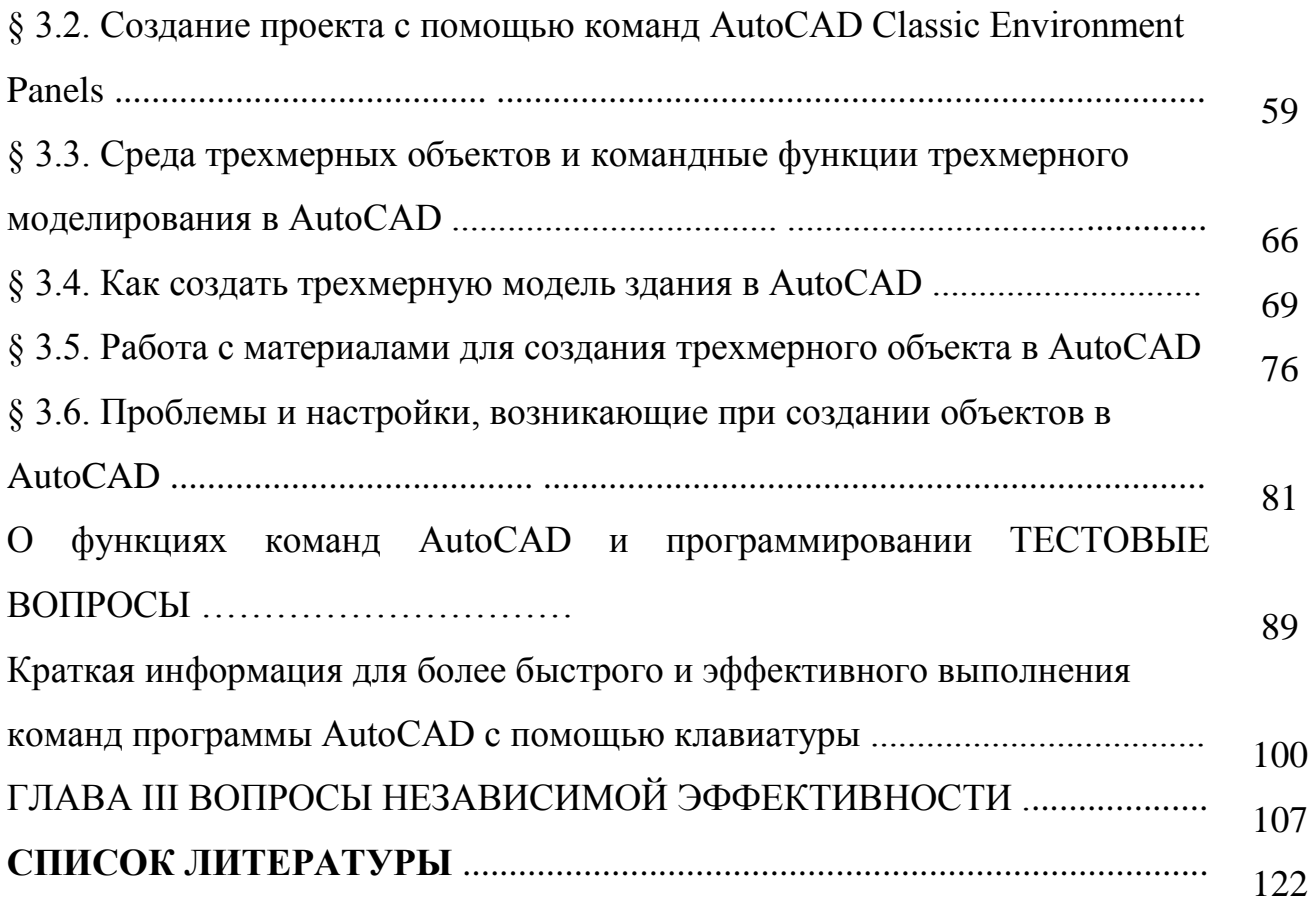

### **CONTENTS**

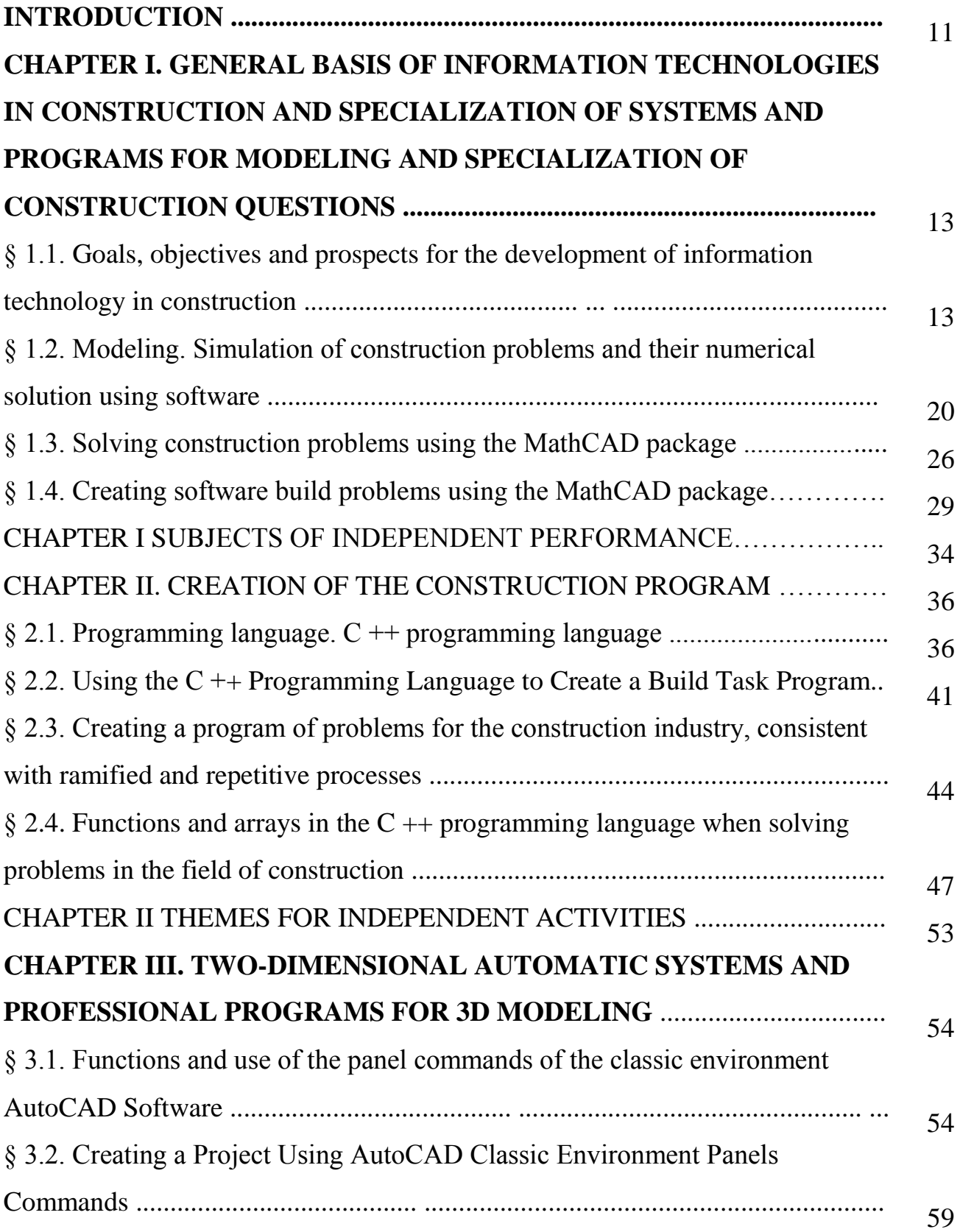

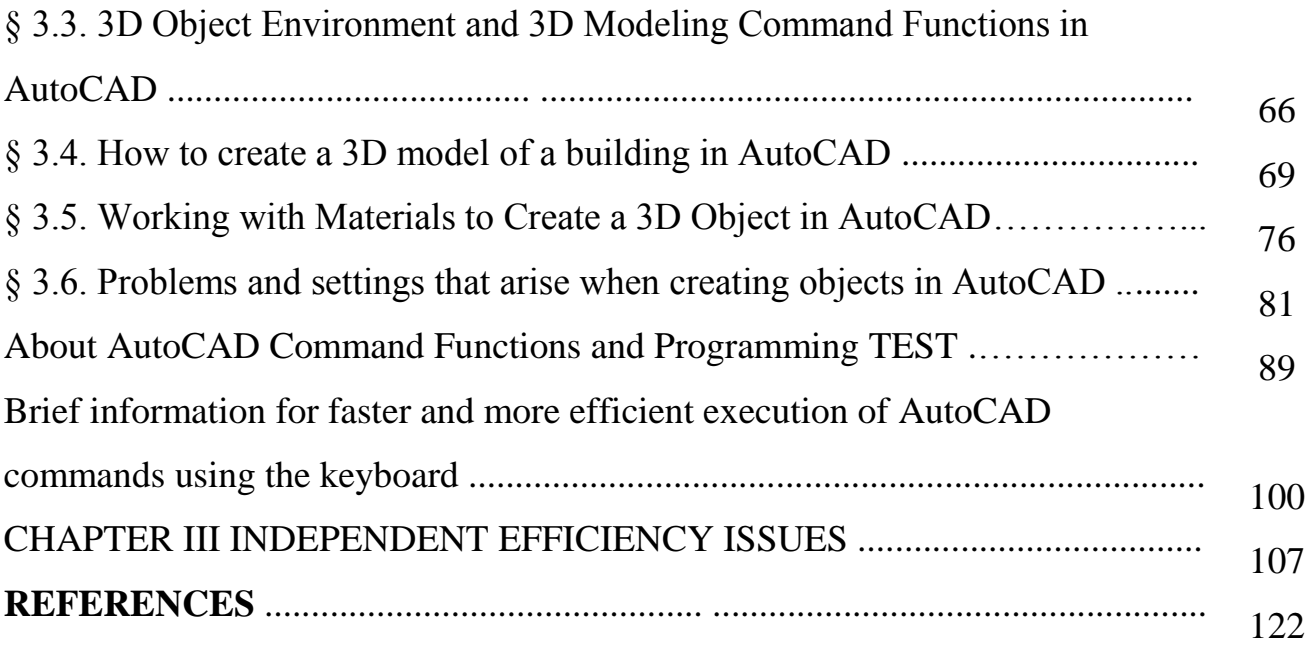

#### **KIRISH**

Ushbu darslik qurilish sohasida ta'lim olayotgan barcha ta'lim yo'nalishlari uchun qo'llaniladi.

Bugungi kunda mamlakatimizda qurilish sohasida ko'plab ishlar amalga oshirilmoqda. Bu sohani yanada rivojlantirishda uchraydigan muammolar, zamonaviy axborot kommunikatsiya texnologiyalaridan yuqori darajada foydalanishni tadbiq qilish. Shu o'rinda bugungi qurilish sohasini zamonaviy axborot kommunikatsiya texnologiyalarisiz tasavvur qilish qiyin. Qurilish masalasini yechish va natijalarni tadbiq qilishni o'rgatishda yangi zamonaviy usullar va MathCAD paketidan foydalanish mumkin. Bunga asosiy sabab masalarni yechish davomida uchraydigan muammolarni hal qilish va jarayonlarni kompyuterda hisoblanishini kuzatish hamda hulosa qilishdadir. MathCAD paketi texnik va matematik masalalarni yechish va natijalarni olishda o'z samarasini berib kelmoqda.

Qurilayotgan zamonaviy uylar yoki aqilliy uylar uchun bir qancha dasturlar zarur bo'ladi. Qurilish jarayonidan tortib uni foydalanish davrida algoritmlar asosida yaratilgan dasturlar ishlatiladi. Soha egalari uchun dasturlash tillari murakkab ko'inishi mumkin lekin bugungi kunda qurilish sohasida dasturlash tillaridan foydalanish katta natijalarga olib kelmoqda. Demak dasturlaash tilini o'rganish uchun talabaning o'z sohasi doirasidagi muammolarning dasturini yaratish davomida dasturlash tilini o'rgatish muhim ahamiyatga ega. Darslikda asosiy til sifatida C++ dasturlash tili tanlab olingan chunki hozirgi zamonaviy dasturlash tillarning fundamenti va bu tilda talaba tomonidan yaratilgan dastur unga o'z sohasi bilan dasturlash tilini bog'lagan holda zamonaviy texnologiya tushunchalarini oladi. Darslikda keltirilgan va berilgan topshiriqlarni nafaqat C++ dasturlash tilida balki Java, Python va boshqa tillarda ham dasturlarini yaratishlari mumkin.

Qurilish sohasining yana bir asosiy qismu bu loyihalashdir. Lohilarni avtomatlashtirilgan tizimlarda yaratish bugungi kun talabalarning asosiy vazifalari deyish mumkin. Darslikning asosiy maqsadi avtomatlashtirilgan tizimlardan biri bu AutoCAD dasturini o'rgatish. Bu dasturni o'rganish har bir qurilish sohasida tahsil

olayotgan talabalarining vaifasi. Darslikda AutoCAD dasturida loyiha yaratish va binoning uch o'lchamli ko'rinishlarini hosil qilish oson va sodda tushintirilgan. Darslikda keltirilgan taklif qilingan vazifalarni bajarish jarayonida orttirilgan ko'nikmalar talabalarga o'rgatiladigan qurilish sohasi fanlaridagi murakkab masalalarni oson yechishda, dasturlarini qurishda va nazariy bilimda mavhum bo'lgan ko'rinishlarini to'liq tushinishda foyda keltirishi mumkin.

# **I-BOB. QURILISHDA AXBOROT TEXNOLOGIYALARINING UMUMIY ASOSLARI VA QURILISH MASALALARINI MODELLASHTIRISH VA MUTAXASSISLIKLARGA IXTISOSLASHGAN TIZIMLAR VA DASTURLAR.**

**Tayanch iboralar:** model, modellashtirish, optemal, qurilish masalalari, MathCAD paketi, Modellashtirish uchun masalalar, kompyuter matematik tizimlarda dasturlash.

# **1.1-§. Qurilishda axborot texnologiyalari fanining maqsadi, vazifalari va rivojlanish istiqbollari**

**Qurilishda axborot texnologiyalari fanning asоsiy vazifasi** – Qurilish sohasida zamonaviy axborot komminukasion texnologiyalarni qo'llash va tехnоlоgik jarayonlarni tashkil qilish va bоshqarish masalalarini hal qilishda axborot texnologiyalari fanining yutuqlaridan, ya'ni qurilish sohasi masalalari uchun matеmatik mоdеllashtirish, algоritmlar va dasturlar tuzish, dasturlardan fоydalanish va masalalarni kоmpyutеrda yеchish, loyiha va dizaynlar uchun professional dasturlarnini o'rgatishdan ibоrat.

Aхbоrоt tехnоlоgiyalarining asоsiy uchta yo'nalishi mavjud:

**Birinchi yo'nalish:** aхbоrоtni uzatish, yig'ish va tahrirlashning tехnik vоsitalarini rivоjlantirish nazariyasi bilan bоg'liq. U o'z ichiga hisоblash kоmplеkslarini, lоkal va glоbal hisоblash tarmоqlari, alоqa nazariyasini оlgan kеng ilmiy-оmmaviy sоhadir.

**Ikkinchi yo'nalish***:* ma'lumоtlarni tahrirlash bo'yicha har хil amaliy vazifalarni hal etish yuzasidan turli katеgоriyadagi fоydalanuvchilar uchun tехnik vоsitalar bilan samarali ishlashni tashkil qilish imkоnini bеradigan, dasturiy ta'minоtni ishlab

13

chiqishga yo'naltirilgan, matеmatik va amaliy fanlar kоmplеksini o'z ichiga оlgan dasturlashtirishdir.

**Uchinchi yo'nalish:** avtоmatlashtirish usulida turli darajadagi vazifalarni hal etish mоdеllari, algоritmlari, tartibi, tехnоlоgiyasini ishlab chiqish va tashkil qilishdir.

Axborotlar ustida ishlashda o'zarо alоqadоr uch qismlariga ahamiyat berishimiz kerak.

#### **algоritmik vоsitalar;**

#### **dasturiy vоsitalar;**

#### **tехnik vоsitalardir.**

**Texnologiyalar.** "Texnologiya" grekcha so'z bo'lib, mohirlik, ustalik, biror ishni uddalay olishni anglatadi. Bu ma'lum bir jarayonga nisbatan qo'llanilgan. Jarayon deganda esa maqsadga erishishga yo'naltirilgan xatti-harakatlar majmui tushunilgan. Ushbu jarayon inson tomonidan tanlangan strategiya bilan belgilanadi va turli xildagi vositalar, usullar yordamida amalga oshiriladi.

Umumiy hollarda texnologiya deganda, mahsulotni ishlab chiqarish jarayonida amalga oshiriladigan xomashyo, material yoki yarim tayyor mahsulot shakli, xususiyati, holatining o'zgarishi, uni qayta ishlash, tayyorlash usullarining majmui tushuniladi. Bu biror bir ishni yuqori darajada uddalash deganidir.

Axborot texnologiyalari to'g'risida gap ketganda, material sifati ham, mahsulot sifatida ham axborot ishtirok etadi. Biroq bu ob'ekt, jarayon yoki hodisa to'g'risidagi sifat jihatidan yangi ma'lumot bo'ladi. Texnologiya xodimning axborot bilan ishlash usuli va uslubi hamda texnik vositalar orqali namoyon bo'ladi.

**Axborot texnologiyasi**. Ob'ektning (axborot mahsulotining) holati, jarayon yoki voqeaning yangi xususiyati to'g'risida axborot olish uchun ma'lumotlarni yig'ish, qayta ishlash va uzatish vositalari va usullari majmuidan foydalaniladigan jarayondir.

Axborot texnologiyalari har qanday kompyuterlar, ma'lumotlarni saqlash, tarmoq va boshqa harakat mexanizmlar, infratuzilma va yaratish jarayonlari, hamda ulardan foydalanish va elektron ma'lumotlarning barcha shakllarini almashish demakdir. Odatda, Axborot texnologiyalari korxona operatsiyalari doirasida ishlatiladi. Axborot texnologiyalari tijorat foydalanish, kompyuter texnologiyasi va telefonlarni ham o'z ichiga oladi.

Moddiy ishlab chiqarish texnologiyasining maqsadi – inson yoki tizimning ehtiyojini qondiruvchi mahsulot ishlab chiqarish sanaladi.

Axborot texnologiyasining maqsadi esa – axborot ishlab chiqarish bo'lib, uni tahlil etish va uning asosida biror bir harakatga qo'l urish uchun tegishli qaror qabul qilish.

## *Axborotlarni yig'ish, uzatish, to'plash, saqlash, taqdim etish va foydalanish uslublari va usullari tizimi axborot texnologiyasi deb yuritiladi.*

Axborot texnologiyasi avtomatlashgan va an'anaviy (qog'oz) ko'rinishda amalga oshiriladi. Avtomatlashtirish hajmi va texnik vositalardan foydalanish turi aniq bir texnologiyaning mohiyatiga bog'liq.

**Avtomatlashtirish** – bu inson ish faoliyatini mashina va mexanizmlar bilan almashtirish demakdir. U texnik, tashkiliy va iqtisodiy mazmundagi хatti-harakatlar hamda tadbirlar kompleksidan iborat bo'ladi, ishlab chiqarish jarayoni, boshqaruv jarayonining u yoki bu ishini amalga oshirishda inson ishtirokini qisman yoki butunlay cheklash imkonini beradi.

#### **Axborot texnologiyasining asosiy tavsifi**

**Avtomatlashtirilgan axborot texnologiyasi.** Boshqaruv vazifalarini hal etish uchun tizimli tashkil etilgan axborot jarayonlarini amalga oshirish usul va vositalari majmuidir. U hisoblash texnikasi va aloqa vositalaridan foydalaniladigan rivojlangan dasturiy ta'minotni qo'llash bazasida bajariladi. Axborot texnologiyasining amalga oshirishdagi texnik vositalarning asosiy qismi kompyuter texnikasi tashkil etgani uchun axborot texnologiyasi, ayniqsa zamonaviy axborot texnologiyasi deganda kompyuter axborot texnologiyasi tushuniladi.

**Zamonaviy axborot texnologiyasi** Shaxsiy kompyuter va telekommunikatsiya vositalaridan foydalanuvchi uchun qulay "interfeys" li axborot texnologiyasidir. Ma'lum bir turdagi kompyuter uchun mo'ljallangan bir yoki bir necha o'zaro bog'liq dasturiy mahsulotlar zamonaviy axborot texnologiyalarining vositasi sanaladi.

### **Axborot texnologiyasining asosiy elementlari.**

Zamonaviy axborot texnologiyasining asosiy elementlari quyidagicha:

- ma'lum bir vaqt davomida axborotni kiritish va qayta o'zgartirish;
- tasvirni kiritish va unga ishlov berish;
- signal axboroti paydo bo'lgan yerda uni qayta ishlash;
- og'zaki axborotni qayta ishlash;
- foydalanuvchining shaxsiy kompyuter bilan faol muloqoti;
- turli axborot tizimlarida mashinali modellashtirish;
- axborot almashuvining tarmoq texnologiyasi (dialog yuritish, video va telekommunikatsiya, elektron pocha, vidioteka va h.k.);
- taqsimlangan tarmoq tizimlarida ma'lumotlarni multiprotsessor asosida qayta ishlash;
- mahalliy, mintaqaviy va halqaro tarmoqlar bo'yicha axborotni tezkor tarqatish.

Axborot texnologiyasining bazaviy texnologiyasi bo'lib quyidagilar hisoblanadi:

- texnik ta'minot texnologiyasi;
- telekommunikatsiya texnologiyasi;
- dasturiy ta'minot texnologiyasi.

Bu texnologiyalar hisoblash tizimlari va tarmoqlari arxitekturasining aniq variantlari doirasida birgalikda harakat qiladi va birlashadi. Ularni ayrimlari axborot texnologiyasi rivojlanishida hal qiluvchi rol o'ynaydi.

# **Axborot texnologiyalari taraqqiy etishining asosiy bosqichlari va rivojlanish tendensiyasi.**

XIX asrning ikkinchi yarmigacha "qo'l" axborot texnologiyasi rivojlangan bo'lib, uning asosini pero, siyohdon va buxgalteriya daftari tashkil etgan. Kommunikatsiya (aloqa) paket (rasmiy hujjatlar solingan konvert) yuborish orqali amalga oshirilar edi.

"Qo'l" axborot texnologiyasi o'rniga XIX asr oxirida "mexanik" texnologiya kirib keldi. Yozuv mashinasi, telefon, diktafonning kashf etilishi, jamoa pochtasi tizimining takomillashuvi – bular bari avvaliga axborotni qayta ishlash texnologiyasida, so'ng ish mahsuldorligida sezilarli o'zgarishlar yuz berishiga zamin bo'ldi.

XX asrning 40 - 60–yillarida "elektr" texnologiyasi paydo bo'lib, u yechib almashtiriladigan elementlarga ega elektr yozuv mashinkalari, oddiy qog'ozdan foydalanuvchi nusxa ko'chirish mashinasi, portativ diktafonlardan iborat edi.

60-yillarning ikkinchi yarmidan esa "elektron (yoki kompyuter)" texnologiyasi yuzaga kela boshladi va axborotni shaklini emas, mazmunini o'zgartirishga urg'u berila boshlandi.

Axborot texnologiyasining keyingi taraqqiyoti asosan kommunikatsiya vositalari bilan bog'liq.

Xorijiy mutaxassislar axborot texnologiyalari rivojlanishiing beshta asosiy tendensiyasini ajratib ko'rsatadi:

- **1.** Axborot mahsulotlarining murakkablashuvi. Axborot vositasi ko'rinishidagi axborot mahsuloti, ekspert ta'minoti xizmatning ma'lumotlar bazasi strategik ahamiyat kasb eta boradi. Turli shakldagi (nutq, ma'lumot, tasvir) axborot mahsulotlari eshitish, ko'rish va anglash uchun foydalanuvchining talabiga ko'ra ishlab chiqiladi hamda unga qulay vaqtda va shaklda mahsulotni yetkazib berish vositasi mavjud bo'ladi.
- **2.** Birgalikda harakat qilish qobiliyati. Axborot mahsulotining ahamiyati oshib borishi bilan mazkur mahsulotlarni kompyuter va inson yoki

axborot tizimlari o'rtasida ideal tarzda almashuvini o'tkazish imkoniyati ilg'or texnologik muammo kasb etadi.

- **3.** Oraliq bo'g'inlarni tugatish. Birgalikda harakatlanish qobiliyatining rivojlanishi axborot mahsulotlari almashish jarayonining takomillashuviga, so'ngra, axborot manbai yo'lidan iste'molchiga qarab oraliq bo'g'inlar tugatiladi.
- **4.** Globallashtirish. Tashkilot yo'ldosh aloqa va Internet tarmog'idan foydalanib axborot texnologiyalari yordamida xohlagan joyda va xohlagan paytda ish olib borish mumkin.
- **5.** Konvergensiya (uyg'unlashish). Konvergentsiya Avtomatlashtirilgan axborot texnologiyasining zamonaviy rivojlanish jarayonining oxirigi bosqichi sifatida ko'rib chiqiladi. Bunda mahsulotlar va xizmatlar, axborot va dam olish, shuningdek, ovozli, raqamli hamda videosignallarni uzatish kabi ish rejimlari o'rtasidagi farq yo'qoladi.

### **O'zbеkistоn Rеspublikasining aхbоrоtlashtirish dasturi.**

O'zbеkistоnda aхbоrоt tехnоlоgiyasi rivоjlanishini tеzlashtirish va zamоnaviy darajaga ko'tarish uchun Rеspublika Vazirlar Mahkamasi tоmоnidan bir qatоr qarоrlar qabul qilingan. 1994 yilda Vazirlar Mahkamasi O'zbеkistоn Rеspublikasini aхbоrоtlashtirish kоnsеpsiyasini qabul qilgan. Kоnsеpsiya asоsida "O'zbеkistоn Rеspublikasini aхbоrоtlashtirish Dasturi" ishlab chiqilgan.

Dastur uch maqsadni o'z ichiga oladi:

- Milliy axborot hisoblash tarmog'i;
- Shaxsiy kompyuterning matematik va dasturiy ta'minlash;
- Shaxsiy kompyuter.

Milliy aхbоrоt hisоblash tarmоg'i davlat alоqa tizimi nеgizida ishlaydigan va yagоna qоidalarga riоya qilish asоsida qurilgan davlat va idоraviy хususiyatga ega bo'lgan aхbоrоt hisоblash tarmоqlarini mujassamlashgan оchiq tizimidir.

Shaxsiy kompyuterni matеmatik va dasturiy ta'minlash aхbоrоtlashtirish masalalarining matеmatik mоdеli, hisоblash algоritmi va yеchim оlish dasturini yaratishdan ibоratdir.

Dasturning shaхsiy kоmpyutеr qismi infоrmatika industriyasini yaratish va rivоjlantirishdan ibоrat.

# **1.2-§. Modellashtirish. Qurilish masalalarini modellashtirsh va dastur yordamida sonli usullarda yechish**

Modellashtirish - bu asl ob'ektning, asl tizimning, o'ziga xos jarayonning yoki asl hodisaning ma'lum xususiyatlari va xususiyatlarini o'rganish uchun modelni tanlash yoki qurish jarayoni. Model (*lat. Modulus - o'lchov, me'yor*) - biror ob'ekt yoki ob'ektlar tizimining obrazi yoki namunasidir.

Aniq fan sohasi mutaxassislari jarayonning faqat ularni qiziqtirgan xossalarinigina o'rganadi. Masalan, geologlar yerning rivojlanish tarixini, ya'ni qachon, qaerda va qanday hayvonlar yashaganligi, o'simliklar o'sganligi, iqlim qanday o'zgarganligini o'rganadi. Bu ularga foydali qazilma konlarini topishlarida yordam beradi. Atrofimizdagi dunyoni o'rganish natijasida noaniq, va to'liq bo'lmagan ma'lumotlar olinishi mumkin. Lekin bu koinotga uchish, atom yadrosining sirini aniqlash, jamiyatning rivojlanish qonunlarini egallash va boshqalarga xalaqit bermaydi. Ular asosida o'rganilayotgan hodisa va jarayonning modeli yaratiladi. Model ularning xususiyatlarini mumkin qadar to'laroq akslantirishi zarur. Modelning taqribiylik xarakteri turli ko'rinishda namoyon bo'lishi mumkin. Masalan, tajriba o'tkazish mobaynida foydalaniladigan asboblarning aniqdigi olinayotgan natijaning aniqligiga ta'sir etadi.

Qurilish sohasi masalalari, jarayon yoki hodisani modellashtirish bu bizga nima beradi? Qurilish sohasida insonni imkoniyati yetmaydigan yoki bajara olmaydigan ishlar bor bu ishlarni avtomatlashtirilgan tizim orqali bajarish mumkin. Avtomatlashtirilgan tizimni dastur tashkil qiladi. Qisqa qilib aytganda dasturni asosi esa model bo'ladi. Bunda inson bajarishi bilan tizim bajarishini taqqoslashni faraz qilsak qismat xatolik bo'lishi mumkin. Masalan ko'p qavatli binoni foydalanishga topshirishdan oldin uni tabiiy ofatga zilzilaga chidamliyligini aniqlash zarur bo'lsin. Albatta bu ko'p qavatli binoni harakatlantirish uchun insonning kuchi yetmaydi. Demak buning uchun jarayonni modellashtirish natijasida hosil bo'lgan dastur yoki tizim kerak bo'ladi. Umuman olganda sohadagi masalalarni taqribiy yechishda ham

20

modellashtirishdan foydalaniladi. Muhandislik kommunikasiya masalasi dushni boshqarish muammosi (issiq va sovuq suvning ikkita klapanini boshqarish orqali dushning harorati va oqim tezligini tartibga solish.) ni olaylik, tizim model bilan tasvirlanadi va sonli usulda masalani yechib natijalarni olish mumkin.

**Modellashtirish uchun masala**: Faraz qilaylik ta'mirdan so'ng basseyn tubdan o'zgardi: Eng muhimi, quruvchilar basseyn suv tizimini qayta qurishdi. Ilgari, basseyn bitta quvurdan suv bilan *A* soat davom to'ldirilar edi. Endi quruvchilar basseyn *B* soat ichida to'ldiradigan yana bir quvurni olib kelishdi. Agar siz ikkala quvurni ham yoqsangiz, endi hovuzni to'ldirish uchun qancha vaqt talab etilshi dasturini tuzing.

Dastur yoki algoritm yaratishdan oldin jarayonning modelini hosil qilishimiz kerak.

Buning uchun basseyn butun hajmini 1 deb olamiz, vaqtni *t* bilan belgilaymiz. Birinchi quvur orqali hovuz *A* soatda to'ldirilganligi sababli, *A*  $\frac{1}{1}$  ikkinchi quvur *B* 1 deb belgilaymiz. Basseynni birinchi va ikkinchi quvurlar bilan to'ldirish tezligi quyidagicha bo'ladi: *A B*  $\frac{1}{1} + \frac{1}{2}$ , bundan  $\left(\frac{1}{1} + \frac{1}{2}\right)t = 1$ J  $\left(\frac{1}{4}+\frac{1}{2}\right)$  $\setminus$  $\left(\frac{1}{t}+\frac{1}{t}\right)$ *A B* tenglamaga ega bo'lamiz. Endi so'ralgan vaqtni quyidagi formula bilan hisoblash mumkin:  $A + B$  $t = \frac{A \cdot B}{A}$  $^{+}$  $=\frac{A \cdot B}{\cdot}$  Jarayondagi hisoblashlar orqali modelga ega bo'ldek. Bu model yordamida dastur tuzishimiz mukin.

Bazi jarayondan hosil bo'lgan modellarni to'g'ridan to'g'ri dasturini tuzib bo'lmaydi, uning uchun sonli usulga keltirish zarur bo'ladi. Masalan aytaylik qurilish mexanikasi yoki materiallar qarshiligi masalalarida deffirensial tenglamalarni yechishni uchratamiz, agar yechish usuli bo'lmasa uni sonli usulga olib kelib dasturini yaratamiz yoki sonli usulda yechib, amaliyotga tadbiq qilamiz.

*1.1 Masala:* Quyida berilgan differinsial tenglamani [*a*;*b*] oraliqda kichik qadamda sonli usulda yechishga olib kelish talab etilsin. (*Ushbu tenglama qaysidir jarayonning modeli deb faraz qilaylik.)*

$$
y'' + 2y' - y = -x^2 + 3x + 1
$$
  
y(0) = 3  
y'(1) = 3

Hosilani Teylor<sup>1</sup> formulasi bo'yicha yoyilmasidan chap hosila, o'ng hosila va markaziy hosila formulalari keltirib chiqariladi.

$$
y' \approx \frac{y_{i+1} - y_i}{h}
$$
o'ng hosila  

$$
y' \approx \frac{y_i - y_{i-1}}{h}
$$
chap hosila  

$$
y' \approx \frac{y_{i+1} - y_{i-1}}{2h}
$$
 markaziy hosila

o'ng va chap hosilalar ayirmasi ikkinchi tartibli hosilaning formulasini beradi.

$$
y'' \approx \frac{y_{i+1} - 2y_i + y_{i-1}}{h^2}
$$

Masalani almashtirishlar orqali quyidagi tenglamaga ega bo'lamiz.

$$
\frac{y_{i+1} - 2y_i + y_{i-1}}{h^2} + 2\frac{y_{i+1} - y_i}{h} - y_i = -x_i^2 + 3x_i + 1
$$
  

$$
y_{i+1} \approx \frac{(h^2 + 2h + 2)y_i - y_{i-1} - (x_i^2 - 3x_i - 1)h^2}{1 + 2h}, y_0 \approx 3, y'(1) \approx \frac{y_i - y_{i-1}}{h} \Rightarrow y_1 \approx y_0 + 3h
$$

Qadamni kesmani *N* bo'lakga bo'lish orqali topamiz *N*  $h = \frac{a-b}{v}$ , mos qiymatlarni  $x_i = a + ih$  formula orqali topamiz. Demak masalani sonli usulda yechishga olib kelindi va MathCAD paketida ushbu masalni yechish mumkin.

### *1.1 Masalani MathCAD paketida dasturini hosil qilish.*

*MathCAD paketi haqida: MathCAD – bu turli matematik masalalarni yechish uchun muljallangan integral muhitdir (paket) MathCAD da kiritilgan matn, formula, ifoda, jadval va grafiklar alohida bloklardan tashkil topadi. Bloklarni joylashuvi muhim ahamiyatga ega, chunki ular chapdan o'ng va yuqoridan pastga qarab bajariladi.*

 $\overline{a}$ 

<sup>1</sup> M.Isroilov Hisoblash metodlari 2-qism, Toshkent 2008

| Mathcad - [Безымянный:2]                                                                                                    |                                                                                                    |
|----------------------------------------------------------------------------------------------------|----------------------------------------------------------------------------------------------------|
| у <mark>лі Файл Правка Вид Вставка Формат Ин</mark> струменты Си <u>м</u> вольные-операции О <u>к</u> но Сп <u>р</u> авка                                                                                                    |                                                                                                    |
| D - F B & B V   X B &   x x   " =   # } =   & \$ 0   100% -  [2]                                                                                                    |                                                                                                    |
| $\boxed{\blacksquare\hspace{-0.2em}\blacksquare\hspace{-0.2em}\fbox{$\overline{\mathcal{A}}$}\hspace{-0.2em}\fbox{$\overline{\mathcal{B}}$}\hspace{-0.2em}\fbox{$\overline{\mathcal{B}}$}\hspace{-0.2em}\fbox{$\overline{\mathcal{B}}$}\hspace{-0.2em}\fbox{$\overline{\mathcal{B}}$}\hspace{-0.2em}\fbox{$\overline{\mathcal{B}}$}\hspace{-0.2em}\fbox{$\overline{\mathcal{B}}$}\hspace{-0.2em}\fbox{$\overline{\mathcal{B}}$}\hspace{-0.2em}\fbox{$\overline{\mathcal{B}}$}\hspace{-$<br>$\blacktriangleright$ Arial | $\blacktriangledown$ 10 $\blacktriangledown$ B $I$ U $\blacktriangledown$ E $\equiv$ $\equiv$ $\mid$ $\equiv$ $\equiv$ $\mid$ $\vartriangledown$ $\ge$ $\times$ |
| $=$ $\equiv$ $\Rightarrow$ $\rightarrow$ fx xf xfy $x$ <sup>f</sup> y Moй веб-узел<br>$\bullet$ $\rightarrow$ Go                                                                                                    |                                                                                                    |
| $\ddot{}$                                                                                                    |                                                                                                    |
|                                                                                                    |                                                                                                    |
|                                                                                                    |                                                                                                    |
|                                                                                                    |                                                                                                    |
|                                                                                                    |                                                                                                    |

*1.1-rasm MathCAD paketi ishchi oynasi.*

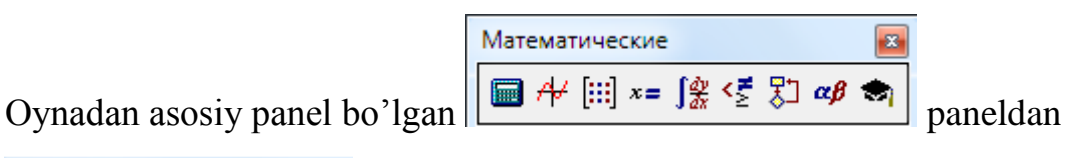

Калькулятор sin cos tan [In] log n! i | ushbu bo'limni tanlaymiz va = (определение) tugmasi orqali *a* : 0 *b* :1 *N* :10 qiymatlarni, *(определение)* va *(деление)* tugmalari  $h = \frac{b-a}{v}$  formulani,  $=$  (определение) va m<sub>-n</sub> (переменна-диапазон) orqali *N* tugmalari orqali  $i = 0..N$   $x_i = a + i \cdot h$  qadam va qiymatlarni hisoblash formulalarini

Программирование  $\overline{\mathbf{z}}$ shu ko'rinishda hosil qilamiz.  $=$  (*onpedenenue*),  $\vert$  <sup>Add Line</sup> if panelidan <sup>Add Line</sup> *(добавить строку программы)*, <sup>for</sup> *(цикл)* tugmalari orgali *for*  $i \in 1..N 1.. N - 1$ dastur1: <sup>[Оте</sup> Сильна савета dastur nomi hamda sikl jarayonini, <sup>Add Line</sup> *(добавить* 1:

Матрица 3

*cmpoky программы)*,  $\boxed{::}\mathbb{R} \times_{n} \times_{1}^{1}$  panelidan  $\times_{n}$  (индекс) va  $\leftarrow$  (локальное *oпределение*) tugmalari orqali  $y_0 \leftarrow 3$   $y_1 \leftarrow y_0 + 3 \cdot h$  qiymatlarni hosil qilamiz. Natijada quyidagi dastur hosil bo'ladi.

$$
|for i ∈ 1..N - 1
$$
\n
$$
|y_0 ← 3
$$
\n
$$
dasturl: \begin{cases}\ny_0 ← 3 \\
y_1 ← y_0 + 3 \cdot h \\
for i ∈ 1..N - 1 \\
y_{i+1} ← \frac{(h^2 + 2 \cdot h + 2)y_i + (x_i^2 - 3 \cdot x_i - 1) \cdot h^2}{1 + 2 \cdot h} \\
y\n\end{cases}
$$

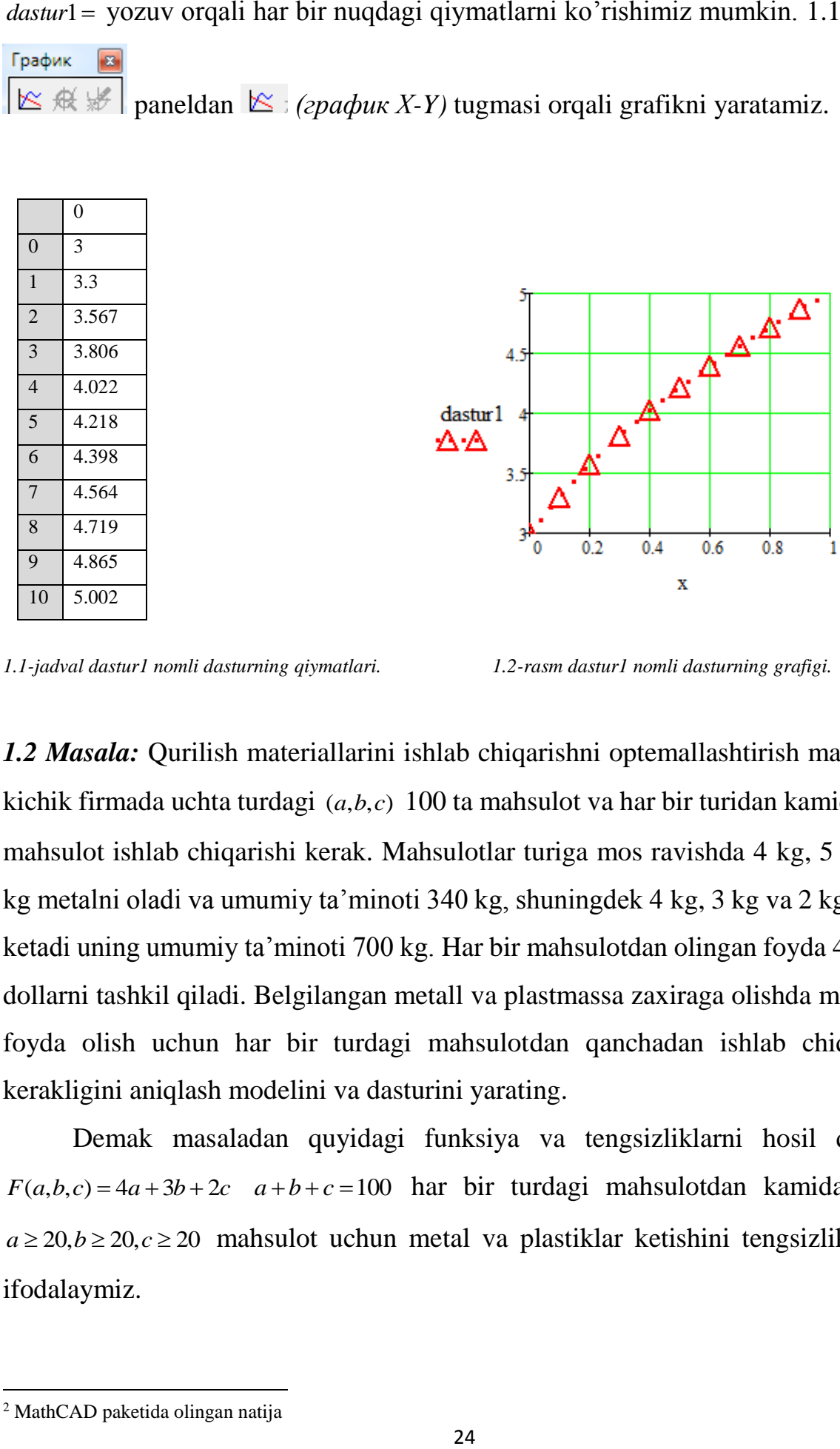

 $dasturl = yozuv \n{ or} qali \n{ bar} \n{ bir nuqdagi qiymatlarni ko'rishimiz mumkin. 1.1-jadval<sup>2</sup>$ 

**EX**  $\mathbb{R}$  **paneldan**  $\mathbb{R}$ : (*график X-Y*) tugmasi orqali grafikni yaratamiz.

*1.1-jadval dastur1 nomli dasturning qiymatlari. 1.2-rasm dastur1 nomli dasturning grafigi.*

*1.2 Masala:* Qurilish materiallarini ishlab chiqarishni optemallashtirish maqsadida kichik firmada uchta turdagi (*a*,*b*,*c*) 100 ta mahsulot va har bir turidan kamida 20 ta mahsulot ishlab chiqarishi kerak. Mahsulotlar turiga mos ravishda 4 kg, 5 kg va 2 kg metalni oladi va umumiy ta'minoti 340 kg, shuningdek 4 kg, 3 kg va 2 kg plastik ketadi uning umumiy ta'minoti 700 kg. Har bir mahsulotdan olingan foyda 4, 3 va 2 dollarni tashkil qiladi. Belgilangan metall va plastmassa zaxiraga olishda maksimal foyda olish uchun har bir turdagi mahsulotdan qanchadan ishlab chiqarilishi kerakligini aniqlash modelini va dasturini yarating.

Demak masaladan quyidagi funksiya va tengsizliklarni hosil qilamiz.  $F(a,b,c) = 4a+3b+2c$   $a+b+c=100$  har bir turdagi mahsulotdan kamida 20 ta  $a \ge 20, b \ge 20, c \ge 20$  mahsulot uchun metal va plastiklar ketishini tengsizlik orqali ifodalaymiz.

 $\overline{a}$ 

 $d$ astur $1=$ 

<sup>2</sup> MathCAD paketida olingan natija

 $4a + 3b + 2c \le 700$  $4a + 5b + 2c \le 340$ 

### *1.2 Masalani MathCAD paketida dasturini hosil qilish.*

 $F(a,b,c) := 4a + 3b + 2c$ 

 $a = 1 b = 1 c = 1$  deb *Given* hizmatchi so'zini yozamiz va  $\begin{bmatrix} 1 \\ 1 \end{bmatrix}$   $\begin{bmatrix} 1 \\ 2 \end{bmatrix}$  panelidan foydalanib  $a \ge 20$   $b \ge 20$   $c \ge 20$  shartlarni,  $4 \cdot a + 5 \cdot b + 2 \cdot c \ge 340$ ,  $4 \cdot a + 3 \cdot b + 4 \cdot c \ge 700$ *a b c* 100 *( ushbu tenglik*  : *tenglikdan farqli va u klaviaturadan ctr+=* Матрица | \* *belgilarini bosish bilan hosil qilinadi)* tepadan pastga qarab kiritamiz. *a* ſ  $\setminus$ I  $\overline{\phantom{a}}$ panelidan  $\lim_{x \to a}$  (матрица или вектор) tugmasi orqali  $|b| = Maximize(F, a, b, c)$ *b*  $=$  $\mathsf{I}$  $\overline{\phantom{a}}$  $\mathsf{I}$  $\overline{\phantom{a}}$ *c*  $\overline{\mathcal{L}}$  $\bigg)$ 

*(Maximize – bu max qiymatni topuvchi funksiya*  Вставка функция *)* hosil qilamiz

va  $\overline{\phantom{a}}$  $\overline{\phantom{a}}$  $\overline{\phantom{a}}$ J  $\setminus$  $\mathsf{I}$  $\mathbf{r}$  $\mathsf{I}$  $\setminus$ ſ  $=$  $\overline{\phantom{a}}$  $\overline{\phantom{a}}$  $\overline{\phantom{a}}$ J  $\setminus$  $\mathsf{I}$  $\mathsf{I}$  $\mathsf{I}$  $\setminus$ ſ 40 20 40 *c b a* qiymatlarga ega bo'lamiz. Bundan ko'rinadiki birinchi mahsulotdan

40 ta, ikkinchi mahsulotdan 20 ta va uchinchi mahsulotdan 40 tadan ishlab chiqaradi.

### **1.3-§. MathCAD paketi yordamida qurilish masalalarni yechish**

Kompyuter texnologiyasidan foydalangan holda, dastur yaratishda kerakli algoritmlarni amalga oshirish muammosi yuzaga keladi. Ushbu muammoni turli yo'llar bilan yani quyidagi vositalardan foydalangan holda hal qilish mumkin.

- *a) yuqori darajadagi dasturlash tillarda dasturlash (ob'ektga yo'naltirilgan dasturlash);*
- *b) kompyuter matematik tizimlarda dasturlash (matematik va muhandislik masalarini yechish va dasturini yaratish paket yoki dasturlar)*

### **MathCAD ning asosiy afzalliklari:**

- $\checkmark$  keng imkoniyatlar;
- $\checkmark$  soddaligi va foydalanish qulayligi;
- $\checkmark$  dasturiy vazifalarning soddaligi va ravshanligi.

### **Mathcad quyidagilarga asosiy imkoniyatlarga ega:**

- $\triangleright$  oddiy hisoblar uchun oddiy kalkulyator sifatida foydalaniladi;
- $\triangleright$  belgilar ifodalarini hisoblash;
- $\triangleright$  integral va hosilaviy funktsiyalarni hisoblashda foydalaniladi;
- $\triangleright$  chiziqli algebraik tenglamalar sistemasini yechish, matritsalar va determinantlar bilan ishlash;
- $\triangleright$  chiziqli bo'lmagan algebraik tenglamalarni yechish;
- grafiklarni, qutbiy koordinatalarni, turli grafikalarni va gistogrammalarni tuzish;
- $\triangleright$  dasturlash tili yordamida dasturlar yaratish;
- $\triangleright$  differentsial tenglamalarni yechish va ularni sonli yechishda;
- $\triangleright$  ehtimollik nazariyasi va matematik statistika muammolarini hal qilish;
- $\triangleright$  muhandislik masalarni yechishda;

O'rganilayotgan jarayon yoki maslani dasturini qurish uchun ko'plab murakkab ko'rinishdagi hosila yoki integrallarga duch kelamiz. Hosila yoki integrallarni osongina hisoblash uchun kompyuter matematik tizimlardan foydalanish bir qancha osonliklarga olib keladi. MathCAD paketi aynan matematik dasturlash, nazariy mexanika, materiallarning qarshiligi va statistika masalalrini hisob-kitoblarni amalga oshirishda yordam beruvchi dastur bo'lib kelmoqda. Qurilish sohasida o'rganiladigan masalalarni yechish muammolarini hal qilish bo'yicha misollar keltiramiz.

*1.3 Masala:* **Balkaning elastik tebranish muammosi masalasi**: *L* uzunlikga ega bo'lgan ikkita uchi tayanchga mahkamlangan balkaning tayanchlar orasida dinamik muozanatsiz massaning balkaga tasirida balkaning harakatini kuzatamiz. (1.3-rasm)

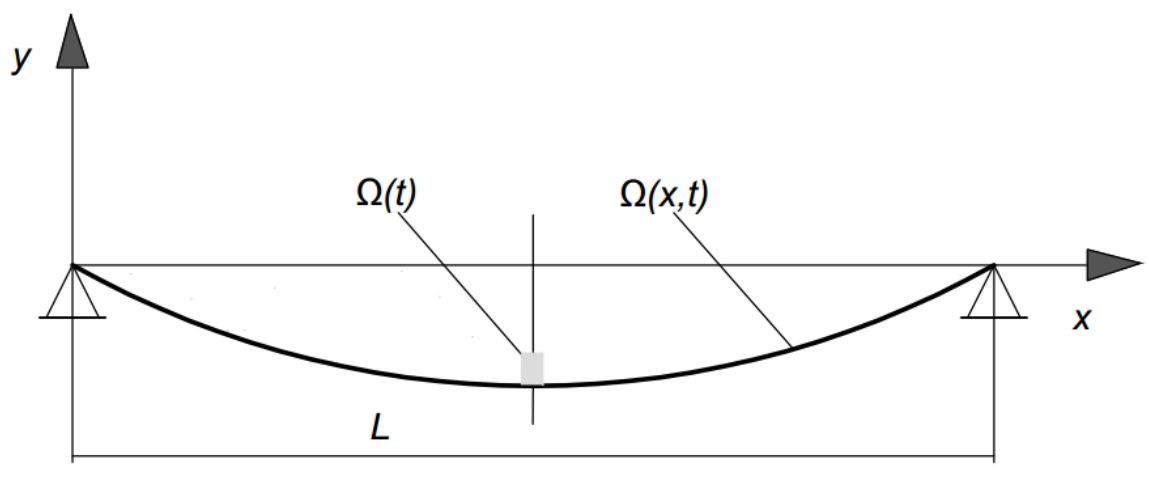

*1.3-rasm dastur1 nomli dasturning grafigi*

**Yechish usuli:** Ushbu masalani MathCAD paketida ko'ramiz. Jarayonni kuzatishning asosiy qismi uning grafik ko'rinishida tasvirlashdir. Grafik ko'rinishini tasvirlash maqsadida model va algoritmlarni yaratish uchun massaning tebranishi  $\Omega(t) = A\cos(\omega t - \beta)$  va balka o'qini  $\Omega(x,t) = \Omega(t)\sin(\frac{\pi x}{s})$ *L*  $\Omega(x,t) = \Omega(t) \sin(\frac{\pi x}{t})$  tasvirlashda formulalardan foydalanamiz.

# *1.3 Masalani, Balkaning elastik tebranish muammosi masalasini MathCAD paketida dasturini hosil qilish.*

MathCAD dasturini ishga tushirib, ma'lumotlarni kiritish sahifasiga *A* - tebranish amplitudasi,  $\omega$  - chastota, L - balkaning uzunligi,  $\beta$  - boshlang'ich tebranish fazasi qiymatlari va formulalarni  $A := 5$   $L := 2$   $\omega := 10$   $\beta := 90$   $\Omega(t) := A \cdot \cos(\omega \cdot t - \beta)$ 

 $f(x) := A \cdot \cos(2 \cdot \pi) \cdot \sin(\frac{\pi - x}{\pi})$ *L*  $\Omega(x) = A \cdot \cos(2 \cdot \pi) \cdot \sin(\frac{\pi \cdot x}{x})$  kiritib chiqamiz. *X* o'qini kesmani nuqtalarini ko'rsatish formulasini *x* : 0,0.1..*L* ko'rinishida kiritamiz. Natijada quyidagi 1*.4 rasmdagi* grafikga ega bo'lamiz.

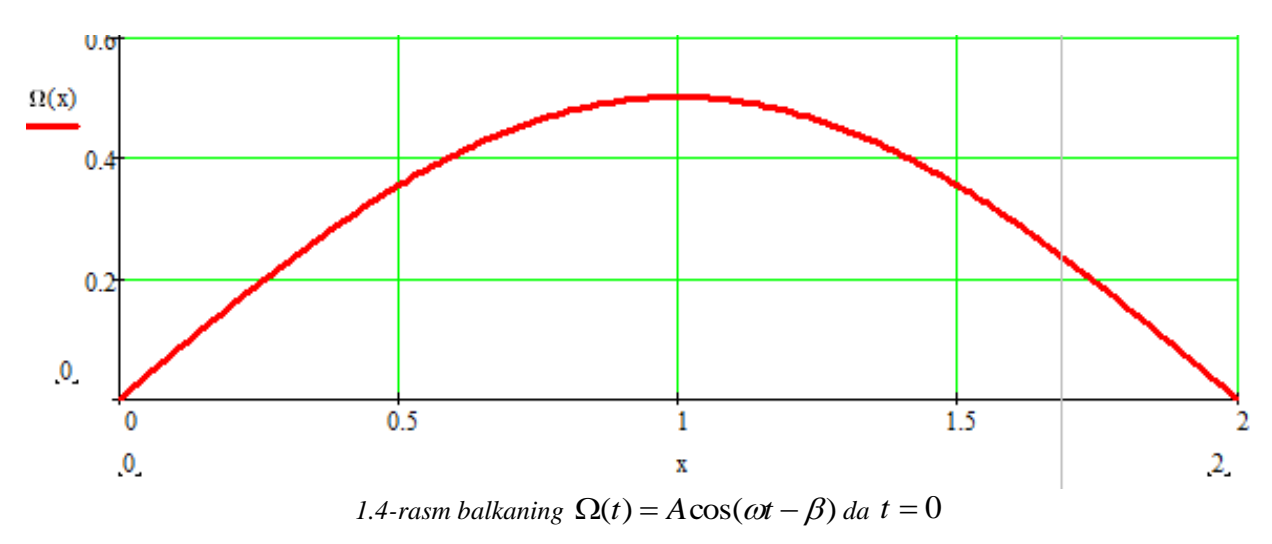

Yuqoridagilarni o'zgartirish va *t* ning qiymatini 0 dan farqli holatlatini kuzatamiz natijada balkaning bukilishini ko'ramiz.

A := 5 L := 2 
$$
\omega
$$
 := 10  $\beta$  := 90 t = 30  
\nx := 0, 0.1...L  
\n
$$
\Omega(t) := A \cdot \cos(\omega \cdot t - \beta)
$$
\n
$$
\Omega(x) := \Omega(t) \cdot \sin(\frac{\pi \cdot x}{L})
$$

o'zgartirishlar natijasida balkaning ko'rinishi quyidagicha bo'ladi. *1.5-rasm*

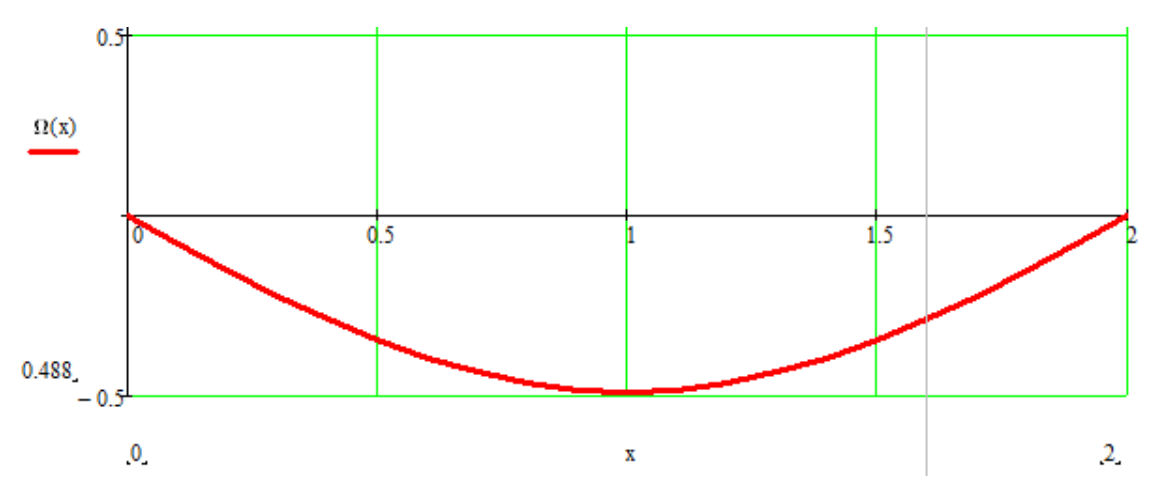

### **1.4-§. MathCAD paketi yordamida qurilish masalalarni dasturlarini yaratish.**

MathCAD paketida turli xil matematik va muhandislik muammolarni yechish uchun ko'plab vositalar mavjud, matematikaning turli bo'limlaridan ko'plab funktsiyalar mavjud. Biroq, paketni foydalanuvchilar duch kelishi mumkin bo'lgan barcha amaliy vazifalar uchun funktsiyalarni yozib bo'lmaydi. Imkoniyatlarni kengaytirish uchun paketni ishlab chiquvchilar juda sodda va original dasturlash tilini yaratdilar. Dastur kodini MathCAD hujjatining istalgan joyiga o'rnatilgan dasturlash tiliga kiritishingiz mumkin. Buni "klavyatura tugmalari" yoki uskunalar panelidagi buyruqlar yordamida amalga oshirish mumkin (Программирование).

| Программирование |          |        |
|------------------|----------|--------|
| Add Line         |          |        |
| otherwise        | fnr      | while  |
| break            | continue | return |
| on error         |          |        |

*1.6-rasm MathCAD paketi dasturlash paneli*

Dasturlashtirish buyruqlaridan tez-tez foydalanilganda, "tugmachalar" kombinatsiyasini eslab qolish va klaviatura yordamida buyruqlar yaratish qulayroq bo'ladi.

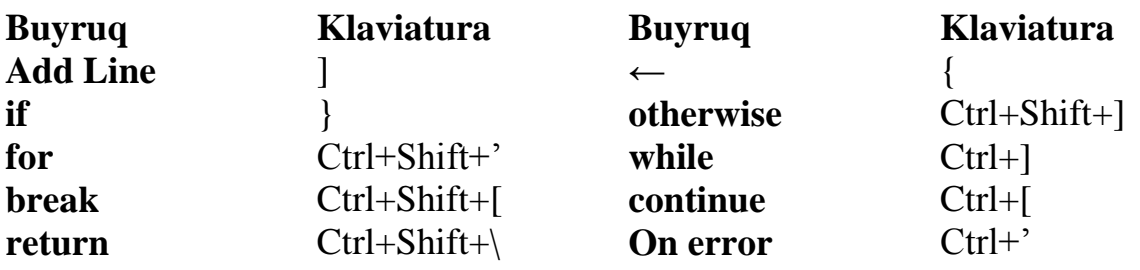

Dasturlarni tuzishda buyruq kalit so'zlarini qo'l bilan yozib bo'lmaydi. Buyruq bo'shligini faqat tegishli tugmachani bosish yoki klaviatura yorliqlari yordamida olish mumkin.

Ushbu paket muhandislik va ilmiy muammolarni hal qiladigan foydalanuvchilar uchun mo'ljallangan, ular uchun dasturlash asosiy faoliyat turiga kirmaydi. Dasturlashni ishlatmaydigan muhandislar uchun MathCAD dasturiy panelining o'n bitta buyrug'i ko'pgina muammolarni hal qilish uchun etarli. MathCAD muhitida dasturlashning kamchiliklarini qayd etamiz mumkin. Asosiy kamchiliklardan biri dasturlarni bajarishda yuzaga keladigan xatolar ko'rsatiladi, ammo dastur to'xtatilganda xato turi, o'zgaruvchilar va global o'zgaruvchilar haqida batafsil ma'lumot berilmaydi. MathCAD da murakkablikdagi dasturlarni tuzatish samara bermaydi. Shu sababli, murakkab muhandislik, ilmiy va iqtisodiy muammolar vizual algoritmik tiliarda doirasida bajarilishi ancha qulay va tezroq bo'ladi. **Add Line** – dasturning joriy holatiga chiziq. Add Line dan qanday foydalaniladi.

*1.4 Masala* **Qurilish materiallari masalasi**. Yengil beton tarkibi hisoblashda 1 m<sup>3</sup> beton qorishmasini tayyorlash uchun to'ldiruvchi sarfi aniqlashni MathCAD paketida hisoblashni ko'ramiz. Buyerda  $\rho$  yengil betonning quritilgandagi mavjud zichligi, kg/m<sup>3</sup> S yengil beton tarkibini hisoblashda sement sarfi.

 $\rho := 1500 S := 400$  $T = \rho - m$  $m = 1.15 * S$ *dastur*  $= \rho =$  $\rho$ 1.15\* 2 :

*dastur*2 deb yozsak *dastur*2 1040 natijaga ega bo'lamiz.

Qurilish mexanikasi yoki ba'zi oddiy shaklli jismlarning inersiya momentlarini hisoblash jarayonida integralga duch kelishimiz mumkin. Integralni hisoblash murakkab bo'lishimumkin yoki shu hisoblashlarni umumiy bir dasturini yaratish berilishi mumkin. Har ikkala holatda ham integralni taqribiy hisoblash usulidan foydalanib MathCAD paketida dasturini tuzishni ko'ramiz.

*1.5 Masala* **Taqribiy hisoblash masalasi.** Integral  $F(x) = \int \sqrt{6x-5} dx$ 9 1  $(x) = \int \sqrt{6x - 5} dx$  ko'rinishda bo'lsin, ushbu integralni hisoblashni trapetsiya taqribiy hisoblash usulida dasturini tuzamiz. Trapetsiya formulasi  $\int f(x)dx = \frac{b-a}{2} \int f(a) + f(b) + 2\sum f(a+i\frac{b-a}{2})$  $\bigg)$  $\left(f(a) + f(b) + 2\sum_{i=1}^{n-1} f(a+i\frac{b-a}{b})\right)$  $\setminus$  $\int_a^b f(x)dx = \frac{b-a}{2n} \int f(a) + f(b) + 2 \sum_{n=1}^{n-1} f(a + i \frac{b-n}{n})$  $\overline{a}$ 1 1  $(a) + f(b) + 2\sum f(a + i \frac{b - a}{a})$ 2  $(x)$ *n i b*  $2n \int_{a}^{f(x)} f(x) dx$  is  $2n \int_{a}^{f(x)} f(x) dx$  if  $n \leq 1$  $f(a) + f(b) + 2\sum_{i=1}^{n-1} f(a + i\frac{b - a}{a})$ *n*  $f(x)dx = \frac{b-a}{2}$ quyidagicha aniqlanadi. Ushbu formuladan foydalangan holda algoritmni yaratamiz.  $b = 9, a = 1,$ *n*  $h = \frac{b-a}{a}$  qadam,  $n = b-a$  deb dasturni yaratamiz.

### **MathCAD paketida dastur tuzish:**

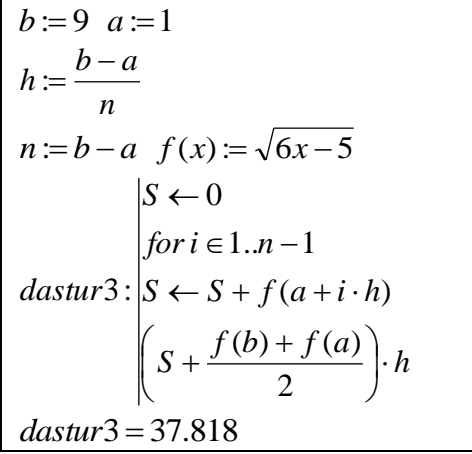

Demak  $S \leftarrow 0$  formula bo'yicha 0 qiymatni o'zida saqlaydi, *fori* $\in$ 1.*n*-1 bu sikl jarayonini tashkil qiladi,  $S \leftarrow S + f(a+i \cdot h)$  bu dasturning asosiy operatori *for*  $i \in 1..n-1$  sikl operatori bilan  $n-1$  gacha *S* ga qiymatlanadi. Dastlab  $S = 0$  bo'lsa keyingi qiymatlarini o'zida yig'adi.  $\left(S + \frac{f(b) + f(a)}{2}\right) \cdot h$ J  $\left(S+\frac{f(b)+f(a)}{2}\right)$  $\setminus$  $S + \frac{f(b)+f(b)}{2}$ 2  $\left(\frac{(b)+f(a)}{2}\right)$  *h* bu *S* yig'indining qiymati bilan birga hisoblash natijasi integralning  $F(x) = \int \sqrt{6x-5} \, dx \approx 37.818$ 9  $F(x) = \int_{1}^{\pi} \sqrt{6x - 5} dx \approx 37.818$  taqribiy natijasi hisoblanadi.

*1.6 Masala* **Qurilish mexanikasi masalasi:**  *M* nuqta *D* jismga nisbatan harakatlanadi. *M* nuqta nisbiy harakatining va *D* jism harakatining berilgan

tenglamalari bo'yicha  $M$  nuqtaning  $t = t$ 1 vaqt onidagi absolyut tezligi va absolyut tezlanishini aniqlash modeli dasturini yaratishda MathCAD paketidan foydalanish.

Bizga quyidagi funksiyalar radius va vaqt berilgan bo'lsin.  $F(t) = 3t - 0.5t^3$ ,

$$
S(t) = 40\pi \cos(\pi \frac{t}{3})
$$
  $R = 40$ 

## *1.6 Masalani MathCAD paketida dastur tuzish:*

$$
F(t) := 3 \cdot t - 0.5 \cdot t^3 \quad S(t) := 40 \cdot \pi \cos(\pi \cdot \frac{t}{3}) \quad R := 40
$$

*M* nuqta *D* jism ustidagi vaziyatini paketda burchak orqali aniqlanishi

$$
\alpha(t) := \begin{cases} \alpha(t) \leftarrow \frac{S(t)}{R} \\ \alpha(t) \end{cases}
$$

### **Nazorat savollari**

- 1. Modellashtirish nima?
- 2. Hozirgi paytda foydalaniladigan modellarga misollar keltiring.
- 3. Qurilish sohasidagi olib boriladigan jarayonlarga misollar keltiring va xususiy holda modellashtirishga harakat qiling.
- 4. Siz o'zingiz sohangizga oid biror bir jarayonni modellashtirib, MathCAD yoki shunga o'xshash tizimda dasturini yarata olasizmi?
- 5. Mustaqil sohaga oid optemalshtirish masalasini tuzing va MathCAD yoki shunga o'xshash tizimda dasturini yarating.
- 6. MathCAD paketida dasturlash nima uchun kerak va qanday qulayliklari bor?
- 7. MathCAD paketini boshqa dasturlardan farqlari va uning imkoniyatlari qanday?

# **I-BOB MAVZULARIGA OID MUSTAQIL BAJARISH UCHUN TOPSHIRIQLAR**

1. **Chiziqli dasturlash masalasi**: Funksiyasi berilgan chiziqli dasturlash masalasini yeching: masalasini MathCAD paketida yeching:  $F(x, y, z) = 2x + 9y + 14z$ , quyidagi  $9x + 2x - 10y \le 29$  $x - 3y + 8z \le 25$  $7x + 3y + z \le 47;$  $x \geq 0$ ;  $y \geq 0$ ;  $z \geq 0$ ;

Tengsizliklar bilan berilgan masalani maksimal funktsionallik nuqtalarini toping.

- 2. **Dinamik sistema masalasi**:  $v_0 = 40m/s$  boshlang'ich tezlik bilan otilgan g'isht qanday vaqtda va qanday balandlikga ko'tarilish grafigini MathCAD paketida tasvirlang va *Maximize*() funksiyasidan foydalangan holda hisoblang.
- 3. **Optemal kesich muammosi masalasi**: To'rtburchaklar shakldagi metallni (2.4 rasm) payvandlash kerak. Metalning o'lchamlari:  $L=1$ ,  $M=2$  To'rtburchaklar shakldagi metallni shunday kesingki natijada maksimal hajimdagi idish yasalsin. Ushbu masalni modelini yarating va yechimini MathCAD dasturida hisoblang. 2  $0 < c < \frac{L}{2}$  tengsizlikga e'tibor bergan holda optemal kesich muammosi hal qilishingiz mumkin.

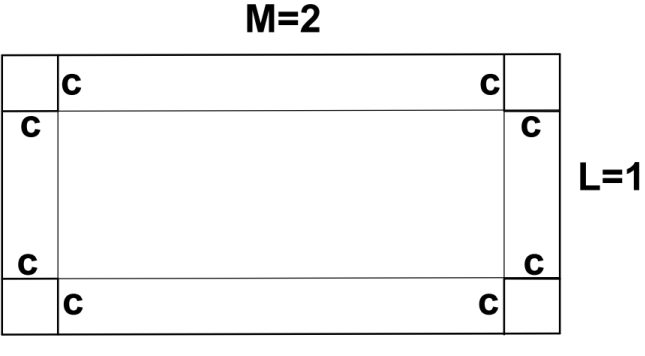

*2.4-rasm idish tayyorlash*

4. Quyidagi differinsial tenglamani yechish dasturini  $x_i \in [0,1]$  kesmada, qadamni ixtiyoriy tanlagan holda MathCAD paketida yarating va aniq yechimi bilan taqqoslang.

$$
y' - y = -x^2 + x
$$

$$
y(0) = 0
$$

5. Quyidagi differinsial tenglamani yechish dasturini  $x_i \in [0,1]$  kesmada, qadamni ixtiyoriy tanlagan holda MathCAD paketida yarating va aniq yechimi bilan taqqoslang.

$$
y'' + y' - y = 5e^{2x}
$$

$$
y(0) = 1
$$

$$
y'(1) = 2e^{2}
$$

6. **Muhandislik kommunikasiya masalasi**: boshlang'ich shartlar bilan berilgan Nuyutonning II-qonuniga ko'ra yuk harakatining differinsial tenglamasini dasturini MathCAD paketida yarating va grafikini hosil qiling.

$$
Qy''(t) = -ky(t) - \lambda y'(t)
$$

$$
y(0) = 0.01
$$

$$
y'(1) = 0
$$

bu yerda sonlar Q-yuk,  $k \geq 0$ - suyuqlik doimiysi,  $\lambda \geq 0$ -amortizator va  $y(t)$ yuklar harakati koordinatasi funksiyasi.

7.  $F(x) = \int e^{x^2} dx$  $f(x) = \int_{0}^{9} e^{x^2} dx$  integralni MathCAD paketida Trapetsiya usulidan foydalanib 1 taqribiy yechish dasturini tuzing. Boshqa usullardan ham foydalaning. Soha

muammolariga duch kelingan integrallarni taqribiy va aniq yechimlarini MathCAD dasturida yeching va xatoliklarini ko'rsating.

#### **II-BOB. QURILISH MASALALARI DASTURINI YARATISH.**

**Tayanch iboralar:** C++, dasturlash, funksiya, operator, o'zgaruvchi, kompilyatsiya, kompilyator, sikl operatorlari, shartli operatorlar, funksiya, massivlar.

Hozirgi kunda juda ko'p algoritmik tillar mavjud. Bular ichida Java va C++ dasturlash tillari universal tillar hisoblanib, boshqa tillarga qaraganda imkoniyatlari kengroqdir. So'ngi yillarda Java va C++ dasturlash tillari juda takomillashib, tobora ommalashib bormoqda. Mazkur tillardagi vositalar zamonaviy kompyuter texnologiyasining hamma talablarini o'z ichiga olgan va unda dastur tuzuvchi uchun ko'pgina qulayliklar yaratilgan. Dev-C++— C/C++ dasturlash tillari uchun ochiq integrallashgan dasturlash muhiti.

#### **2.1-§. Dasturlash tili. C++ dasturlash tili**

C++ dasturlash tili funksiya va ob yektlarning juda boy kutubhonasiga ega. Yani C++ dasturlash tili da dasturlashni o'rganish ikki qismga bo'linadi. Birinchisi bu C++ tilini o'zini o'rganish, ikkinchisi esa C++ ning standart kutubhonasidagi tayyor obyekt va funksiyalarni qo'llashni o'rganishdir. C++ tiliga ko'plab yangiliklar kiritilgan bo'lib, tilning imkoniyati yanada kengaytirilgan. C++ dasturlash tili ham boshqa dasturlash tillari kabi o'z alfavitiga va belgilariga ega.

C ++ - bu kompilyatsiya qilingan til. Kompilyatsiya– o'zgaruvchi jarayon, ya'ni yuqori pog'onali dastur kodlari (misol uchun C++ da tuzilgan kod)ni quyi pog'onali ishlovchi kodga aylantirish jarayoni. Komponovshik (linker)– ishlovchi modul yaratish. Proyektda ishlatiladigan ob'yekt fayllarni to'plab yagona ishlovchi modulga aytiladi.
IDE (integrallashgan ishlovchi muhit) – Har bir dasturlash tilida o'z ishchi muhiti bo'ladi. Bu muhitda kompilyator bilan birga kod yozishga mo'ljallangan joy bo'ladi. Bu ishchi muhitda bir necha dastur kodlarini ham yozsa bo'ladi va bu muhit avtomat xatolarni ham ko'rsatib beradi. Bu ishchi muhitda ma'lum kutubxonalar joylashgan bo'lib, kod yozishda kodni to'g'ri tashkil qilish uchun ma'lum bir yordamlar ekranga chiqadi. Ishchi muhitga oddiy bloknot misol bo'ladi, lekin bu muhitning kompilyatori yo'q, shuning uchun alohida kompilyator o'rnatiladi. Bunda 2 ta dastur o'rnatib bir biriga moslashtirish kerak bo'ladi. Bu 2 ishni yengillashtirish uchun, juda ko'p ishchi muhit dasturlari yaratilgan va ular kompilyatorlar bilan integrallashgan bo'ladi. C++ dasturlash tili odatda ko'plab kod yoki kodli fayllardan iborat (odatda oddiygina manba fayllari deb nomlanadi).

**C++ dasturlash tilida tiplar, o'zgaruvchilar va arifmetikalar:** Dastur bajarilish natijasida berilganlarni saqlab turish uchun o'zgaruvchilar va o'zgarmaslardan foydalaniladi. O'zgaruvchi – dastur ob'ekti bo'lib, xotiradagi bir nechta yacheykalarni egallaydi va berilganlarni saqlash uchun xizmat qiladi. O'zgaruvchi nomga, o'lchamga va boshqa xususiyatlarga ega bo'ladi. Har bir nom va har bir ibora unda bajarilishi mumkin bo'lgan operatsiyalarni belgilaydigan tipiga ega. C ++ dasturlash tilida turli xil fundamental tiplar mavjud. Masalan:

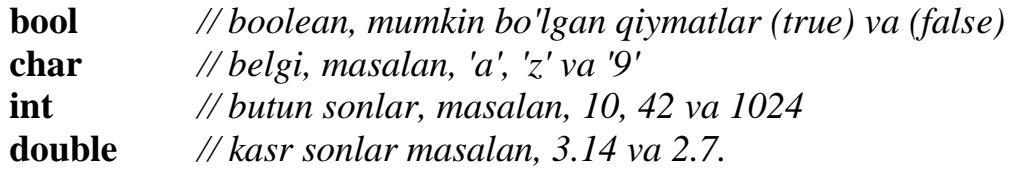

Har bir fundamental tip to'g'ridan-to'g'ri apparat vositalariga mos keladi va unda saqlanishi mumkin bo'lgan qiymatlar oralig'ini belgilaydigan o'lchamga ega: O'zgaruvchilarni e'lon qilishda ushbu tiplardan foydalanganda xotiradan quyidagicha joy oladi.

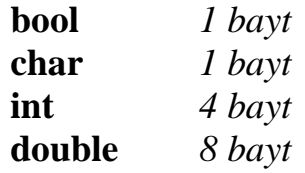

**sizeof** operator: masalan sizeof(char), sizeof(int) kabi ko'rishimiz mumkin. O'zgaruvchilar tipini tushunish uchun quyidagi oddiy masalada ko'ramiz. Aytaylik to'rtburchak yuzini topish dasturini tuzish berilgan bo'lsin. Tip qaysi joyda kerak bo'ladi? To'rtburchak tomonlari albatta butun yoki kasr son bo'lishi mumkin belgi yoki boshqa tip emas. Shunday ekan o'zgaruvchi sifatida to'rtburchak tomonlari va yuzi olinadi, ularning tipi esa **int** butun yoki **double** haqiqiy deb olinadi va dasturi quyidagicha bo'ladi.

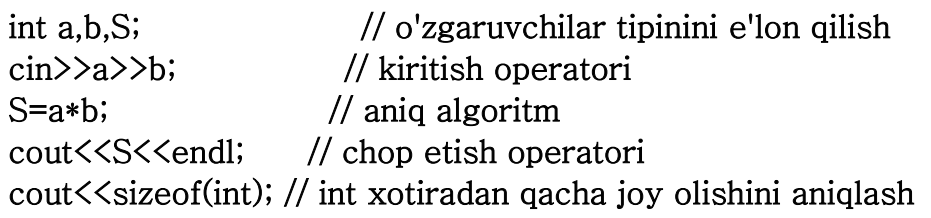

Matnni ekranga chop etuvchi dasturni qaraymiz.

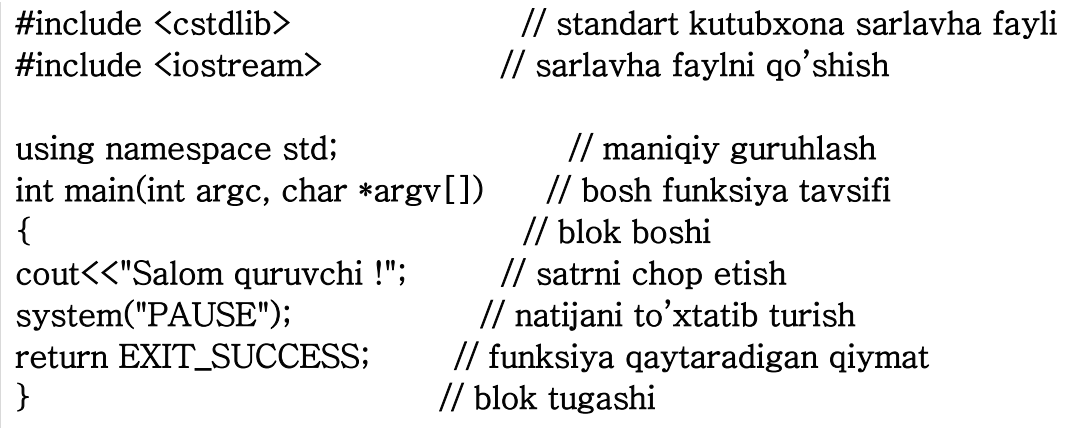

#include <cstdlib> standart C tilidagi kutubxonaning sarlavha fayli, unda xotirani ajratish, dasturni bajarish jarayonini boshqarish, tipni o'zgartirish va boshqalar mavjud.

#include <iostream> C++ dasturlash tilida kiritish chiqarishni tashkil qiluvchi sinflar, funktsiyalar va o'zgaruvchilar bilan ishlovchi sarlavha fayli. Nomi input output stream ("kirish-chiqish oqimi") dan olingan. Ushbu dastur bajarilishi natijasida ekranda *Salom quruvchi!* matni chiqadi.

**Arifmetik operatorlar quyidagi turlarning tegishli kombinatsiyalari uchun ishlatilishi mumkin:** 

**Arifmetik amallar Taqqoslash va mantiqiy amallari**

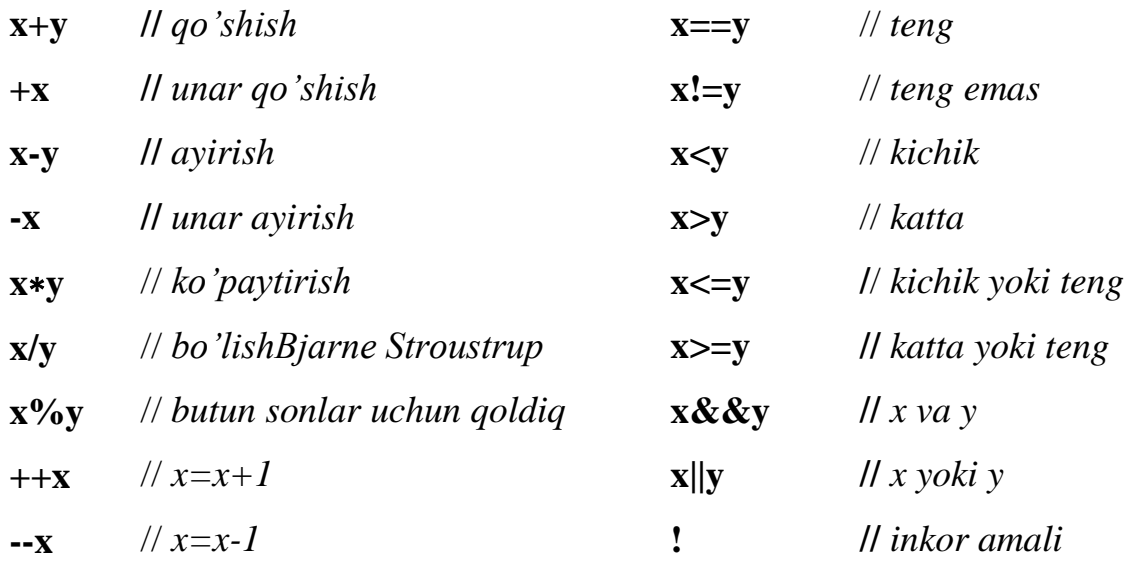

#### **Asosiy matematik funksiyalar**

**ceil(x)** - *x ni x dan katta yoki unga teng bo'lgan butun songacha yahlitlaydi.* Misol: *ceil(15.4)= 16.0, ceil(-15.8)=-15.0* 

**exp(x)** - *e ning x chi darajasini aniqlaydi. Misol exp(1.0)=2.71828, exp(2.0)=7.38906*

**fabs(x)** - *x ning absolyut qiymati*

**floor(x)** - *x ni x dan kichik bo'lgan eng katta butun songacha yahlitlaydi. Misol*  $floor(4.8) = 4.0$ ,  $floor(-15.9) = -16.0$ 

**fmod(x,y)** *- x/y ning qoldig'ini kasr son tipida beradi Misol fmod(7.3,1.7)* = 0.5

**log(x)** - *x ning natural lagorifmi. (e asosiga ko'ra) Misol log(2.718282) = 1.0*

**log10(x)** - *x ning 10 asosiga ko'ra lagorifmi Misol log10(1000)=3*

**pow(x,y)** *x ning y chi darajasini hisoblaydi. Misol pow(3,4) =81*

*Belgiga oid masala* (**char**) Berilgan belgining ASCII kodi chop etilsin. Dastur ishlash davomida xotiradagi ASCII kodlar jadvalidan belgini o'nlikdagi sonini chop etadi.

#include <cstdlib> #include <iostream>

```
using namespace std; 
int main(int argc, char *argv[]) 
{ 
char x; 
cin>>x; 
\text{cout} \leq \leq \leq \text{belgining ASCII kodi} = \text{C}(\text{int}) \times \text{Cend} system("PAUSE"); 
    return EXIT_SUCCESS; 
}
```
**Natija**: B kiritganda, ekranda B – belgining ASCII kodi = 65 chiqadi.

*Mantiqiy ifodalarga oid masala* (**bool**). Uchburchak shaklidagi yer maydonini to'g'ri burchakli uchburchak shaklida ekanligini aniqlovchi dastur tuzilsin. Masalan *m* o'zgaruvchini bool deb e'lon qilaylik, m faqatgina ikkita qiymat qabul qiladi 0 yoki 1. Shunga ko'ra algoritm asosida quyidagi dasturni ko'ramiz.

```
int a,b,c; 
bool m; 
\langlecin\rangle>c\rangle>b\ranglea;
m=(c*c-a*a-b*b==0 | 0);cout<<m;
    system("PAUSE"); 
    return EXIT_SUCCESS; 
}
```
**Natija**: 5,4,3 kiritganda, ekranda 1 qiymat, 5,6,7 kiritganda esa ekranda 0 qiymat chiqadi.

# **2.2-§. Qurilish masalalarini dasturini yaratishda C++ dasturlash tilidan foydalanish**

Har qanday murakkab algoritmni ham uchta asosiy struktura yordamida tasvirlash mumkin. Bu strukturalar asosida chiziqli, tarmoqlanuvchi, takrorlanuvchi hisoblash jarayonlarining algoritmlarini tuzish mumkin.

# **Chiziqli algoritmga mos bo'lgan qurilish sohasi masalalarini dasturini yaratish:**

*2.1-Masala* Ikkita bino orasidagi masofani hisoblovchi dastur tuzing. Binolar joylashgan joylari koordinata o'qlari joylashgan nuqtalar deb olinsin.

Algoritm: Agar koordinata o'qlarida nuqtalari berilgan bo'lsa ikkita nuqta orasidagi masofani toppish  $L = \sqrt{(x_2 - x_1)^2 + (y_2 - y_1)^2}$ 2  $\mathcal{Y}_1$  $L = \sqrt{(x_2 - x_1)^2 + (y_2 - y_1)^2}$  formulasidan foydalanishimiz mumkin.  $L = sqrt((x2 - x1)*(y2 - y1) + (y2 - y1))$ ( (*x*1; *y*1),(*x*2; *y*2) nuqtalar binolarning joylashgan nuqtalari bo'lsin)

#### *C++ dasturlash tilida (C++ Dev kompulyatorida) masalni yechilishi*

#include <cstdlib> #include <iostream>  $\#$ include  $\{$ math.h $>$ using namespace std; int main(int argc, char \*argv[]) {float x1, y1, x2, y2, L; cout $\langle \langle$ "Birinchi binoning x1 qiymatini kiriting = ";  $\text{cin} \geq \text{x1};$ cout<<"Birinchi binoning y1 qiymatini kiriting = ";  $\text{cin} \geq \text{y1};$ cout $\langle \langle \cdot \rangle$ "Ikkinchi binoning x2 qiymatini kiriting = ";  $\binom{1}{2}$ x2; cout $\le$ "Ikkinchi binoning y2 qiymatini kiriting = ";  $\text{cin} \geq \text{y2};$ L=sqrt((x2-x1)\*(x2-x1)+(y2-y1)\*(y2-y1)); cout<<endl<<"Ikkita bino orasidagi masofaga = "<<L<<endl<<er></>ddl; system("PAUSE"); return EXIT\_SUCCESS;}

Yaratilayotgan loyihalar uchun kerak bo'ladigan materiallarni maxsus smeta dasturlari orqali hisoblash mumkin. Ushbu dasturlarning hisoblash natijalarining bir qismi uchun masalani ko'ramiz va algoritmlarini keltirib dasturini yaratamiz. Masalan loyihaning devori uchun qancha g'isht kerak bo'lishini hisoblovchi dasturni ko'ramiz.

*2.2-Masala* Perimetrga ega bo'lgan loyihalar devorlari uchun necha dona g'isht ketish dasturi tuzilsin.

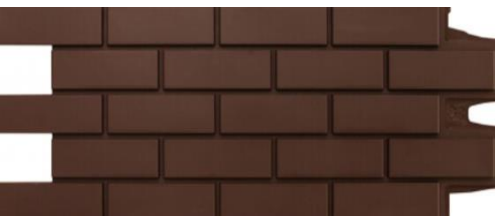

Ushbu masala uchun algoritm yaratishda quydagilarni hisobga olmagan holda qaraymiz.

- 1. Loyihada devorlar qalinligi turli bo'ladi.
- 2. Terilgan g'ishtlarning orasida qatlamlar.

Demak, bizga asosiysi 1 dona g'ishning o'lchami kerak bo'ladi.

*2.2-Masala algoritmi***:** Standart g'ishtning eni 120 mm, uzunligi 250 mm, balandligi 65 mm deb olsak, uning hajmi  $V = abh = 0.12 * 0.25 * 0.065 = 0.00195m^3$  qiymatni hisoblaganda 1  $m^3$  devor uchun  $n = \frac{1}{2.00105} \approx 512$ 0.00195 1  $n = \frac{1}{2.00105} \approx 512$  dona g'isht kerak bo'ladi. Demak *V n* 1  $=\frac{1}{\pi}$ , 1  $m^3$  uchun ketadigan g'ishtlar sonini aniqlovchi formula desak,  $N = n \cdot V_{\text{devor}}$  formuladan umumiy sonini topish mumkin.

*C++ dasturlash tilida (C++ Dev kompulyatorida) masalni yechilish*

```
float a,b,h,V1; 
int N; 
cout<<"1. G'ishtning enini kiriting (metr)= "; 
cin>>a; 
cout<<"2. G'ishtning bo'yini kiriting (metr)= "; 
cin>>b; 
cout<<"3. G'ishtning balandligini kiriting (metr)= "; 
cin>>h; 
cout<<"4. Devor hajmini kiriting (metr kub)= "; 
\binom{1}{2}N=(1/(a*b*h))*V1;cout<<V1<<" metr kub hajmli devor uchun "<<N<<" dona g'isht kerak 
bo'ladi."<<endl;
```
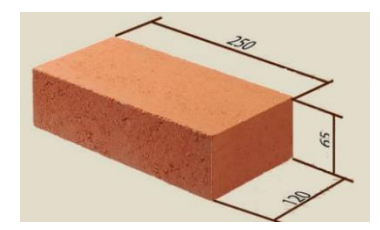

```
 system("PAUSE"); 
   return EXIT_SUCCESS; 
}
```
*2.3-Masala* To'g'ri to'rtburchak shaklidagi devorni kafel bilan qoplash kerak bo'lsin. Tomonlari *c* bo'lgan kafel donalari bilan qoplash uchun qancha kerak bo'lishini va devordan qancha ortiqcha joy qolishini aniqlovchi dastur tuzilsin.

2.3-*Masalaning algoritmi*: Devor yuzasi  $S = a \cdot b$  formula bilan topilsa, *c a*  $n = \frac{u}{a}$ ,

*c*  $m = \frac{b}{b}$  *N* = [*n*] · [*m*] formulalar orqali *S* yuza uchun ketadigan kafellar sonini aniqlanadi. Qolgan yuzani  $S_1$  deb olsak  $n_1 = a \mod c$ ,  $m_1 = b \mod c$ ,  $S_1 = a \cdot n_1 + b \cdot m_1 - n_1 \cdot m_1$  formulalar orqali qolgan yuzani hisoblanadi. Xususiy holi uchun qarasak,  $b = 3m$ , $a = 5m$ , $c = 2m$  bo'lsa, soni 2 ta va qolgani 7 bo'ladi.

*C++ dasturlash tilida (C++ Dev kompulyatorida) masalni yechilish*

```
\{int n,m,N,S,a,b,n1,m1,c;\}cout<<"Devorni enini kiriting = "; 
cin>>a; 
cout<<"Devorni bo'yini kiriting = "; 
cin>>b; 
cout<<"Kafel tomonini kiriting = ";
cin>>c; 
n=a/c;
m=b/c;
n1=a\%c;
m1=b%c; 
N=n*m; 
S=a*n1+b*m1-n1*m1;cout<<" soni = "<<N<<", "<<"Qolgan yuza = "<<S<<end];
   system("PAUSE"); 
   return EXIT_SUCCESS; 
}
```
# **2.3-§. Tarmoqlanuvchi va takrorlanuvchi jarayonlarga mos keluvchi qurilish sohasi masalalarni dasturini yaratish.**

Dasturlash tilida operatorlar yechilayotgan masalaning algoritimini amalga oshirishda ishlatiladi. Aksariyat operatorlar (nuqra-vergul) "**;**" bilan tugatiladi va u komplayotor tomonidan alohida operator deb qabul qilinadi. Misol tariqasida keltirilgan devor uchun g'ishtlarni sonini topuvchi dasturda amallar tartibida ketmaket va bir marta bajariladigan holatlarni ko'rgan edik. Ammo bunday masalalar amaliyotda kam uchrashi mumkin. C++ dasturlash tili dasturning alohida bo'laklarining bajarilish tartibini boshqarishga imkon beruvchi qurilmalarnining yetarlicha katta majmuasiga ega. Dastur bajarilishining birorta qadamida qandaydir shartni tekshirish natijasiga ko'ra boshqaruvni u yoki bu bo'lagiga uzatish mumkin. Bunday algoritm tarmoqlanuvchi algoritm deyiladi. Bunday tarmoqlanishlarni amalga oshirish uchun shartli operatordan foydalaniladi. Dasturlash tilida *if, if-else, switch, break, for, while* asosiy operatorlar ko'p ishlatiladi.

#### **if operatori**

if operatori biror bir shartni rostlikka tekshirish uchun dasturda tarmoqlanishni amalga oshiradi.

#### **if** ( $\langle$ shart $\rangle$ )  $\langle$ operator $\rangle$ ; *Masalan if*  $(a \> b)$   $c = a$ ;

*2.4-Masala* **Yengil beton tarkibini hisoblashning bir qismi uchun dastur.**  Konstruksion keramzitobeton uchun keramzitning taxminiy sarfi uchun keramzitobetonning hajmiy og'irligi, betonga sarf bo'ladigan keramzit graviyning hajmi hisoblash dasturini tuzamiz. Keramzitobeton uchun keramzit sarfi keramzitobeton markasi va zichligidan kelib chiqib aniqlash formulasi  $K = \rho \cdot V$ , *V* – keramzit graviyning hajmi,  $\rho$  – keramzit markasi.

2.1-jadval

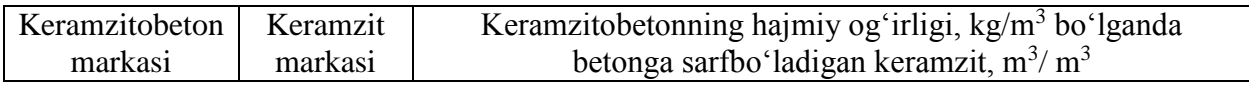

|     |     | 1400        | 1500 | 1600 | 1700                     | 1800                     |
|-----|-----|-------------|------|------|--------------------------|--------------------------|
| 150 | 400 | ∩ ¬<br>∪, ≀ | 0,64 | 0,54 | $\overline{\phantom{0}}$ | $\overline{\phantom{0}}$ |

2.1-jadval. Konstruksion keramzitobeton uchun keramzitning taxminiy sarfi jadvali

Jadvaldan Keramzitobeton markasi 150 (200, 250, 300 bo'lishi ham mumkin), Keramzit markasi 400 (500, 600, 700 bo'lishi ham mumkin), Keramzitobetonning hajmiy og'irligi 1400 tanlanganda keramzit graviyning hajmi 0,7 tanlanadi va  $K = \rho V$  formulaga ko'ra  $K = 400 \cdot 0.7 = 280$  kg/m<sup>3</sup> Keramzitobeton uchun keramzit sarfi aniqlanadi.

#### *Yengil beton tarkibini hisoblashning bir qismi uchun dasturi quyidagicha bo'ladi.*

*C++ dasturlash tilida (C++ Dev kompulyatorida) masalni yechilish*

```
{int k_markasi,kbeton_markasi,zichlik; 
float K,hajim; 
cout<<"Keramzit markasini kiriting = "; 
cin>>k_markasi; 
cout<<"Keramzit beton markasini kiriting = "; 
cin>>kbeton_markasi; 
cout<<"Keramzitobetonning hajmiy og'irligi = "; 
cin>>zichlik; 
{if ((k marksi==400) \& (kbeton marksi==150) \& (zichlik==1400)) \h{haim=0.7};}if ((k\_markasi==400)&(kbeton\_markasi==150)&(zichlik==1500)) hajim=0.64;
if ((k\_markasi==400)&(kbeta_markasi==150)&(zichlik==1600)) hajim=0.54;
if ((k_markasi==400)&(kbeton_markasi==150)&(zichlik==1700)) hajim=0.54; 
if ((k\_markasi==400)&(kbeta_markasi==150)&(zichlik==1800)) hajim=0.54;
\text{cout} \leq \text{haimi} = \text{K} \leq \text{haim} \leq \text{m} ga teng bo'ladi."\leq \text{mall};
K=k_markasi*hajim; 
cout<<"Keramzitobeton uchun keramzit sarfi = "<<K<<" kg/metr kub"<<endl;
system("PAUSE");
```
return EXIT\_SUCCESS;}

*Kiritish: 400, 150, 1500 Natija: hajim*=0.64 bo'ladi va  $K = 400 \cdot 0.64 = 256$  kg/m<sup>3</sup>

#### **for operatori**

#### **for** *takrorlash operatorining sintaksisi qo'yidagi ko'rinishga ega:*

for (<*ifoda1>; <ifoda2>;<ifoda3*>) *<operator yoki blok>;*

**Masalan** for  $(i=1; i<=10; i++)$ 

Bu operator o'z ishini <ifoda1> ifodasini bajarishdan boshlaydi. Keyin takrorlash qadamlari boshlanadi. Har bir qadamda <ifoda2> bajariladi, agar natija 0 qiymatidan farqli yoki true bo'lsa, takror-lash tanasi - <operator yoki blok> bajariladi va oxirida <ifoda3> bajariladi. Agar <ifoda2> qiymati 0 (false) bo'lsa, takrorlash jarayoni to'xtaydi va boshqaruv takrorlash operatoridan keyingi operatorga o'tadi. Masalan *a* dan *b* gacha sonlar yig'indisini hisoblovchi dastur tuzilsin.

*C++ dasturlash tilida (C++ Dev kompulyatorida) masalni yechilish*

{int Yigindi=0,a,b;  $\langle$ cin $\rangle$  $\rangle$ a $\rangle$ b; for  $(int i=a; i \leq b; i++)$ Yigindi=Yigindi+i; cout<<Yigindi<<endl; system("PAUSE"); return EXIT\_SUCCESS; }

Dasturdagi takrorlash operatori ishini *i* takrorlash sanagichiga boshlang'ich qiymat *a* sonini berishdan boshlaydi va har bir takrorlash qadamidan (itaratsiyadan) keyingi qavs ichidagi uchinchi operator bajarilishi hisobiga uning qiymati bittaga oshadi. Har bir takrorlash qadamida takrorlash tanasidagi operator bajariladi, yani Yigindi o'zgaruvchisiga i qiymati qo'shiladi. Takrorlash sanagichi i qiymati b dan katta son bo'lishi bilan takrorlash sharti false bo'ladi va takrorlash tugaydi.

# **2.4-§. Qurilish sohasini masalalrini yechishda C++ dasturlash tilida funksiyalar va massivlar.**

**Funksiyalar.** Dasturni ixcham va samarali qilish uchun C++ tilida dastur bo'lagini alohida ajratib olib, uni funksiya ko'rinishida aniqlash imkoni mavjud. Funksiya bu – C++ tilida masala yechishdagi kalit elementlaridan biridir. Dasturda ishlatiladigan har qanday funksiya e'lon qilinishi kerak. Odatda funksiyalar e'loni sarlavha fayllarda e'lon qilinadi va #include direktivasi yordmida dastur matniga qo'shiladi.

Funksiyaning standart ta'rifi:

```
<natija tipi> <funksiya nomi> (<formal parametrlar spesifikatsiyasi>)
{<ob'ektlarni aniqlash>
<bajariladigan operatorlar>}
```
Masalan **kattasi()** nomli funksiyani yaratish uchun quyidagicha ketmaketlikni int main() funksiyasidan oldin yoziladi.

int kattasi (int a, int b) {if (a>b) return a; else return b;}

Bu funksiya ikkita sonni kattasini aniqlaydi. Dasturning to'liq ko'rinishi quyidagicha bo'ladi va uning qulayligi dstur yozilishida bir necha bor kerak bo'lsa har doim kod yozilavermaydi. Yaratilgan funksiya yozilsa bo'ldi va bu funksiyani dastur kutubxonasiga qo'shib qo'yib foydalanish mumkin.

```
#include <cstdlib> 
#include <iostream>
```
using namespace std; int kattasi (int a, int b) {if (a>b) return a; else return b;}

```
int main(int argc, char *argv[]) 
{int a,b; 
cin>>a>>b; 
\text{cout} \leq \text{kattasi}(a,b);system("PAUSE"); 
return EXIT_SUCCESS; 
}
```
Yuqorida keltirilgan matematik standart funksiya bu *pow(a,b)* darajani hisoblovchi funksiya qanday ishlasa biz yaratgan *kattasi(a,b)* ham shu ko'rinishda ishlatiladi.

*2.5-Masala quruvchi()* **funksiyasini yaratish.** Devor uchun qancha g'isht kerakligini aniqlovchi dasturni tuzish uchun quruvchi() nomli funksiyani yaratamiz va uni kutubxonaga qo'shib ishlatilishini ko'ramiz. Funksiyani yaratish uchun yuqorida keltirilgan algoritmdan foydalanamiz va quyidagicha yozamiz.

```
int quruvchi (float a, float b, float c, float V) 
{return (1/(a*b*c))*V; }
```
#ifndef \_quruvchi\_H #define \_quruvchi\_H int quruvchi(float a, float b, float c, float V) {return  $(1/(a*b*c))*V;$ } using namespace std; #endif}

Ushbu ko'rinishidagi kodni yozamiz va uni **quruvchi.h** fayl ko'rinishida saqlaymiz va *Dev-Cpp\include* papkasi yani kutubxonaga qo'shishamiz. Yangi fayl ochib unga #include <quruvchi.h> kutubxonasini qo'shamiz va quyidagicha kod yozamiz.

#include <cstdlib> #include <iostream> #include <quruvchi.h> using namespace std;

```
int main(int argc, char *argv[]) 
\{float a,b,c,V; 
cin>>a>>b>>c>>V;
\text{cout}\leqquruvchi(a,b,c,V);
system("PAUSE"); 
return EXIT_SUCCESS; 
}
```
Demak bundan xulosa quruvchi(a,b,c,V) funksiyasi yaratildi, faqatgina bu devor uchun qancha g'isht kerakligini aniqlovchi funksiya. Barcha qurilish sohasidagi kichik masala yoki jarayonlarni funksiya ko'rinishida dasturlarini sodda yaratish mumkin.

**Massivlar.** Xotirada ketma-ket (regulyar) joylashgan bir xil turdagi qiymatlarga massivlar deyiladi. Maasivlarni matematikadagi sonlar vektoriga o'xshatish mumkin, chunki vektor ham o'zining individual nomiga ega va u fiksirlangan miqdordagi bir turdagi qiymatlardan sonlardan iboratdir. Demak, massiv fiksirlangan miqdordagi ayrim qiymatlarning tartiblangan majmuasidir.

Misollar: Talabalar ro'yxati, ko'p qavatli uydagi xonadonlar, shaxardagi universitetlar, yil bo'yicha havoning tempiraturasi.

Massiv e'lon qilish quyidagicha bo'ladi.

Bir o'lchovli massiv

#### **<tur><nom>[<uzunlik>]={boshlang'ich qiymatlar}.**

Ikki o'lchovli massiv

**<tur><nom>[<uzunlik>][< uzunlik >]={boshlang'ich qiymatlar}.**

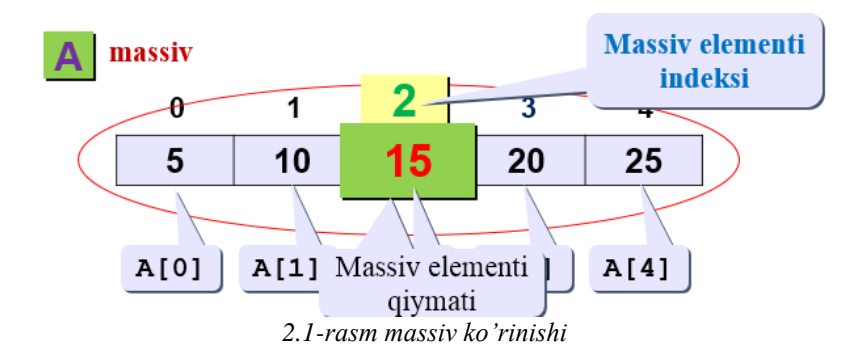

Masalan A binoning xonadonlarini 80 ta deylik. Demak A massiv elementlari 80 ta va uning turi butun. Massiv ko'rinishida yozamiz **int A[80]={1,2,3,...,80}** A[0]=1, A[1]=2, ..., A[79]=80 ko'rinishida yozish mumkin. Qurilish sohasi masalalarida matritsalar, vektorlar ustida amallar bajarilishiga duch kelinadi. Bu ko'rinishidagi masalalarning yechish dasturlarini tuzish uchun massivlardan foydalaniladi.

#### *2.6-Masala.* **Matritsalar va vektorlar ko'paytmasini hisoblash dasturi. Matritsa**

**va vektor ko'paytmasi**  $C = A \times B$  bu yerda  $A = \{a_{ij}\}, B = \{b_j\}, C = \{c_j\},\$ 

$$
0 \le i < m, 0 \le j < n, C_i = \sum_{j=0}^{n-1} a_{ij} b_j
$$
-formula orqali hisoblanadi.

*C++ dasturlash tilida (C++ Dev kompulyatorida) masalni yechilish*

#include <cstdlib> #include <iostream> using namespace std;

```
int main(int argc, char *argv[]) 
{int n,m; 
float a[m][n],b[n],c[m];
int i,j; 
//****massiv o'lchamini kiritish*********************** 
cout << "matritsa qatori o'lchamini kiriting = "; 
cin>>n; 
cout << "matritsa ustuni o'lchamini kiriting = "; 
cin>>m; 
//a[i][j] massivni kiritish**************************** 
for (i=0; i\le m; i++)for (i=0; j \le n; j++){cout << "a[" << (i + 1) << "][" << (j + 1) << "] = ";
\langle \text{cin}\rangle>a[i][j]; }
//****b[j] vectorni kiritish***************************
```

```
for (j=0; j \le n; j++){cout << "b vector[" << (i + 1) << "] = ";
\text{cin}\rightarrow\text{bl}[j];}
//****Ko'paytirish jarayani**************************** 
for (i=0; i \le m; i++){c[i]=0;}for (j=0; j < n; j++)c[i]+=a[i][j]*b[j];//****Natijani chop etish****************************** 
for (i=0; i \le m; i++)cout<<"c["<<i<<"]="<<c[i]<<endl;
    system("PAUSE"); 
    return EXIT_SUCCESS; 
}
```
#### **Nazorat savollari**

- 1. Dasturlash tillariga misollar keltiring va ularning hozirgi kundagi qo'llaniladigan asosiy sohalari haqida ma'lumot bering
- 2. C++ dasturlash tilida Asosiy matematik funksiyalarga misollar keltirng va hozirda siz o'rganib turgan faningizdagi masalalar dasturini tuzing.
- 3. Operator nima?
- 4. O'zgaruvchilar tiplari qanday bo'ladi.
- 5. Kompulyator nima?
- 6. Funksiya nima va u nima uchun kerak?
- 7. Funksiya kutubxonasi qanday yaratiladi.
- 8. Massiv nima va unga misollar keltiring. Hozirda o'rganayotgan soha masalalrini massivlardan foydalangan holda dasturlarini tuzing.
- 9. Ko'p o'lchovli massivlar haqida nimalar bilasiz va uni qurilish sohasiga tadbiq qiling.

# **II-BOB MAVZULARIGA OID MUSTAQIL BAJARISH UCHUN TOPSHIRIQLAR**

- 1. To'g'ri to'rtburchak shaklidagi devorni kafel bilan qoplash kerak bo'lsin. Agar devor tomonlari haqiqiy bo'lsa. Tomonlari *c* bo'lgan kafel donalari bilan qoplash uchun qancha kerak bo'lishini va devordan qancha ortiqcha joy qolishini aniqlovchi dastur tuzilsin.
- 2. Loyihada devorlar qalinligi turli bo'lish shartini e'tiborga olgan holda perimetrga ega bo'lgan loyihalar devorlari uchun necha dona g'isht ketish dasturi tuzilsin.
- 3. N  $m<sup>3</sup>$  beton uchun ketadigan mahsulotlarni hisoblovchi dastur tuzing.
- 4. Binolarni qurish davomida ishlatiladigan barcha masalalr uchun dasturlar yarating. Masalan tomlarni yopish uchun plitalarni sonini topuvchi dastur.
- 5. Qurilish sohasi masalalarini funksiyalarini yarating va ularni kutubxonalarini tashkil qiling.
- 6. Boshlang'ich shartlar bilan berilgan Nuyutonning II-qonuniga ko'ra yuk harakatining differinsial tenglamasini keltirilgan formulasini massivlardan foydalangan holda uning qiymatlarini topuvchi dastur tuzing.

$$
y_{i+1} = \frac{(2Q + \tau \lambda - \tau^2 k)y_i - Qy_{i-1}}{Q + \tau \lambda}, y_0 = 0.01, y_1 = 0.015\tau + y_0, h = \frac{b-a}{N}, \tau = \frac{b-a}{M}
$$

Bundan

$$
y[i+1] = \frac{(2Q + \tau \lambda - \tau^2 k) y[i] - Qy[i-1]}{Q + \tau \lambda}, y[0] = 0.01, y[1] = 0.015\tau + y[0]
$$

maasivni hosil qilamiz. [*a*;*b*] oraliq, *N*,*M* sonlar.

- 7. Qurilish materiallar tarkibini hisoblovchi dastur tuzing
- 8. Kichik binolar uchun sarf harajatlar dasturini tuzing.

# **III-BOB. IKKI VA UCH O'LCHOVLI AVTOMATLASHTIRILGAN TIZIMLAR VA 3D MODELLASHTIRISH UCHUN PROFESSIONAL DASTURLAR**

**Tayanch iboralar:** AutoCAD dasturi, Autocad Classic muhiti, 3D Modeling muhiti, Standart va Styls panellari, Layers paneli, Properties paneli, Draw paneli, Modify paneli, Line type control, Line Weight control, Spline chiziqlar, Surface, 3D Face va 3D Mesh, Materials Browser.

Quruvchi muhandislar uchun bugungi kunda faoliyat olib borishlarida aynan zamonaviy axborot kommunikasion texnologiyalarni bilish o'z sohasini yanada yaxshi bilish demakdir. Qurilishda axborot texnologiyalar fanining asosiy qismi bu loyihalar yaratishda AutoCAD dasturini 2D va 3D modellashtirish buyruqlarini va undan professional darajada foydalanish o'rganish. Ushbu bobda AutoCAD dasturi buyruqlari va ularni ishlatish oson va sodda shaklda ko'rsatilgan.

# **3.1-§. AutoCAD dasturi Classik muhiti panellari buyruqlari vazifalari va ulardan foydalanish.**

AutoCAD dasturida Workspace bo'limida  $\Box$ Drafting & Annotation Autocad Classic va 3D Modeling muhitlari mavjud. Autocad Classic muhiti foydalanuvchiga 2D ikki o'lchovli chizmalarni yaratishda asosiy panellar keltirilgan soddlashgan interfaceni taqdim qiladi. Bu muhitda quyidagi panellar mavjud.

1. Obyektlar ustida ishlash, saqlash chop etish va boshqa buyruqlardan tashkil topgan S**tandart** va **Styls** panellari.

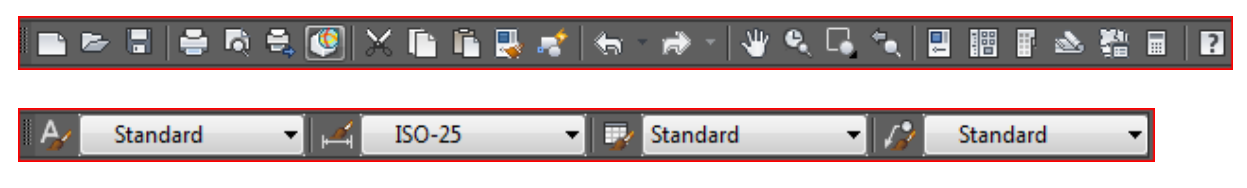

2. Obyektlar ustida ishlash davomida qatlamlardan foydalanish uchun **Layers**

paneli<sup>e</sup> 985  $\pmb{0}$ पा∌ डाइ

3. Obyektlar ustida ishlash davomida chiziqlarni turini o'zgartirish va rang berish buyruqlari keltirilgan **Properties** paneli.

4. Chizish uchun **Draw** paneli

◞◝◡◕◾<del>◜</del>◉◼**◡◕◒**◢◛>▩▦◙▦А

5. Yaratilgan obektlarni muharrirlash (burish, kesish, ko'chirish, nusxa olish, qirqish va boshqa) buyruqlari keltirilgan **Modify** paneli.

▌╱▚▌▟▁▛<del></del>░◇▊▋▞▔▏▆▆<del>▗</del>

**Draw paneli asosiy buyruqlari vazifalari:**

Line – to'g'ri chiziq chizadi. **Polyline** – bu bitta ob'ekt sifatida yaratilgan chiziq segmentlarining ulangan ketma-ketligini chizuvchi buyruq. **Construction Line –** ob'ektlar yaratishda o'qlardan foydalaniladi. Ushbu o'qni chizuvchi buyruq. **Polygon** – bu buyruq ko'pburchaklar chizishda ishlatiladi. Eng kichigi ucburchak shakl bo'ladi.

## *Polygon buyrug'ining ishlatish tartibi:*

- $\checkmark$  Polygon buyruq tanlanadi.
- $\checkmark$  Ko'pburchak burchaklari soni kiritiladi. Masalan 3 kiritilsa uchburchak chizadi.
- $\checkmark$  Schqonchani chap tugmasi kerakli joyga bosiladi.
- **Inscribed in circle<sup>3</sup>** yoki **Circumscribed about circle<sup>4</sup>** tanlanadi.
- $\checkmark$  O'lcham kiritiladi va Enter tugmasi bosiladi.

<sup>1</sup> <sup>3</sup> Aylana ichida ko'pburchak hosil qilish

<sup>4</sup> Aylana tashqarisida ko'pburchak hosil qilish.

**Rectangle** - bu to'rtburchak chizadi. **Circle** aylana chizadi. Bunda aylana radiusi kiritiladi. **Spline** – bu buyruq siniq chiziqlardan yoki nuqtalari to'plamidan tashkil topgan silliq egri chiziq hosil qiladi. Bu buyruq asosan naqshlar, ob'ektlar uchun bezak yoki silliq chiziqlardan tashkil topgan ob'ktlar uchun ishlatiladi. **Insert block** – tayyor yaratilgan AutoCAD bloklarini ko'chirishda ishlatiladi. Make block – yaratilgan ob'ektlarni blok qilishda ishlatiladi. **Hatch** – bu yopiq maydonni yoki tanlangan narsalarni naqshli, qattiq yoki gradientli plomba bilan to'ldiradi.

#### **Madify paneli asosiy buyruqlari vazifalari:**

**Erase** – belgilangan ob'ektlarni o'chiradi. **Copy** – ob'ektlardan nusxa olish uchun ishlatiladi. **Mirror** – obektlarni semmetrik ko'chiradi.

### *Mirror buyrug'ining ishlatish tartibi:*

- $\checkmark$  Semmetrik ko'chish kerak bo'lgan ob'ekt tanlanadi.
- $\checkmark$  Mirror buyrug'i tanlanadi.
- $\checkmark$  Semmetrik ko'chgandagi markaziy o'q schqoncha yordamida ko'rsatiladi va **No** yoki **Enter** tugmasi bosiladi. (Agar **Yes** bosilasa ob'ekt bitta bo'lib qoladi)

**Offset** – buyrug'i ob'ektlarni aniq o'lcham bo'yicha parallel ko'chiradi. **Rectangular Array –** To'rt burchak ko'rinishidagi massivlarni hosil qiladi. Bitta ob'ektni to'rtburchak shaklida ko'paytiradi. Ushbu buyruq tanlashda sichqonchani chap tugmasini bosib tursa massiv buyruqlarini quyidagi ko'rinishlari chiqadi **Path Array** –Egri chiziq bo'yicha massiv hosil qiladi. Bitta ob'ektni egri chiziq bo'ylab ko'paytiradi. **Polar Array** – Aylana bo'ylab massiv hosil qiladi. Bitta ob'ektni aylana chiziq bo'ylab ko'paytiradi.

### *Rectangular Array buyrug'ining ishlatish tartibi:*

- $\checkmark$  Sonini ko'paytirish kerak bo'lgan ob'ekt tanlanadi.
- $\checkmark$  Rectangular Array buyrug'i tanlanadi.

Buyruq argumentlaridan **Columns** yoki **Rows** orqali ob'ekt sonini kiritladi.

**C** Rotate – ob'ektlarni ma'lum bir burchakga burishda ishlatiladi. **Scale** – ob'ektni *n* barobarga katta yoki kichik qiladi. **Trim** – kesishgan chiziqlarni ortiqcha qismini kesish uchun ishlatiladi. **Join** – chiziqlarni umumiylashtiradi yani Polyline ko'rinishiga o'tkazadi. **Chamfer** – chiziq qirralariga qo'shni chiziq yoki 3D obyektning qirralari bilan chegaralangan yuzaga qo'shni yuza yaratadi. **Fillet** - qirrani silliqlashtirish buyrug'i. **Explode** – chiziqlardan tashkil topgan yaxlit ob'ektni alohida mustaqil chiziqlarga ajratadi. 3D yaxlit ob'ektni alohida mustaqil yuzalarga ajratadi.

#### **AutoCAD dasturida qatlamlar:**

Qatlam tushunchasi\*. AutoCAD dasturida muhandislik loyihalarini bajarishning qulay imkoniyatlaridan biri chizmaning har bir jarayonini qatlamlar asosida bajarishdir. Xususan murakkab loyihalarni bosqichlarga bo'lib, har bir bosqichni alohida qatlamga joylashtirish, chizmalarni tuzishda muhandisloyihachini chigallik va chalkashliklardan xoli etadi, loyiha jarayonini esa AutoCAD dasturida ijod maydoniga aylantiradi. AutoCAD dasturida qatlam – bu shaffof chizma muhiti bo'lib, unda ob'ektlar ma'lum bir xususiyatlarga ega bo'ladi va boshqa qatlam muhitiga tegishli bo'lmaydi. AutoCAD dasturida yaratiladigan loyihani ko'rinishi va undagi chizmani o'qish noqulaylik va tushunmovchiliklarni keltirib chiqarishi mumkin, lekin AutoCAD dasturi bunday loyihalarni bevosita tahlil eta oladi va har bir qatlamga tegishli ma'lumotlarni kompyuter xotirasida alohida saqlaydi.

Layers panelidan **Layer Layer Layer Layer Layer Layer Properties Maneger** tugmasi orqali qatlam hosil qilish oynasiga o'tiladi. Bu oynada **New Layr**  $\mathbb{R}$  (Alt + N) – yangi qatlam hosil qilish. **Delete Layr**  $\mathbb{R}$  (Alt + D) – hosil qilingan qatlamni o'chirish, **On ustuni** – hosil qilingan qatlamni berkitish, chiziq turi, qalinligi, rangi va boshqa qatlam buyruqlari mavjud.

Freeze Lock Color Plot Style P... N... Description Linetype Lineweight Trans...  $\overline{\mathbb{R}}$ ரி wh... Continu... -- Default 0 ⊜.

Qatlamlar bilan AutoCAD dasturida turli operatsiyalarni bajarish mumkin:

- AutoCAD dasturida har bir qatlam o'zining personal nomiga ega va ularni biri biridan farqlash mumkin.
- $\triangleright$  Har bir qatlamga chiziq rangi, turi va qalinligini o'rnatish mumkin.
- $\triangleright$  Har bir qatlamni ko'rinar yoki ko'rinmas holatga keltirish mumkin.
- $\triangleright$  Har bir qatlamga chop etish parametrlarini o'rnatish mumkin.
- $\triangleright$  Har bir qatlamni qulflab ob'ektlarni tahrirlashdan himoyalash mumkin.

Ushbu operatsiyalar loyihachiga keng imkoniyatlarni beradi. Ya'ni bir qatlam asosida boshqa bir qatlamni yaratish va loyihalashda xalaqit beradigan yoki qiyinlashtiradigan qatlamni vaqtincha o'chirib qo'yish mumkin.

Bizdan bir loyihaning 2D va 3D modellarini hosil qilish talab e'tilgan bo'lsin. Bu modellarni o'qlar, loyiha chiziqlari, 3D devor, 3D tom va boshqa obektlardan taskil topadi. Bizga faqat devor kerak bo'lsa nima qilamiz. Bunday hollarda qatlamlardan foydalanmasdan iloji yo'q. Har bir ob'ektni har bir qismini qatlam qilgan holda ular ustida oson ishlash mumkin.

# **3.2-§. AutoCAD dasturi Classik muhiti panellari buyruqlaridan foydalangan holda loyiha yaratish**

**3.1. Topshiriq**. Quyidagi berilgan loyihani AutoCAD Classik muhitida yarating. (3 rasm)

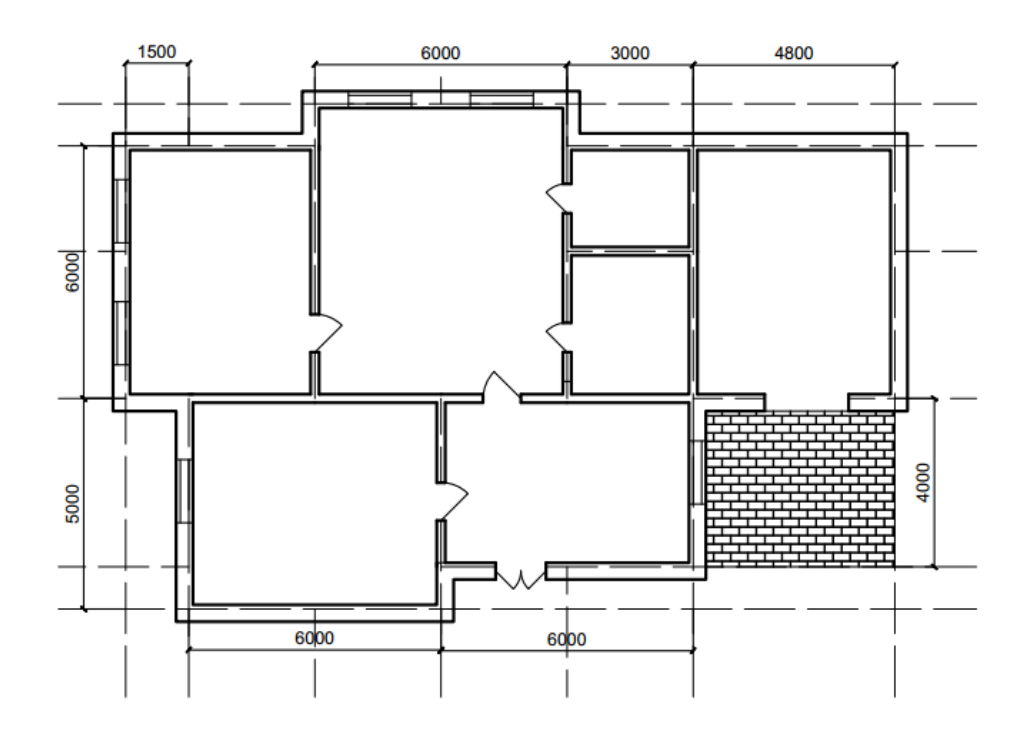

3-rasm. 3.1-Topshiriq uchun loyihaning ko'rinishi

**Loyihani yaratish uchun o'qlarni hosil qilish: ORTHOMODE** (F8) buyrug'i bu chiziqlarni ortogonal ko'rinishi ga o'tkazadi. Chiziqlar faqat gorizantal va vertikal ko'rinishida teks chiziladi. Ikkita kesishgan chiziqlarni line buyrug'i bilan chizamiz va **Properties** panelidan **Line type control** bo'limidagi other-Load tanlanib OK tugmasi bosiladi va bo'limdan **ACAD\_ISO02W100** ko'rinishdagi chiziq turi tanlanadi. Natijada quyidagiga erishamiz. (3.1-rasm)

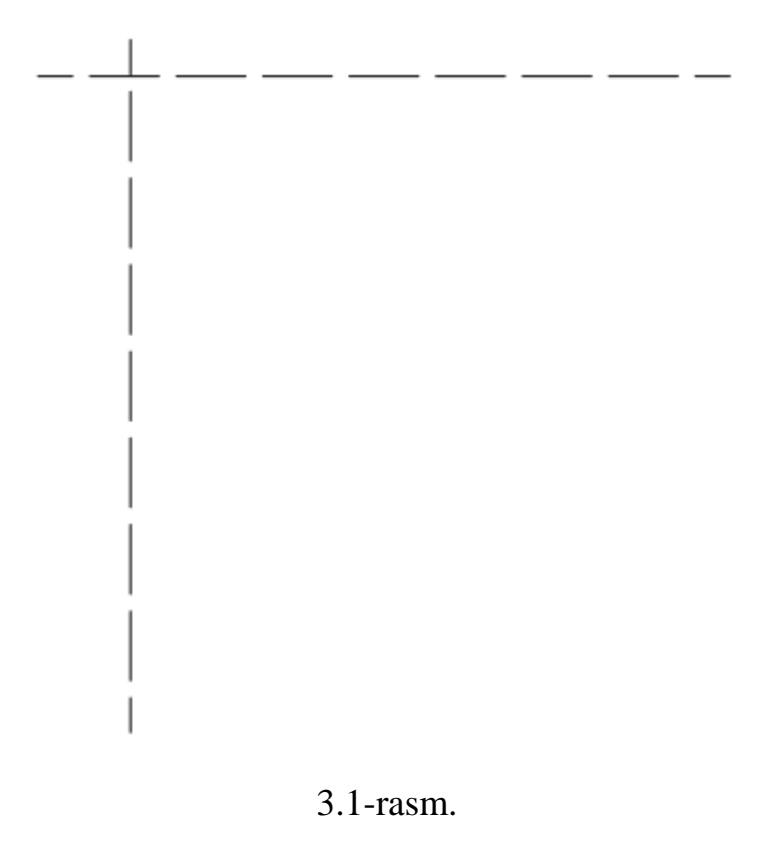

Chiziqlarni belgilab **Modify** panelidan **Offiset** buyrug'i orqali parallel ko'chiriladi. (3.2-rasm)

## *Offiset buyrug'ining ishlatish tartibi:*

- Obekt belgilanadi.
- Buyruq tanlanadi.
- Parallel ko'chirish yo'nalishiga schqoncha qo'yiladi.
- $\checkmark$ Parallel ko'chirish masofasi kiritiladi.
- $\checkmark$  Enter tugmasi va sichqonchani chap tugmasi bosiladi.

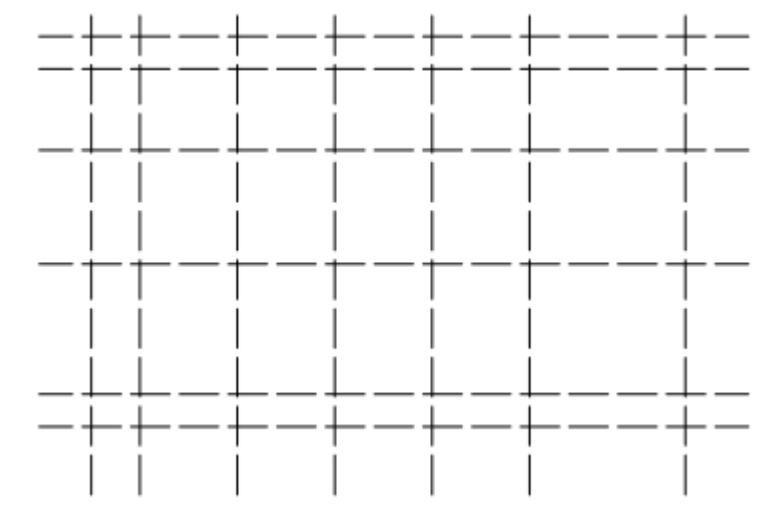

3.2-rasm. O'qlarni loyiha xonalariga qarab parallel ko'chirilganligi

Loyihani yaratish uchun devorlarni hosil qilish: Loyihani chegaralarini chizib chiqish uchun **Properties** panelidan **Line Weight control** bo'limidan chiziq turini 0.30 mm ga qalinlashtiramiz va holat panelidan (AutoCAD interfece pastki qismida joylashgan) **LWDISPLAY** ni aktivlashtiramiz. **Draw** panelidagi **Polyline** buyrug'i orqali o'qlar ustidan chizib chiqiladi. Qolgan xonalarni ham **Polyline** orqali chiziladi. (3.3-rasm)

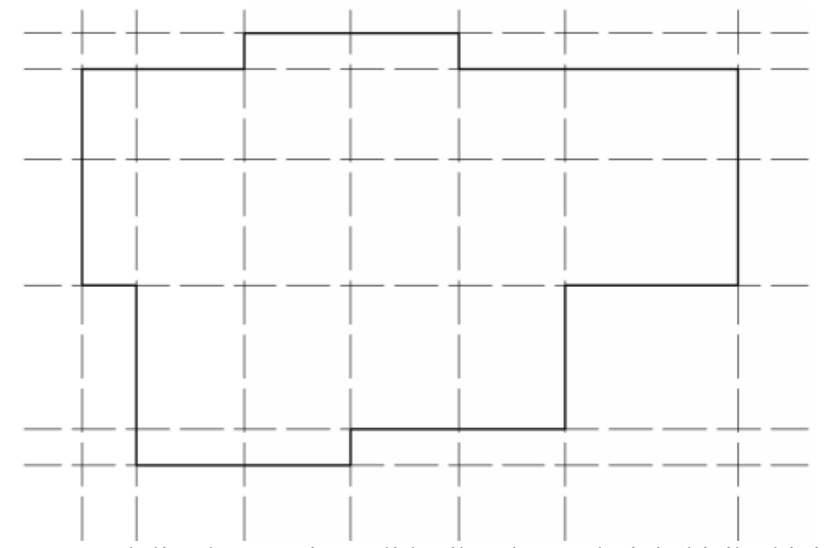

3.3-rasm. Polyline buyrug'i orqali loyiha chegaralarini chizib chiqish.

Asosiy chiziqni **Offiset** buyrug'i orqali tashqariga 300 mm, ichkariga 100 mm ko'chiriladi va ichki devorlar ham tashqariga 100 mm ichkariga 100 mm ko'chiriladi va asosiy chiziq **Erase** buyrug'I bilan o'chiriladi. Qolgan ortiqcha chiziqlarni **Trim**  $\mathcal{F}$  buyrug'i bilan qirqib chiqiladi. (3.4-rasm)

#### *Trim buyrug'ining ishlatish tartibi:*

- $\checkmark$  Buyruq tanlanadi.
- Ekranning bo'sh joyiga schqonchani o'ng tugmasi bosiladi yoki probel tugmasi bosiladi.
- $\checkmark$  Keraksiz chiziq ustiga schqonchani chap tugmasi orqali bosiladi.

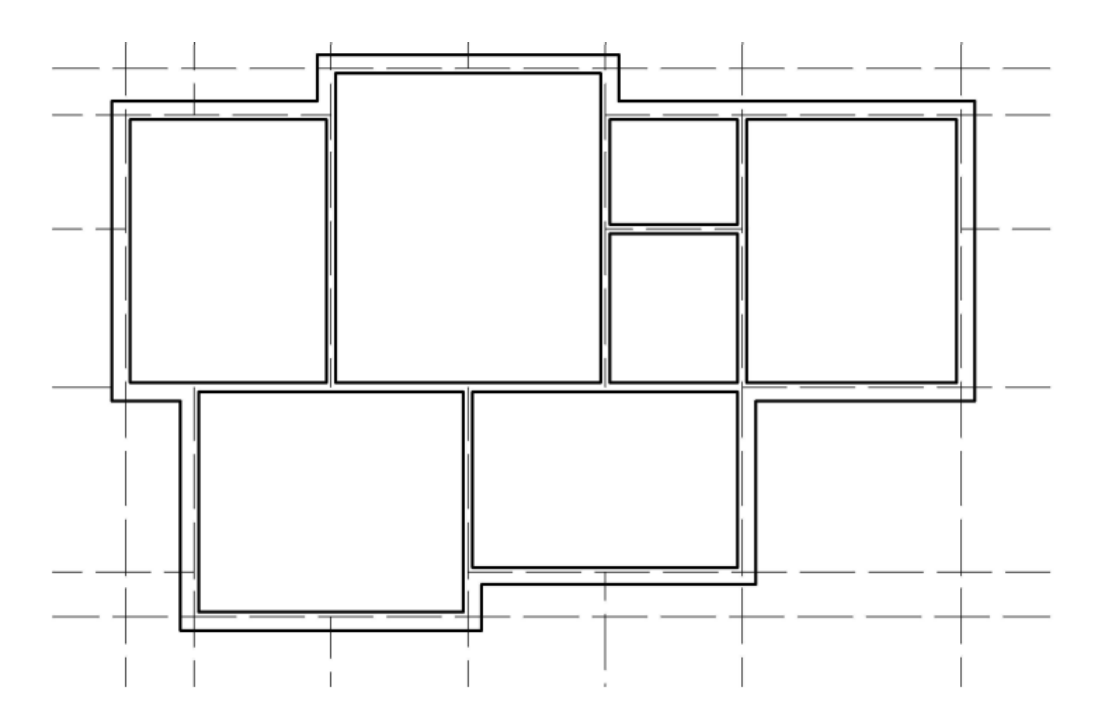

3.4-rasm. Loyiha devorlarini hosil qilish

**Loyihani yaratish uchun eshik va rom o'rinlarini hosil qilish:** Eshiklar o'rnini hosil qilish uchun oddiy Line buyrug'i orqali chizib chiqiladi va Trim buyrug'i bilan kesiladi. Eshiklarni o'rni kesilib ochiq qolgan joyga chiziq tortiladi va eshik o'rni devorlar markazlari chiziq bilan tutashtiriladi. Eshik ochilish nuqtasidan Rotate buyrug'i orqali eshik ochilish tomoniga qarab 45 yoki (-45) gradusga buriladi. Shu burilish nuqtasida Circle buyrug'i orqali aylana markazi joylashtiriladi va shu chiziq aylananing diametri bo'ladi. Oynalar o'rniga Line buyrug'i orqali orasi 100 mm dan iborat ikkita parallel chiziq chiziladi. (3.5-rasm)

#### *Rotate buyrug'ining ishlatish tartibi:*

- $\checkmark$  Burilishi kerak bo'lgan obekt belgilanadi
- $\checkmark$  Rotate buyrug'i tanlanadi.
- $\checkmark$  Burilish nuqtasi ustiga bosiladi va burilish burchagi kiritib Enter tugmasi bosiladi.

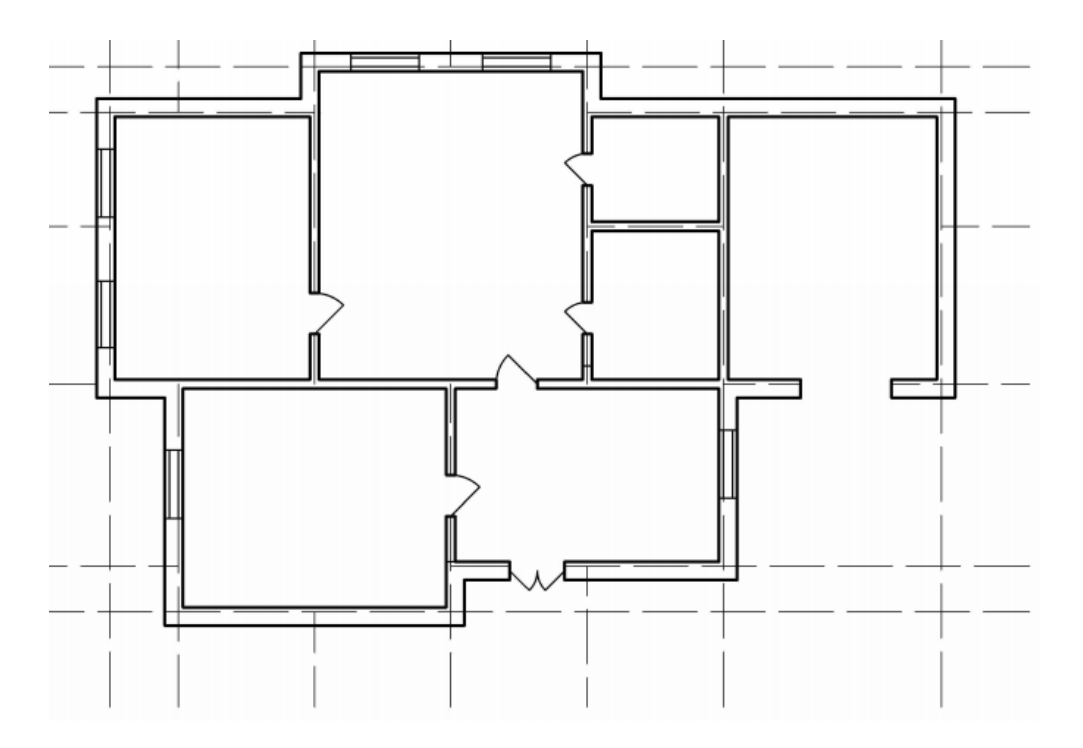

3.5-rasm. Loyiha eshiklari va oynalari o'rni hosil qilish

**Loyihani yaratish uchun o'lcham qo'yish: Draw** panelining ixtiyoriy buyrug'i ustiga sichqonchani o'ng tugmasi bosilsa panellar ro'yhati chiqadi. Bu ro'yhatdan **Dimension** panelini tanlasa u panel ishchi oynada paydo bo'ladi. **Dimension** panelidan Linear **buyrug'i orqali o'lcham qo'yiladi**. Linear buyrug'i tanlab birinchi nuqta va ikkinchi nuqta belgilab yon tomonga tortiladi. (3.6-rasm)

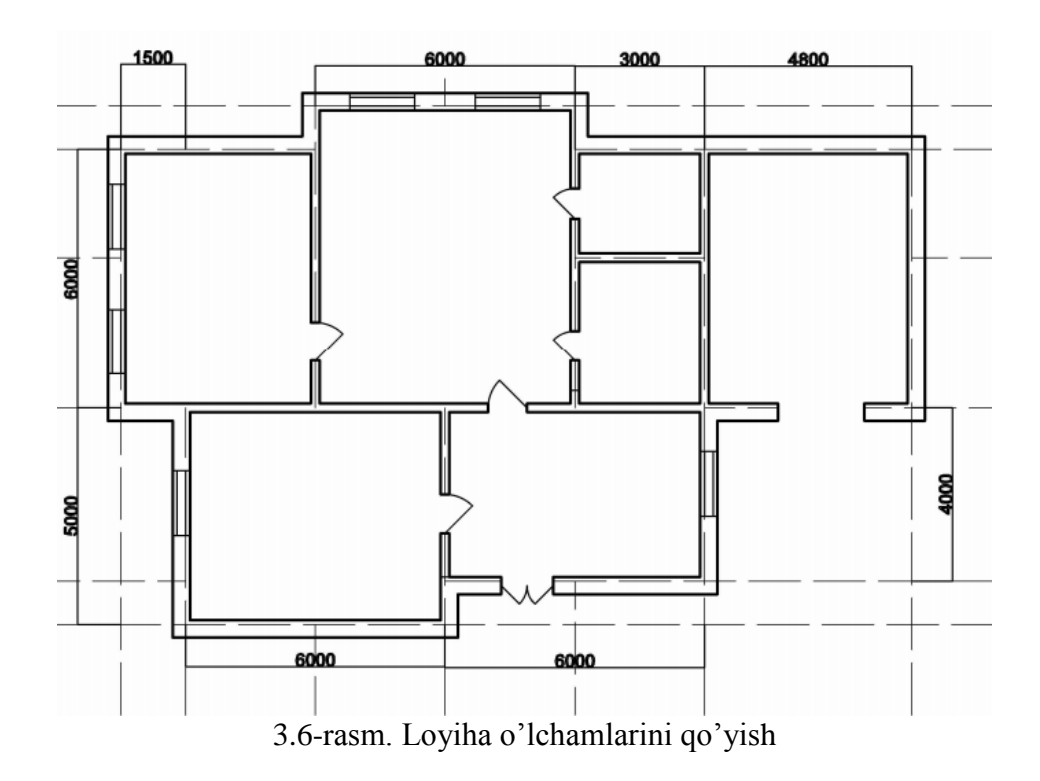

**Draw** panelidagi **Hatch** buyrug'i obektga har xil turdagi qurilish materiallari bilan qoplangan yuza ko'rinishi hosil qiladi. **Hatch** buyrug'idan foydalanish uchun buyruq tanlab, **Swatch** qismidan ko'rinish tanlanadi, **Add: Select objects** bo'limidan Hatch qilinishi kerak bo'lgan soha ko'rsatiladi va **OK** tugmasi bosiladi.

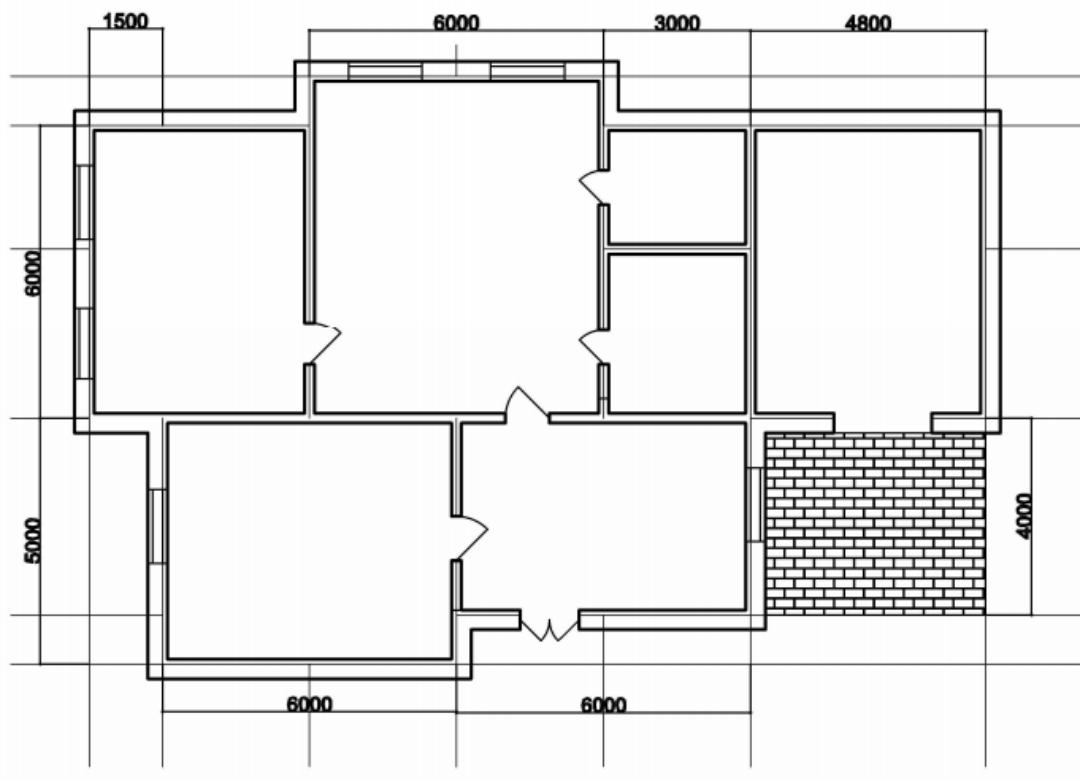

3.7-rasm. Loyiha uchun Hatch buyrug'idan foydalanish

# **3.3-§. AutoCAD dasturida uch o'lchamli ob'ektlar muhiti va 3D modellashtirish buyruqlari vazifalari**

3D Modeling - 3D kompyuter grafikasida, 3D modellash (yoki uch o'lchovli modellash) AutoCAD dastur yordamida uch o'lchamli ob'ekt har qanday sirtini matematik tarzda namoyish etish jarayonidir. Mahsulot 3D modeli deb nomlanadi. Model shuningdek, 3D model AutoCAD dasturi panelidagi buyruqlar yordamida yaratiladi.

AutoCAD dasturi 3D modeling muhitida **Home** (Draw, Modify panellari buyruqlar, obekt yaratish va muharrirlash ishlari amalga oshiruvchu buyrug'lar mavjud), **Solid** (3D model hosil qilish va ularni 3D muharrirlash buyrug'lari mavjud), **Surface** (3D yuzalar bilan ishlash buyruqlari mavjud), **Mesh** (3D obektlarni silliqlashtirish uchun ishlatiladigan buyruqlar mavjud), **Visualize** (3D obektlar bilan ishlash uchun o'qlar va vizuallashtirish buyruqlari mavjud), **View** (3D obektlarga materiallar berish, ular ustida ishlash va obektlar uchun standart tayyor obektlar mavjud) kabi asosiy menyular keltirilgan.

#### **3D modeling muhitida Modeling paneli asosiy buyruqlari:**

**Helix** –spiral ko'rinishidagi ob'ektini yaratadi. Detallar aylanmari yoki aylanma ob'ektlar hosil qilishda foydalaniladi.

#### *Helix buyrug'ining ishlatish tartibi:*

- $\checkmark$  Helix buyrug'i tanlanadi
- $\checkmark$  Ob'ektning markazi belgilanadi.
- $\checkmark$  Radiusi va balandligi Enter yordamida kiritiladi.

**Extrude** – Chiziqni yoki chiziqlarni ko'tarish (Agar devorni ko'tarish kerak bo'lsa, chiziqlar polyline bo'lishi shart) **Presspull** – Ko'rsatilgan sohani ko'tarish uchun ishlatiladi. **Revolve** – Belgilangan obektni chiziq atrofida aylantirish buyrug'i. **Sweep** – berilgan yo'l bo'ylab 2 o'lchamli ob'ekt orqali 3D sirtini yaratadi.

## *Sweep buyrug'ining ishlatish tartibi:*

- $\checkmark$  Sweep buyrug'i tanlanadi
- $\checkmark$  2D shakl belgilanadi va Enter tugmasi bosiladi
- $\checkmark$  Egri chiziq sichqoncha chap tugmasi yordamida ko'rsatiladi.

**Loft** – Turli kesimlar orasidagi bo'shliqda 3D qattiq yoki sirt hosil qiladi.

## *Loft buyrug'ining ishlatish tartibi:*

- Loft buyrug'i tanlanadi
- $\checkmark$  Obyektlar tanlab chiqildi va Enter tugmasi bosiladi.

**Union** – Ikki yoki undan ortiq 3D qattiq, sirt yoki 2D obyektlarni birlashtiradi. *Union buyrug'ining ishlatish tartibi:*

- Union buyrug'i tanlanadi
- $\checkmark$  Birlashtirilishi kerak bo'lgan obyektlar tanlab chiqildi va Enter tugmasi bosiladi.

**Subtract** – Bir-birining ustiga yopishgan obyektlarni yoki 3D qatlamini boshqasidan ajratib olish orqali yangi ob'ekt sifatida yaratiladi. **Intersect** – Qatlamlar, yuzalar yoki hududlar bo'ylab 3D qattiq, sirt yoki 2D hududni yaratadi.

**3D Rotate** – Uch o'lchamli ob'ektlarni ma'lum bir burchakga aylantiradi.

## **3D modeling muhitida Solid Editing paneli asosiy buyruqlari:**

**3DFace** - fazoda uchta nuqtaga ega yoki to'rtta nuqtaga ega bo'lgan yuzani hosil

qiladi. **Slice** – berilgan 3D obyektni ko'rsatilgan nuqta bo'yicha kesadi.

## *Slice buyrug'ining ishlatish tartibi:*

- $\checkmark$  Slice buyrug'i tanlanadi.
- $\checkmark$  Obyekt belgilanadi.
- $\checkmark$  Enter tugmasi bosiladi va ikkita nuqta ko'rsatiladi.

Kesishni **Surface** ga nisbatan bajarish mumkin.

## *Slice buyrug'ini Surface orqali amalga oshirish tartibi:*

- $\checkmark$  Slice buyrug'i tanlanadi.
- $\checkmark$  Enter tugmasi bosiladi.
- $\checkmark$  Kesish kerak bo'lgan obyekt belgilanadi.
- $\checkmark$  Surface tanlanadi.
- $\checkmark$  Kesiladigan qismi begilanadi va Enter tugmasi bosiladi.

**Extract edges** – 3D obyektdan 3D karkasini ajratib oladi. **Offset Faces**-Qattiq jism yuzalarini ko'tarishda ishlatiladi.

## *Offset Faces buyrug'ining ishlatish tartibi:*

- $\checkmark$  Offset Faces buyrug'i tanlanadi.
- $\checkmark$  Kerakli yuza(lar) belgilanadi.
- $\checkmark$  Enter tugmasi bosib kerakli o'lcham kiritiladi.

3D modeling muhiti **View** menyusidagi **Properties** – bu obektning xosslari keltirilgan oyna bunda obekt uchun berilgan chiziqlar, rangi, unga berilgan materiallari va boshqa xossalri keltiriladi. **Tool Palettes** tugmasi – bu obektlar uchun mo'ljallangan standart holatga keltirilgan asosiy qismlari joylashgan. (Masalan binoning loyihasini yaratish davomida undagi eshiklar qismlarini tayyor standart holatda olib foydalanish mumkin.)

#### **3.4-§. AutoCAD dasturida uch o'lchamli bino modelini yaratish usullari**

**1-QOIDA** 3D modellarni yaratishda polyline, surface yoki 3D face va 3D meshlardan<sup>5</sup> foydalanishingiz mumkin. Aniq operatsiyalarini bajarish davomida ushbu obyektlarni 3D solidlarga aylantirish mumkin.

#### *Berilgan 2D chizmalarni 3D solidga o'tkazish.*

2D chizmalarni 3D solidga aylantirish uchun bir necha usullardan foydalanishingiz mumkin:

- 1. Qatlamlarni 3D solidga aylantirish
- 2. Bir guruh sirtlarni 3D solidga aylantirish
- 3. Meshni 3D solidga aylantirish

**3.2. Topshiriq**. 3.1-topshiriqda berilgan loyihani 3D modelini yarating.

**Loyihani 3D modelga tayyorlash:** Loyihani 3D modelga tayyorlash uchun undagi o'lchamlar va eshik oyna o'rinlaridagi ortiqcha belgilar olib tashlanadi. Eshik oyna o'rinlari faqatgina oddiy to'rtburchak bilan ko'rsatiladi. Sababi eshik va oyna o'rnini 3D devorda 3D ko'rinishida hosil qilish uchun. 3D modelga tayyor loyihadan nusxa 50000 mm masofaga otiladi va shu otilgan nusxa ustida ishlanadi. (3.8-rasm)

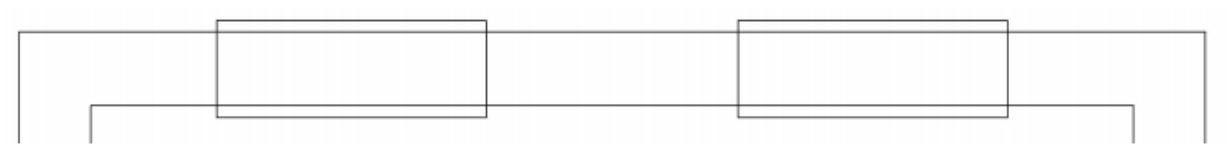

3.8-rasm. 3D model uchun Eshik yoki oyna o'rnini ko'rsatish

AutoCAD dasturi ekrani chap tomoni tepa qismida **View controls** [-][Top][2D Wireframe] ro'yhatida **SW Isometric** ko'rinishiga o'tiladi. Bu ko'rinishdan

1

<sup>5</sup> **MESH** modeli qirralar va yuzachalardan tashkil topgan obyekt.

oyna to'rtburchaklari belgilanadi va **Modify** panelidagi **Move**  $\left| \cdot \right|$  buyrug'i bilan 1000 mm ga tepaga ko'tariladi. (3.9-rasm)

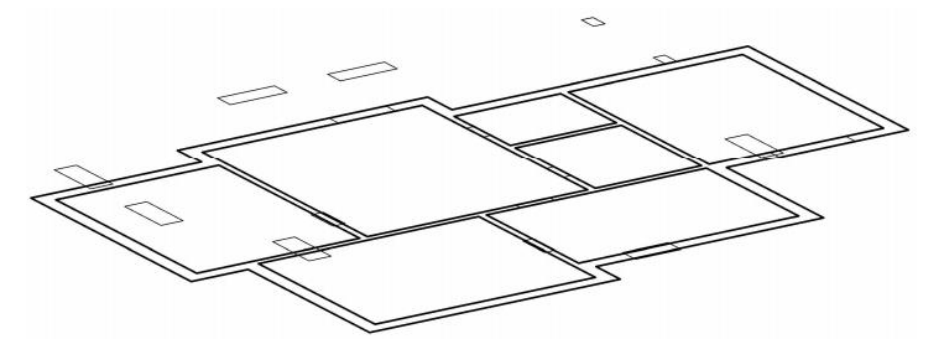

3.9-rasm. 3D model uchun devor hosil qilish holati

**3D model uchun devor va poydevor hosil qilish: Visual Style Controls**  ro'yhatidan **Conceptual ko'rinishiga otkazilkadi.** Devor hosil qilish uchun oldin oyna eshiklarni uch ulchamli parallelopeped ko'rinishida **Home** menyusidagi **Modeling** panelidagi **Extrude** buyrug'i bilan oyna to'rtburchagini 1500 mm ga eshiklarni 2100 mm va 1800 mm ga tepaga ko'tariladi. (Oyna va eshiklar o'rnini hosil qilish uchun eng qulay usullardan biri) (3.10-rasm)

#### *Extrude buyrug'ining ishlatish tartibi:*

- $\checkmark$  Ko'tarilishi kerak bo'lgan obekt yoki to'rtburchak belgilanadi
- $\checkmark$  Extrude buyrug'i tanlanadi.
- $\checkmark$  O'lcham kiritib Enter tugmasi bosiladi.

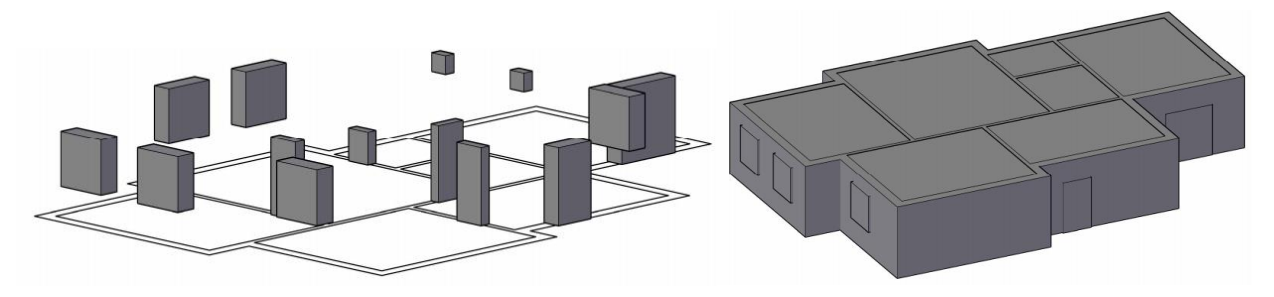

3.10-rasm. 3D model uchun devor hosil qilish holati

**Home** menyusidagi **Solid Editing** panelidagi **Subtract buyrug**'i bilan oyna va eshik o'rinlari hamda devor ichi ayirib olinadi. (3.11-rasm)

## *Subtract buyrug'ining ishlatish tartibi:*

- $\checkmark$  Subtract buyrug' itanlanadi.
- $\checkmark$  Obekt qirassi sichqonchani chap tugmasi bilan bosiladi.
- $\checkmark$  Sichqonchani o'ng tugmasi bo'sh joyga bosiladi.
- $\checkmark$  Avirilishi kerak bo'lgan soha ustiga sichqonchani chap tugmasi bosiladi (soha belgilanadi.)
- $\checkmark$  Bo'sh joyga schqonchani o'ng tugmasi bosiladi.

Poydevor hosil qilish uchun 3D ga tayyorlangan loyihani devorlarini Offset buyrug'i bilan tashqariga 100 mm ichkariga 100 mm parallel ko'chiriladi. Boshlang'ich loyiha devorlari o'chiriladi va devor o'lchami 600 mm li loyiha qoladi. Bu loyihani Extrude buyrug'i bilan poydevor balanligicha ko'tariladi. 3.11-rasmda 700 mm ga ko'tarilgan. Hosil bo'lgan Solidni xonalari ichi Subtract buyrug'i bilan ayrib olinadi. **View controls** ro'uhatidan **Front** ko'rinishiga o'tib, **Move** buyrug'i yordamida poydevor 700 mm pastga ko'chiriladi va devordan qancha masofada turgan bo'lsa shuncha aniq masofaga buyrug' yordamida ko'chiriladi sababi devorga mos tushadi. Pol va tom tekis yopish ham shu boshlang'ich loyihadan foydalangan holda hosil qilinadi. Pol boshlang'ich loyiha tashqi devori chizig'i 100 mm ichkariga kiritiladi. Tom yopish esa tashqi devor chizig'i 500 mm tashqariga chiqariladi va ikklalasi ham Move buyrug'i bilan ko'chiriladi. 3.12-rasm.

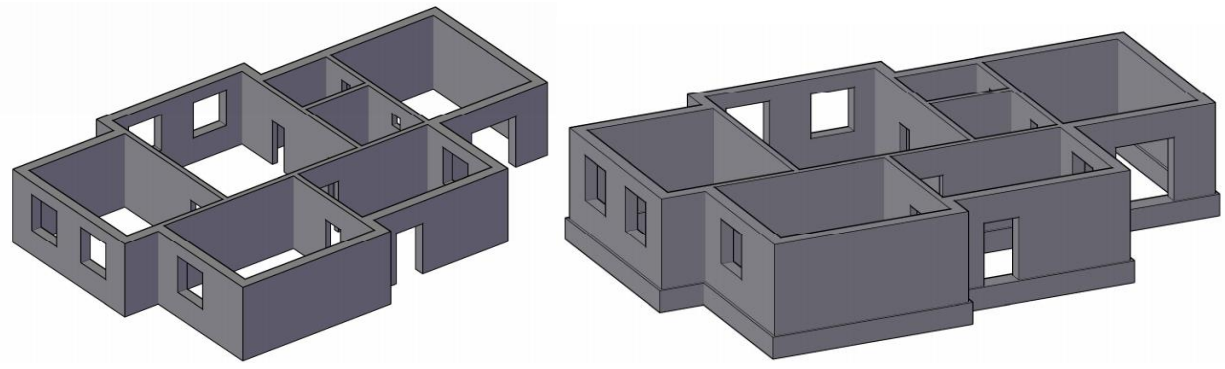

3.11-rasm. 3D model uchun devor va poydevor hosil qilish holati

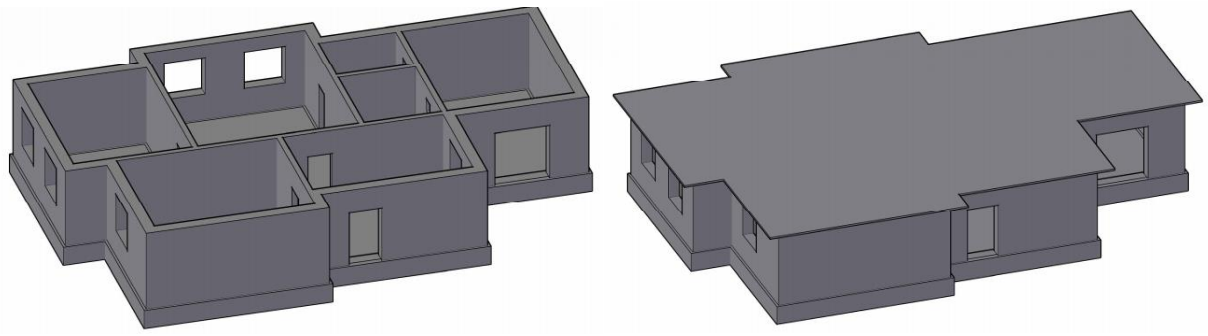

3.12-rasm. 3D model uchun pol va tom yopilgan holati.

**3D model uchun tom qismi uchun 3D yuzalarni hosil qilish:** Uch o'lchamli tom hosil qilish uchun bittagina asosiy buyruq yetarli u ham bo'lsa **3Dface** buyrug'i. Tom qismini hosil qilish uchun uyning har bir tomoni aylana diametri deb unga aylana chiziladi va tomonlar markazlari line buyrug'i bilan tutashtiriladi. Aylana yarmini kesib o'tgan chiziq va tutashgan nuqtalarga tom qismi balandligicha 1800 mm line buyrug'i orqali loyihaga perpindikulyar chiziq chiziladi. **Customize Quick Access Toolbar** ro'yhatidan **Show menu bar** ni tanlab menyular qatorini hosil qilamiz va bu menyudan **Draw /modeling /meshes** bo'limidan **3D Face** buyrug'ini tanlaymiz. **3D Face** buyrug'i 3 yoki 4 nuqtalar orqali yuza hosil qiladi. Buyruqni

olib uy tomini ikki burchagi va ustun burchaklari tanlanib Enter tugmasi bosiladi.

(3.13-rasm)

#### *3D Face buyrug'ining ishlatish tartibi:*

- 3D Face buyrug'i tanlanadi.
- $\checkmark$  Yuza hosil bo'lishi uchun shu yuza nuqtalari ko'rsatiladi va Enter tugmasi bosiladi.

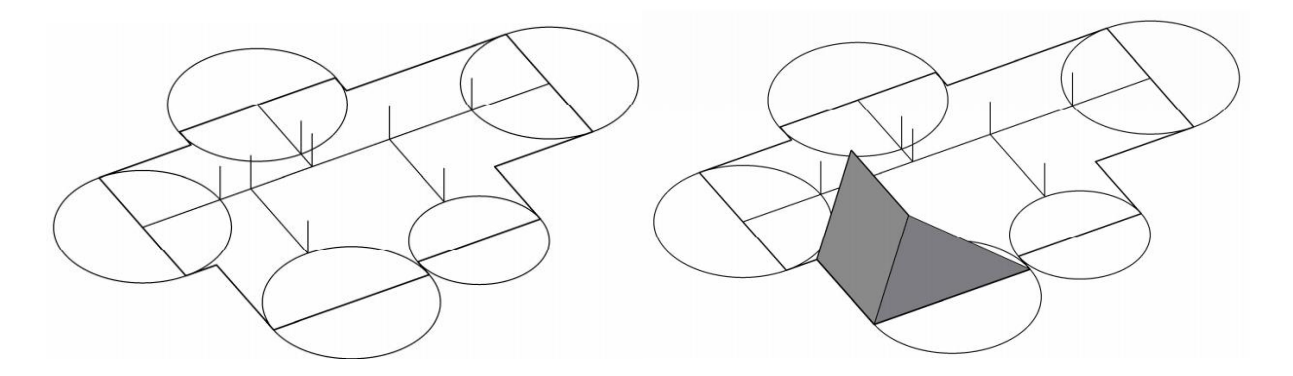
#### 3.13-rasm. 3D model uchun tom qismi ustunlari va 3D yuza hosil qilish.

**3D Face** buyrug'i orqli yuzalar hosil bo'lgach ortiqcha aylana va boshqa chiziqlar o'chiriladi va tom yopmani Front ko'rinishi o'tib Move buyrug'i bilan aniq masofa uyning balandligiga moslab tepaga va uy tomonga ko'chiriladi. (3.14-rasm)

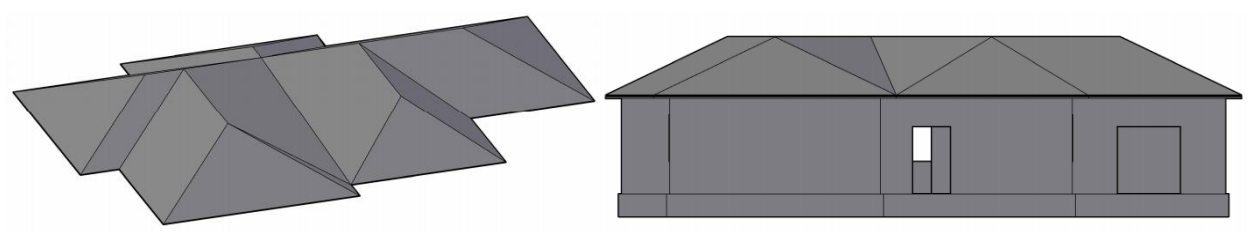

3.14-rasm. Tom qism ko'chirilganda 3D modelning Front ko'rinishi.

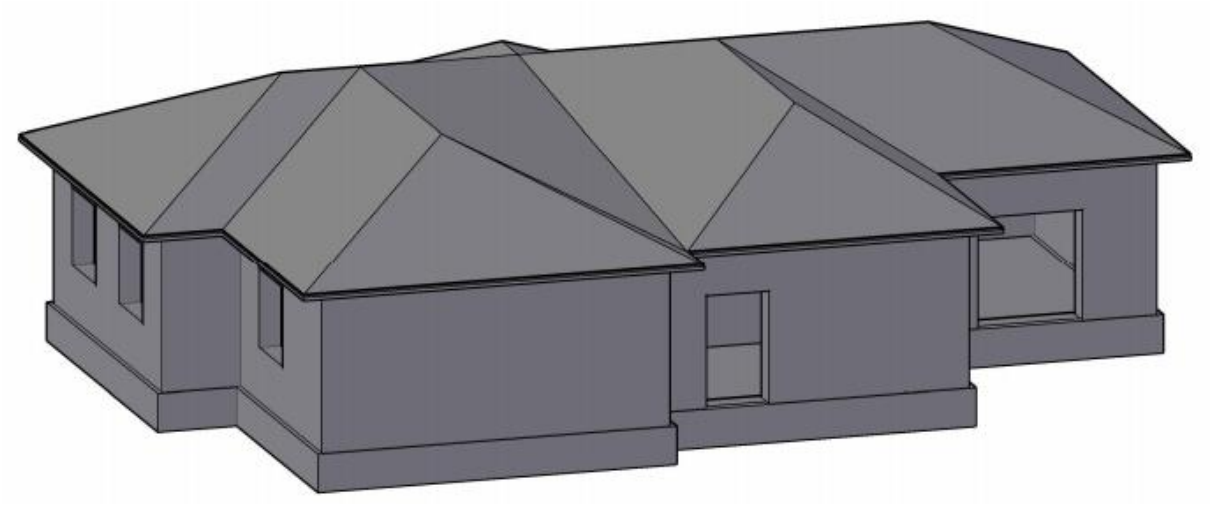

3.15-rasm. Tom qism ko'chirilganda 3D modelning Isometric ko'rinishi.

**3D model uchun uch o'lchamli eshik va romlarni hosil qilish:** Uch o'lchamli eshik hosil qilish uchun eshik o'rniga eshik qismi uchun **Polyline** buyrug'i orqali shakl chizamiz. Chizmani burchaklarini **Fillet** buyrug'i orqali silliqlashtiramiz.

FILLET Select first object or [Undo Polyline Radius Trim Multiple] **Fillet** burug'idan Radius argumenti tanlab (radiusini 5 ga teng bo'lgan holda.) kerakli radius kiritb Enter tugmasi bosiladi. Ushbu shakl barcha chiziqlarini belgilab Join buyrug'i orqali umumiylashtiriladi.

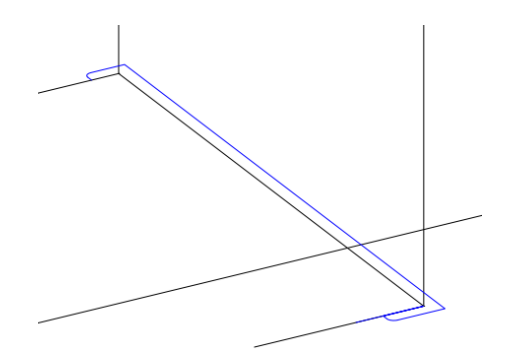

3.16-rasm. Eshik o'rni hosil qilish

**Polyline** buyrug'i orqali eshik o'rni markazidan tepaga o'ng tomonga va pastga chiziq chiziladi. Maqsad 3.16-rasm dagi shaklni shu chiziq bo'ylab ko'paytirish va 3D shakl hosil qilish.

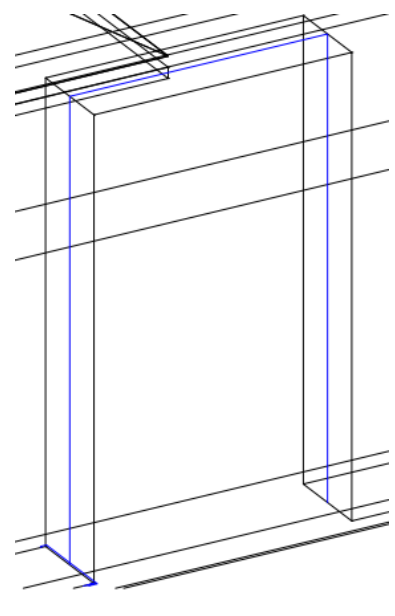

3.17-rasm. Eshik chizig'i

**Sweep** buyrug'i yordamida 3-16-rasmdagi shaklni belgilab, **Sweep** buyruq tanlanadi va 3.17-rasmdagi chiziq schqoncha yordamida ko'rsatiladi.( 3.18 a)-rasm) Rectangle buyrug'i orqali eshik o'rni markazida eshik chiziladi va 50 mm ga **Extrude** buyrug'i orqali eshik hosil qilinadi. Ushbu eshik uchun tutqich va boshqa naqshlarni shu buyruqlar yordamida amalga oshirish mumkin. .( 3.18 b)-rasm)

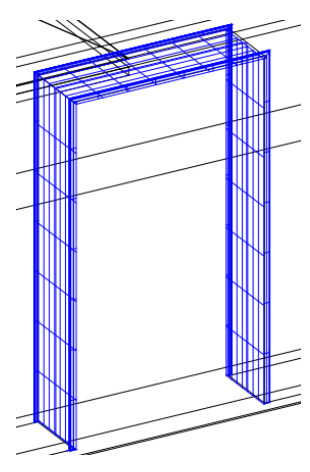

3.18-a) rasm. Eshik o'rni 3.18-b) rasm. 3D Eshik

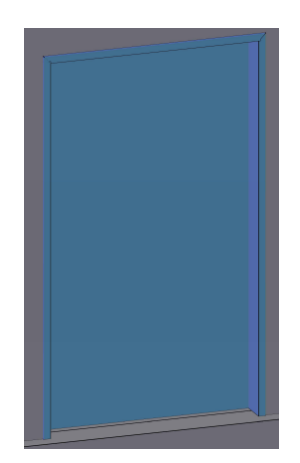

Rom hosil qilish uchun rom o'rniga rom shaklini chiziladi va uni 3D ko'rinishiga o'tkazish uchun Extrude buyrug'idan foydalaniladi. Hosil bo'lgan rom ichiga to'rtburchak 3D oynalar chiziladi. 3.19-rasm

|  |  |                                            | the control of the control of the con- |
|--|--|--------------------------------------------|----------------------------------------|
|  |  |                                            |                                        |
|  |  | and the state of the state of the state of |                                        |
|  |  |                                            |                                        |
|  |  |                                            |                                        |
|  |  |                                            |                                        |
|  |  |                                            |                                        |
|  |  |                                            |                                        |
|  |  |                                            |                                        |
|  |  |                                            |                                        |
|  |  |                                            |                                        |
|  |  |                                            |                                        |
|  |  |                                            |                                        |
|  |  |                                            |                                        |
|  |  |                                            |                                        |
|  |  |                                            |                                        |
|  |  |                                            |                                        |
|  |  |                                            |                                        |
|  |  | the contract of the contract of the        |                                        |
|  |  |                                            |                                        |
|  |  |                                            |                                        |
|  |  |                                            |                                        |
|  |  |                                            |                                        |
|  |  |                                            |                                        |
|  |  |                                            |                                        |
|  |  |                                            |                                        |
|  |  |                                            |                                        |
|  |  |                                            |                                        |
|  |  |                                            |                                        |
|  |  |                                            |                                        |

3.19- rasm. 3D rom

## **3.5-§. AutoCAD dasturida uch o'lchamli ob'ekt yaratishda materiallar bilan ishlash.**

Materiallar sizning AutoCAD modelingizga sifat olib kelishi mumkin. Materiallar tosh, marmar, shisha, yog'och, metall yoki mato kabi, haqiqiy dunyo materiallarining tasvirlarini qo'llashingiz mumkin – materiallar ro'yxat deyarli cheksizdir. Materiallar noaniq, shaffof, aks ettiruvchi bo'lishi mumkin. AutoCAD minglab har xil turdagi materiallardan iborat bo'lgan kutubxona bilan ta'minlangan va ularni ob'ektlarga biriktirish palitradan tortib ob'ektga tushish kabi sodda bo'lishi mumkin. Yoki siz buni ustida xohlaganingizcha ishlasangiz material shunchalik murakkab bo'lishi mumkin. AutoCAD eski versiyalarida materiallarni yaratish ancha qiyinchiliklarga olib kelgan va saqlangan, bu ularni boshqarishni qiyinlashtiradi. AutoCAD hozirgi versiyalarida Materiallar brauzerini taqdim etdi, bu esa materiallarni boshqarishni ancha osonlashtiradi. AutoCAD dasturida obyektlarga materiallar berish **Visualize** menyusidagi **Materials Browser** bo'limidan tanlanadi. **Materials Browser** buyrug'idan foydalanib, joriy rasmlar yoki materiallar kutubxonalarida yaratish, tahrirlash va boshqarish mumkin bo'lgan Materiallar brauzerining palitrasini namoyish etadi. Siz oldindan tuzilgan materialdan foydalangan holda yoki maxsus materialni yaratib, rasmga material qo'shishingiz mumkin.

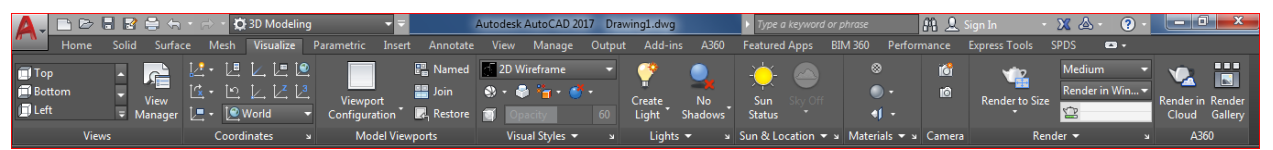

3.20-rasm. AutoCAD dasturi materiallar berish va rendirlash menyusi

#### **3D ob'ektlar ustida ishlash uchun koordinata o'qlaridan foydalanish:**

Uch o'lchamli ob'ektlarni yaratayotgan paytda bazi bir muammolarga duch kelamiz, masalan uch o'lchamli binoning pol qismlari ko'rinishida biror bir 2D shaklni chizish mumkin chunki u *x* va *y* koordinata teksligida joylashgan yuza. Uch o'lchamli binoning o'ng va chap tomonlari esa *y* va *z* o'qlaridan tashkil topgan tekslik uchun 2D shaklni chizish qiyinchilikga olib keladi. Bunday hollarda *y* va *z* teksligini *x* va *y* koordinata teksligiga o'tkazish kerak bo'ladi.

**Coordinates** panelidagi **UCS, World** koordinatasi bu standart deb 3D ob'ektlar uchun qo'llaniladi. **3 Point** esa bu 3D ob'ekt ustida ishlash davomida yo'nalishlarni o'zgartirishda qo'llaniladi. 3.21-rasm a)-rasmda oddiy standart holatda ishlash mumkin qo'shimcha chizmalarni chizish uchun *x* va *y* teksligida 2D chizmalarni chiza olamiz. Agar *y* va *z* tekisligida 2D chizmani chizmoqchi bo'lsak unda 3 Point koordinatasidan foydalanamiz va uni ob'ektga joylashtiramiz bunda masalan *y* va *z* teksligi *x* va *y* ga aylanadi. 3.21-rasm b)-rasm

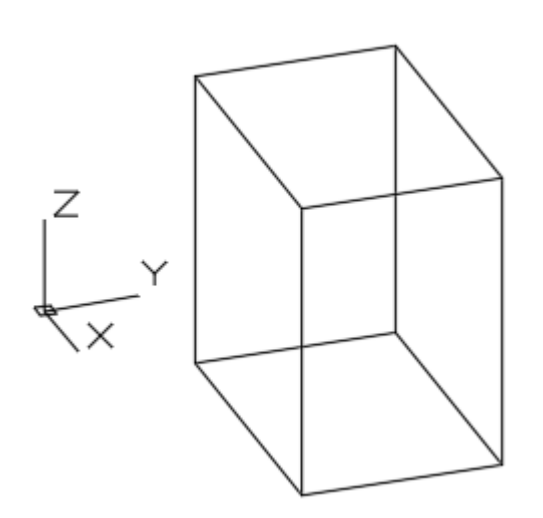

3.21-rasm a) UCS, World koordinatasi 3.21-rasm b) 3 Point koordinatasi

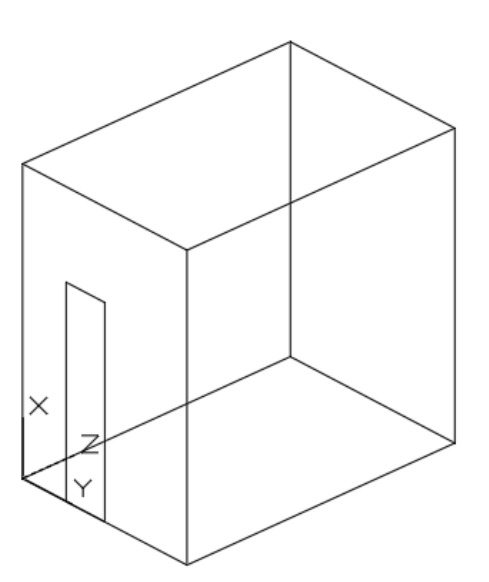

**Visual Styles** panelida 3D modellarni materiallar bilan yoki materiallarsiz tasvirlash uchun bir qator ko'rinishlar mavjud. **2D Wireframe - (**2D – karkas) – bu oddiy karkas rejimi bo'lib, ob'ektlarni sim-ramka modeli ko'rinishiga o'tkazadi. **3D Wireframe** (3D – karkas) – bu 3D visual karkas ko'rinishiga olib keladi. **3D Hidden** karkas chiziqlarni ko'rinmas holatga o'tkazadi va 3D karkasli tasvirlarni hosil qiladi. **Realistic** obektni berilgan material bo'yicha aniq ko'rinishini tasvirlab beradi.

**3.3. Topshiriq**. 3.1-topshiriqda berilgan loyihani 3D modelini yaratish uchun ob'ektga materiallar bering.

**Visual Styles** panelidan berilgan materiallar ko'rinishi uchun **Realistic** ko'rinishni tanlaymiz. <sup>® Materials Browser</sub> **Materials Browser** bo'limidan materiallar</sup> kutubxonasini ochamiz. Bu bo'limda Autodesk Library kutubxonasi mavjud bo'lib unda har xil yo'nalishdagi materiallar mavjud. **Ceramic-**sopol turdagi modellar uchun**, Concrete-beton turdagi modellar uchun, Default-**bitta ob'ekt uchun kerak bo'ladigan barcha materiallar jamlanmasi**, Fabric-**mato turdagi modellar uchun**, Flooring-**binoning poli turdagi modellar uchun**, Glass-**shish turdagi modellar uchun**, Liquid-**suyuqlik turdagi modellar uchun**, Masonry-**tosh turdagi modellar uchun**, Metal-**metal turdagi modellar uchun**, Mirror-**oyna turdagi modellar uchun**, Paint-**buyoqlar turdagi modellar uchun**, Plastic-**plastmassa turdagi modellar uchun**, Roofing-**tom turdagi modellar uchun**, Stone-beton** turdagi modellar uchun**, Wall Paint-**devor buyoqlari turdagi modellar uchun**, Wood-**yog'och turdagi modellar uchun soha materiallari keltirilgan.

Tom uchun **Roofing** sohasidan **Shake-Handsplit** materialini;

Devor uchun **Wall paint** sohasidan **Matte** materialini;

Poydevor qismi uchun **Stone** sohasidan **Fieldstone Weathered** materialini;

Rom uchun **Plastic** sohasidan **Brown** materialini;

Eshik uchun **Wood** sohasidan **Ash Door** materialini;

Oyna uchun **Mirror** sohasidan **Cool-Tint** materialini;

Pol uchun **Flooring** sohasidan **Andiroba-Natural** materialini tanlaymiz.

Ushbu materiallarini yanada yorqin va haqiyqiyligini ta'minlash uchun yoritgichlar va boshqa tabiy manbalar modellari bilan birga Render tugmasi orqali uni rendr qilamiz va quyidagi natijaga ega bo'lamiz. 3.22-rasm

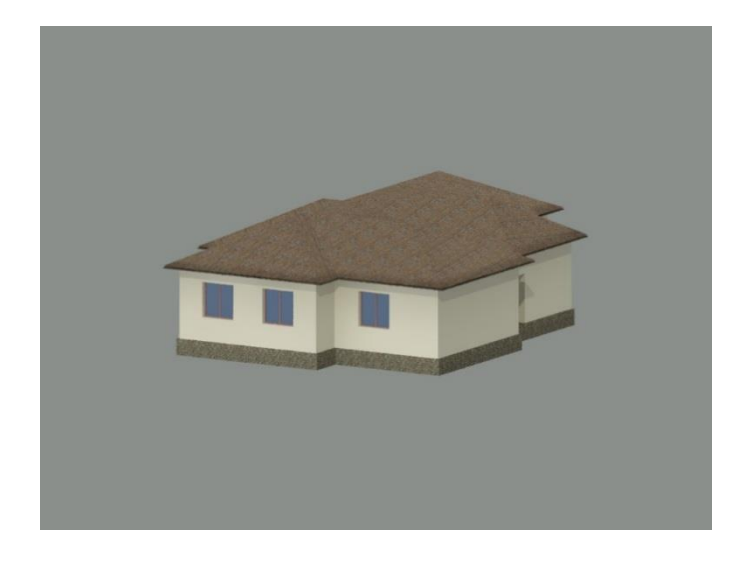

3.22-rasm Binoning 3D modeli

**Render**. 3D modelni aniq bir ko'rsatish uchun ko'pincha yaratilayotgan dizayn ko'rinish berishi mumkin. Render, berilgan sohada 3D obyektlar asosida raster tasvir yaratish jarayoni hisoblanadi. Render materiallar obyektlarini yoritish, soyalar, chiroqlarni sohada joylashtirish asosida hisoblab chiqilgan va biriktirilgan ko'rinishni hisoblash uchun ishlatiladi. (Umumiylashtirish)

3D obyektlar asosida raster tasvir yaratish jarayonini amalga oshirish uchun **Visualize** menyusidagi **Lights**, **Sun & Location**, **camera** va **Render** panellari mavjud. Bu panel buyruqlari o'z nomi bilan yaratilgan 3D modelga yorug'lik va tabiy yoruqlikning model ko'rinishida tasvirlab beradi. Bizga kerak bo'lgan natija yaratilgan modelni haqiyqiylikga yaqinlashtirish va ular orasidagi farqni sezilmas darajaga olib kelishdir.

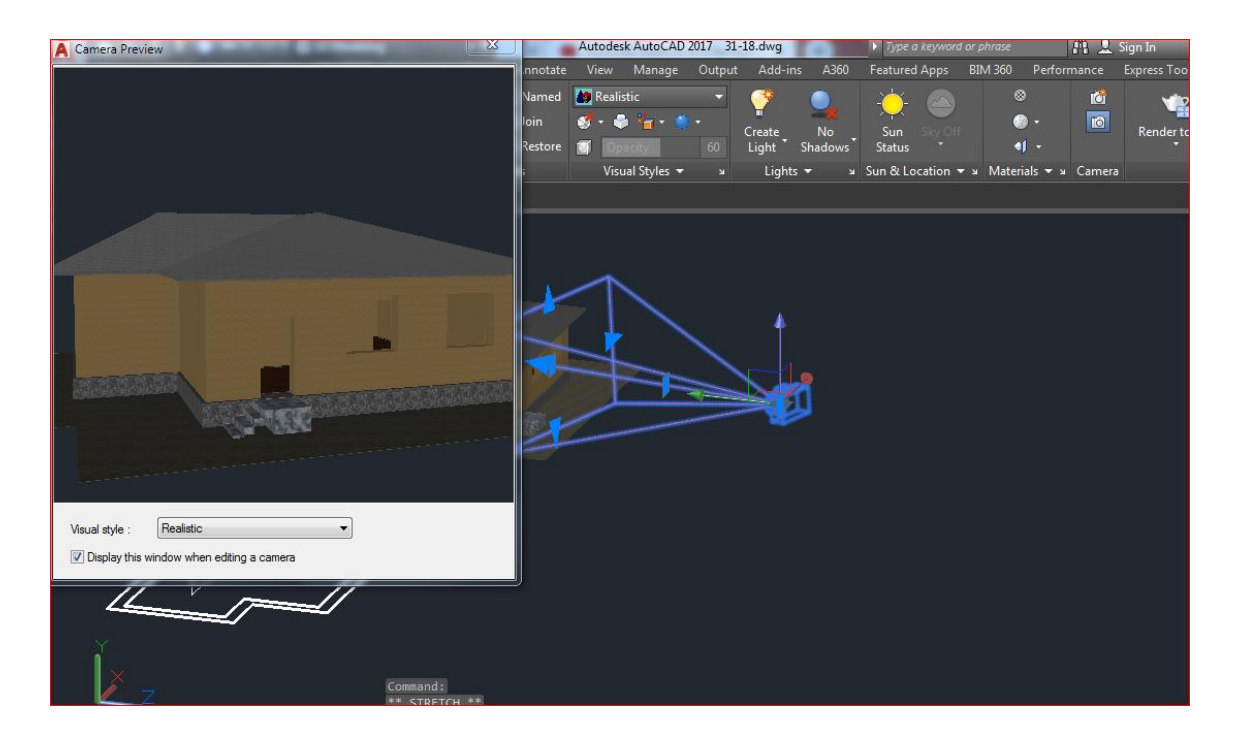

3.23-rasm Uchlovli binoni camera yordamida ko'rish va renderlash jarayoni

## **3.6-§. AutoCAD dasturida ob'ektlar yaratish jarayonida uchraydigan muaoomolar va sozlamalar:**

AutoCAD dasturi juda murakkab va barcha sohalar ob'ektlarini unda tasvirlash va yaratish mumkin. Qurilish sohasi loyihalari yoki barcha modellarini dasturda oson yaratamiz. Ammo dasturning chiqariladigan versiyalari yildan yilga yangilanib bormoqda. Unga yanada buyruqlar osonlashtirilgan va yangi qo'shilgan holda chiqarilmoqda. Masalan Saqlash samaradorligi oshirish, Yaxshilangan 2D grafika (barqarorlik, aniqlik, ishlash unumdorligi) Ekrandan elementlarni tanlash va boshqa tarkibiy tuzilmalarini qo'shish va yaxshilash choralari ko'rilgan.

**1-muammo**. Dasturda ishlash uchun dasturni kompyuterda o'rnatish.

**1-muammo yechimi**: Dastur o'rnatish uchun avalo dastur o'rnatmoqchi bo'lgan kompyuterning holatiga yoki parametrlariga e'tibor qaratish zarur. Chunki dastur o'rnatish uchun har bir versiyaning talablari mavjud. Masalan AutoCAD 2018 versiyasini o'rnatish uchun asosiy x32 va x64 razriadli operatsion tizim hozirgi zamonaviy operatsion tizim bo'lishi, protsessor 1GGh takt chastotasi va undan yuqori bo'lishi; Tezkor xotirani hajmi 4Gb va undan yuqori bo'lishi, ekran rejimi 1360x768 va undan yuqori bo'lishi, Video xotira DirectX 11 mos keladigan grafik karta bo'lishi tavsiya qilinadi. Har bir versiya uchun talablar autodesk.com saytida keltirilgan.

**2-muammo**. Dasturda ishlash davomida ikkita chiziq yoki ikkita ob'ekt ustma ust chizilgan va bizga uning tepasidagi chiziq kerak va pastidagini o'chirishning oson usuli. Masalan to'rtburchakning bir tomoni ustida uning tomoniga teng bo'lgan chiziq.

**2-muammo yechimi**: AutoCAD dasturi $\cap\|{\bf x}\|$ n  $=$  Holat panelidan **Selection Cicling** buyrug'i aktivlashtiriladi. Kerksiz chiziq belgilanganda shu joyda mavjud barcha chiziq va ob'ektlar ro'yhati chiqadi shundan keraksizni tanlab o'chirish mumkin.

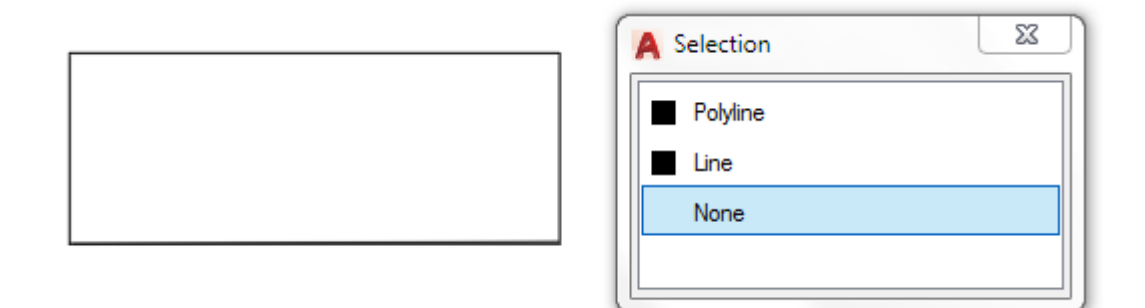

3.24-rasm Selection Cicling buyrug'i. 2-muammoni yechimi.

**3-muammo**. AutoCAD dasturi **Properties** panelidan chiziq qalinligini tanlaganimizda chiziq qalinligi o'zgarmadi.

**3-muammo** yechimi: **E** LWDISPLAY chiziq qalinligini ko'rsatish buyrug'ini aktivlash tirish kerak bo'ladi. Chunki bu buyruq barcha turdagi chiziqlarni nazorat qiladi.

**4-muammo**. Ob'ektni bir qismini ma'lum bir burchakga burish **Rotate** buyrug'idan foydalaniladi. Lekin bizga ham ob'ekt joyida qolishi kerak ham shu ob'ekt burilishi kerak.

**4-muammo yechimi**: ob'ektni **Modify** panelidagi **Rotate** buyrug'i bilan buriladi va burish davomida quyidagi ishni amalga oshiriladi: Ob'ekt tanlanadi, buyruq tanlanadi, burilish nuqtasiga aval sichqonchani chap tugmasi keyin o'ng tugmasi bosiladi va ro'yhatdan **copy** buyrug'i tanlanadi hamda burchak kiritib Enter tugmasi bosiladi. Rotate buyrug'ini ikkita qo'shimcha imkoniyatlari mavjud bular **Copy** va **Reference** argumentlari. **Copy**-burilish kerak bo'lgan ob'ektdan nusxa olib buradi, **Reference** –burish kerak bo'lgan ob'ektni burchaksiz yani burilish

yo'nalishi bo'yicha olib borib qo'yadi.

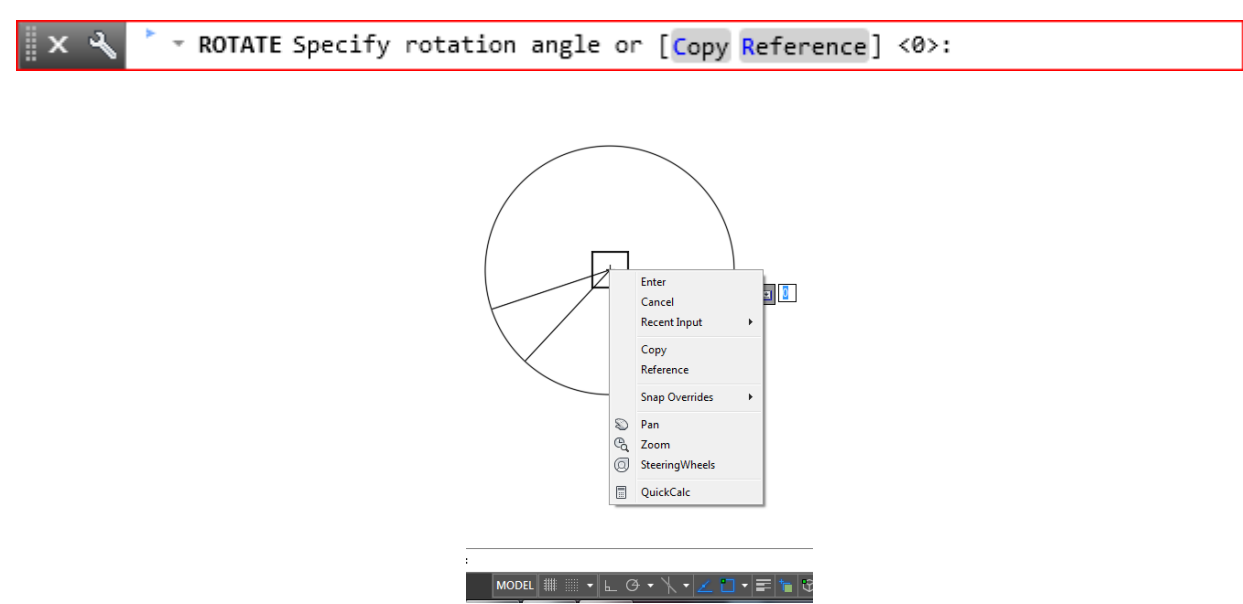

3.25-rasm Rotate buyrug'i qo'shimcha imkoniyatlari.

**5-muammo**. Ob'ektni bir qismini silliq yoysimon qilish va burchakni qoldish uchun qaysi buyruqdan foydalaniladi.

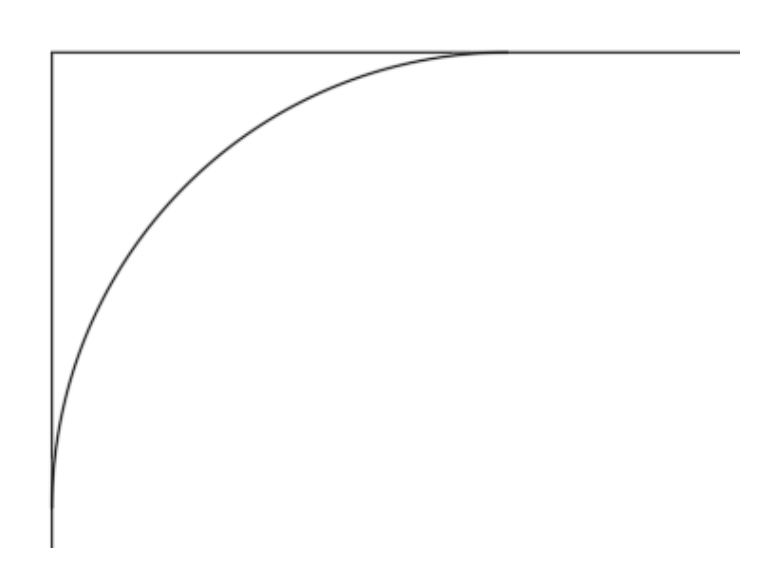

3.26-rasm 5-muammoni ko'rinishi.

**5-muammo yechimi**: ob'ektni siliqlashtirish uchun Fillet buyrug'idan foydalaniladi.

 $\mathbb{R} \times \mathbb{R}$   $\mathbb{Z}$  FILLET Select first object or [Undo Polyline Radius Trim Multiple]:

**Fillet** buyrug;i tanlanadi, radius kiritiladi va buyruqlar tipidan **Trim** argumenti tanlanadi, **No trim** tanlagan holda silliqlashtirilishi kerak bo'lgan chiziqlar ko'rsatiladi.

Fillet buyrug'ini qo'shimcha imkoniyatlarini beruvchi **Polyline**, **Radius**, **Trim** va **Multiple** argumentlari mavjud. **Polyline** – polyline turdagi chiziqni barcha burchagini silliqlashtiradi. **Radius –** silliqlashtirish uchun radius so'raydi va shu kiritilgan radius bo'yicha silliqlashtiradi. **Trim** – silliqlashtirish kerak bo'lgan chiziqni burchaklarini kesish va kesilmasdan bajarilishini nazorat qiladi.

**6-muammo**. Chiziqlarga o'lcham qo'yganda o'lcham raqamlari ko'rinmaydi.

**6-muammo vechimi**: **Styles** panelidan **Demension Style Demension Style** 

**Manager** bo'imi tanlanadi yoki qisqacha klaviaturadan "d Enter" tugmasi bosiladi. **Modfiy** bo'limida Text qismidan o'lcham uchun yozilgan text height o'zgartiriladi va **OK** tugmasi bosiladi. **Modfiy** bo'limida chiziq simvollari, standartlari va boshqa turlari o'zgartiriladi.

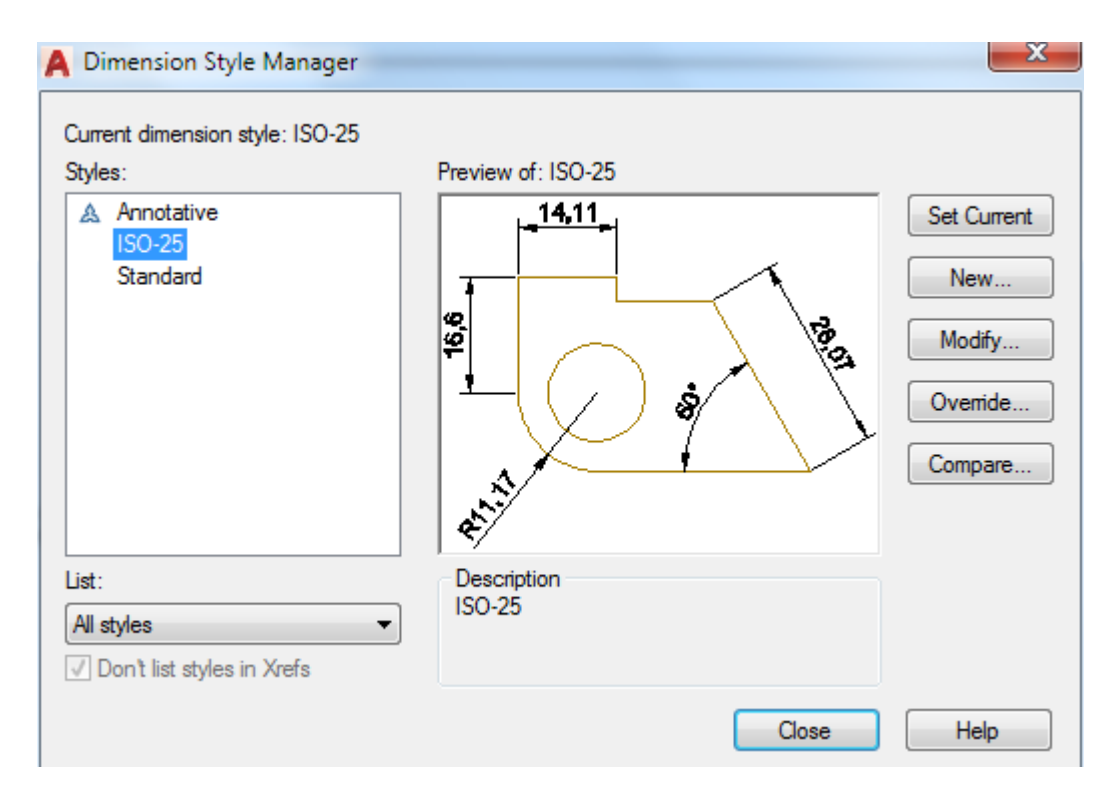

3.27-rasm. Demension Style Manager

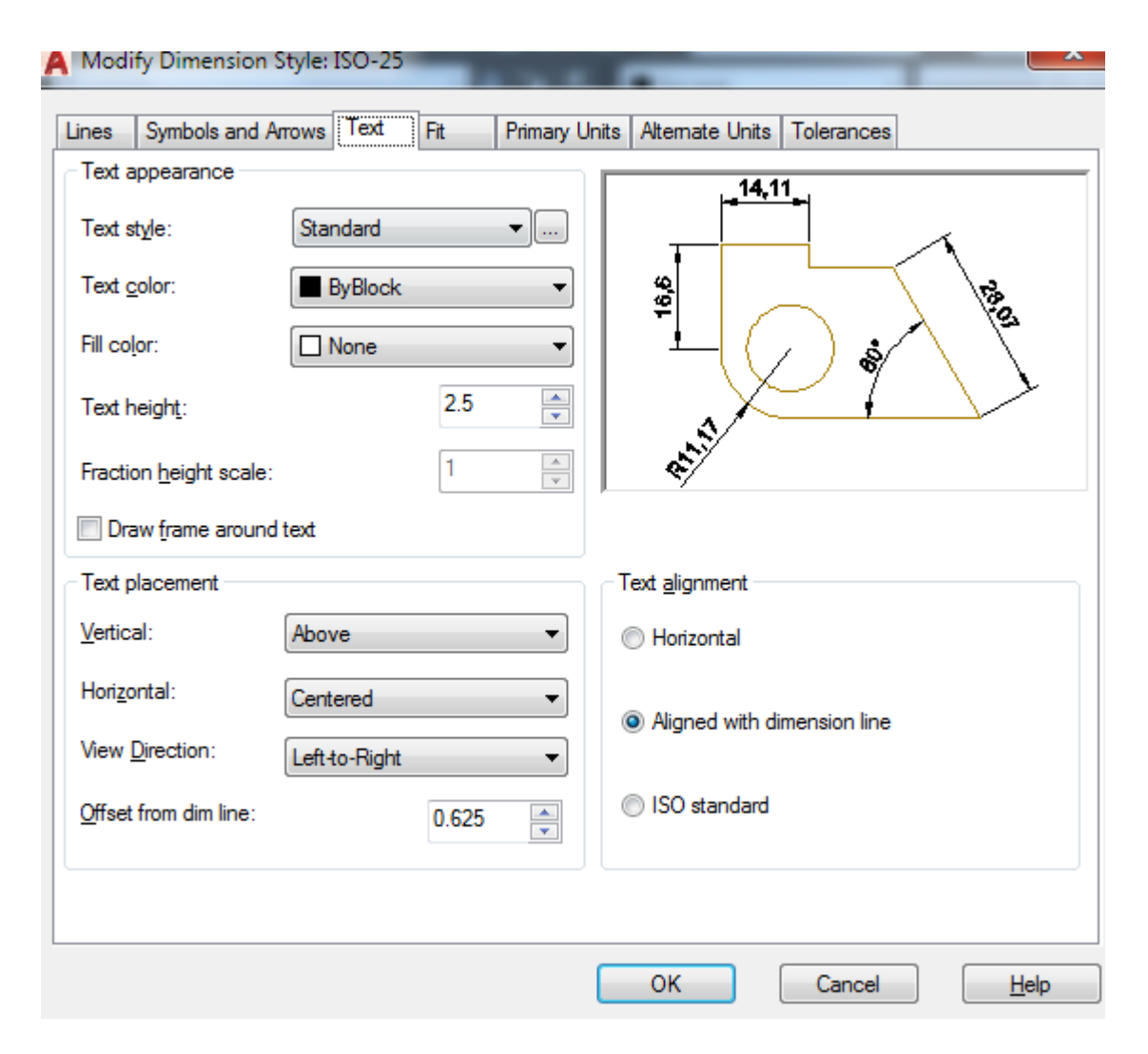

3.28-rasm. Modify Demension Style

**7-muammo**. AutoCAD faylida loyiha bor bu fayldagi loyihani bir qismini o'zartirmoqchi bo'lsa bu fayl ochilmadi. Bunga sabab u fayl boshqa yuqori versiyada qilingan. Bunday muammo uchramaslik uchun faylni qanday ko'rinishida saqlash lozim.

**7-muammo yechimi**: Har bir dastur o'zining fayl kengaytmasiga ega va fayl shu kengaytma ko'rinishida saqlanadi. Shunga o'xshash versiyada ham fayllarda farq bo'ladi. Bu muammoning yechimi har bir yaratiladigan faylni eng kichik versiya fayli ko'rinishida saqlash lozim u quyidagicha amalga oshiriladi. Dastur oynasi ustiga sichqonchani o'ng tugmasi bosiladi va **options** oynasi ochiladi. Oynaning **Open and Save** bo'limidan Save as qismidan eng kichik versiya tanlanadi va OK tugmasi bosiladi. Natijada har bir yaratilgan fayl shu versiya ko'rinishida bo'ladi

hozirgi paytdagi barcha dastur versiyalari bundan yuqori bo'lgani uchun fayl ochiladi.

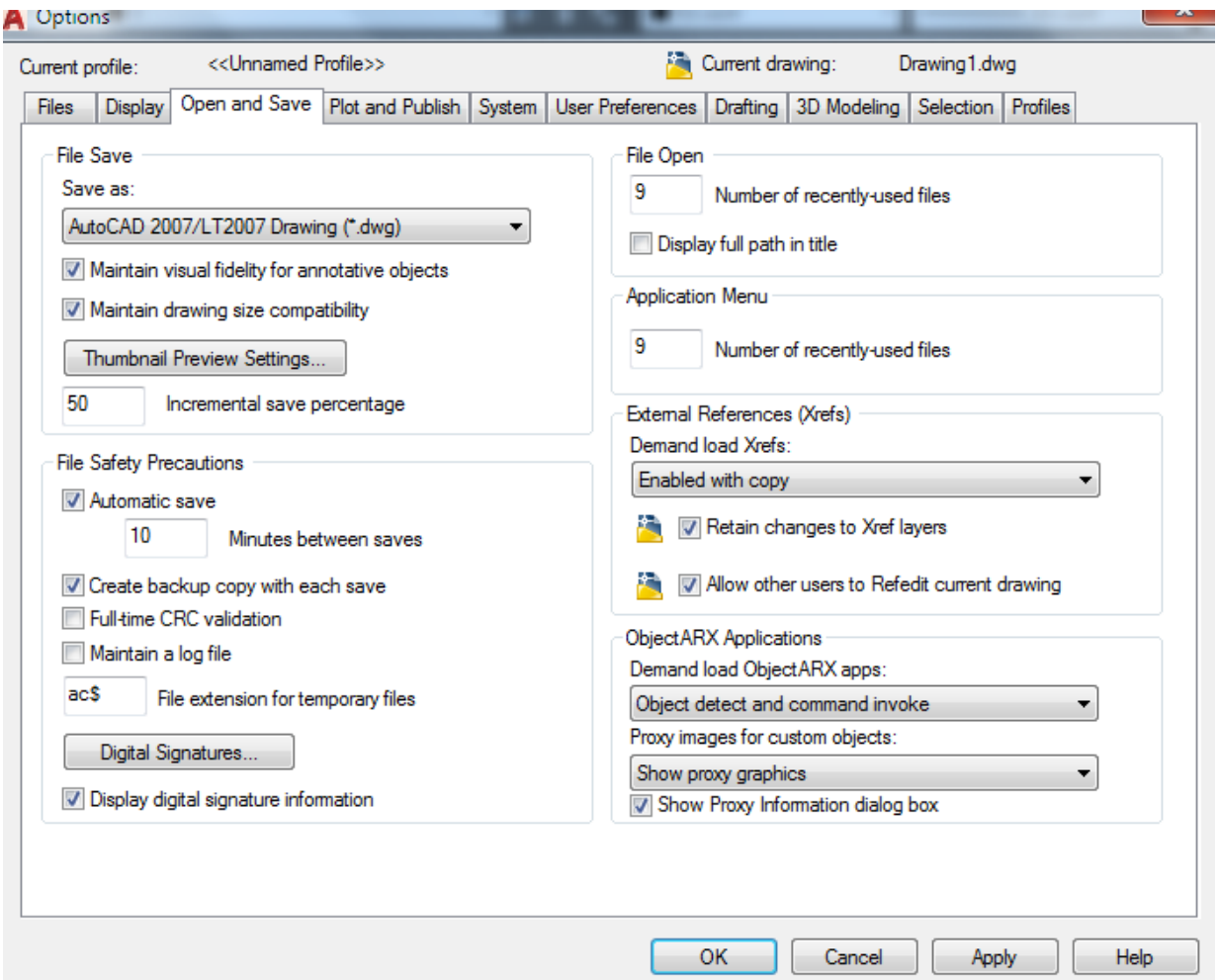

3.29-rasm. Options buyrug'i oynasi

**8-muammo**. AutoCAD dasturida ishlash davomida chiziq tutashtirish nuqtasi yoki markazi ko'rsatilmasa qanday amal bajariladi.

**8-muammo yechimi**: Bu turdagi va boshqa shunga o'xshsh muammolarni bartaraf qilish uchun dastur **Tools** menyusidan **Drafting Settings** oynasini ochamiz va undagi **Object Snap** barcha rejimlarini aktivlashtiramiz va **OK** tugmasini bosamiz.

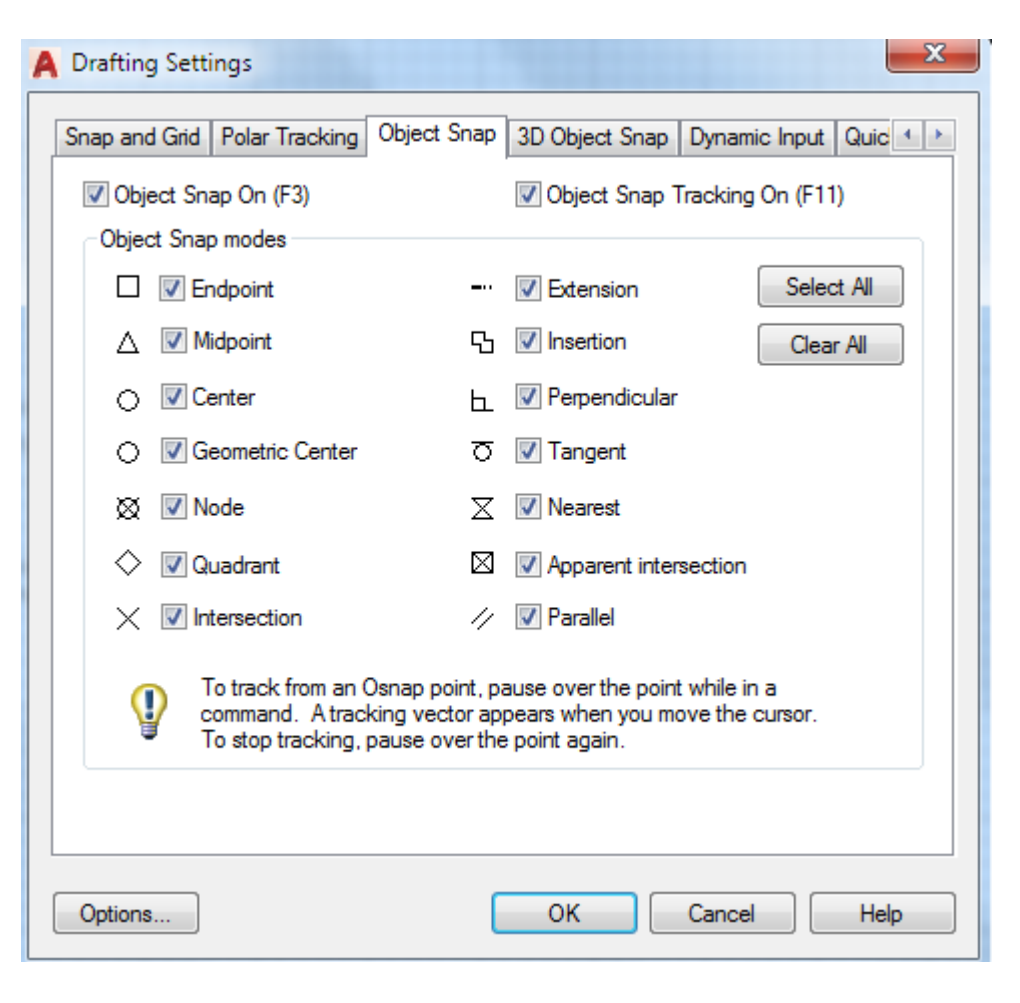

3.30-rasm. Drafting Settings oynasi

**9-muammo**. AutoCAD dasturida ishlash davomida **Comand line** paneli va raqam yoki buyruq kiritganda kursor yonida ko'rinishlar yo'qolib qoldi. Bu panellarni paydo qilsa bo'ladimi

$$
\mathbf{X} \times \mathbf{X} \quad \mathbf{X} \quad
$$

**9-muammo yechimi**: Bu turdagi muammolarni bartaraf qilish uchun dastur **Tools** menyusidan **Comand line** yoki **Ctrl+9** tugmasi bosiladi natijada **Comand line** paneli paydo bo'ladi. Ekran kursor buyruq ko'rinishini aktivlashtirish uchun **Drafting Settings** oynasidan **Dynamic input bo'limidagi Show command prompting and command input near the crosshairs** aktivlashtiriladi va **OK** tugmasi bosiladi. Natijada har bir kritiladigan buyruq ekranda ko'rinib turadi.

**10-muammo**. AutoCAD dasturida ishlash davomida ekran sozlamalari buzildi ularni tiklash uchun qanday amal bajariladi.

**10-muammo yechimi**: Bu turdagi muammolarni bartaraf qilish uchun AutoCAD dasturi umuman o'chiriladi va **Пуск** tugmasidagi **Autodesk AutoCAD** papkasidagi **Reset Settings to Default** buyrug'i orqali qayta yuklanadi. Natijada dastur yangi boshlang'ich holatda yuklanadi.

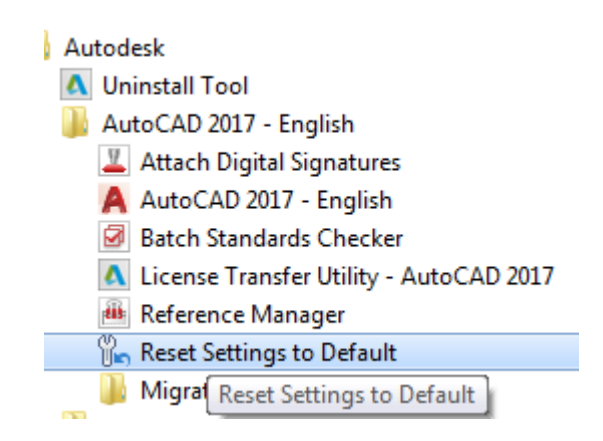

3.31-rasm. Reset Settings to Default buyrug'i

# **AutoCAD dasturi buyruqlari vazifalari va dasturda ishlash bo'yicha TEST SAVOLLARI**

#### **Savol №1**

### **AutoCAD dasturida 3D Wireframe Visual Style nima?**

- 1) bu 3D visual karkas ko'rinishiga olib keladi.
- 2) bu oddiy karkas rejimi bo'lib, Pan model ko'rinishiga o'tkazadi.
- 3) bu oddiy karkas rejimi bo'lib, 3D solid ko'rinishiga o'tkazadi.
- 4) bu 2D oddiy karkas rejimi bo'lib, 2D model ko'rinishiga o'tkazadi.

### **Savol №2**

# **Qatlamlar bilan AutoCAD dasturida qanday operatsiyalarni bajarish mumkin:**

1) AutoCAD dasturida har bir qatlamga chiziq rangi, turi va qalinligini o'rnatish mumkin emas.

2) AutoCAD dasturida har bir qatlamga chiziq rangi, turi va qalinligini o'rnatish taqiqlanadi va o'chiriladi

3) AutoCAD dasturida har bir qatlamni qulflab ob'ektlarni tahrirlashdan himoyalash mumkin.

4) AutoCAD dasturida bunday operatsilar faqat polyline buyrug'i orqali bajariladi.

### **Savol №3**

# **3D muhitdagi obektni o'qga nisbatan aylantirish qaysi buyruqdan foudalaniladi**

- 1) Polyline
- 2) Line
- 3) 3D solid
- 4) Orbit

### **Savol №4**

**AutoCAD dasturida Bir-birining ustiga yopishgan obyektlarni yoki 3D** 

### **qatlamini boshqasidan ajratib olish orqali yangi ob'ekt sifatida yaratish bu**

- 1) Union
- 2) Loft
- 3) Subtract
- 4) Sweep

#### **Savol №5**

#### **AutoCAD dasturida Presspull dan Foydalanish tartibi**

1) buyruq tanlanadi, ob'ekt belgilanadi va balandligi beriladi

2) buyruq tanlanadi,Enter tugmasi bosiladi parallelopepedning balandligi hosil qilinadi Enter tugmasi bosiladi

3) buyruq tanlanadi, parallelopepedning balandligi hosil qilinadi Enter tugmasi bosiladi

4) buyruq tanlanadi, parallelopepedning balandligi hosil qilinadi va asoslari beriladi

### **Savol №6**

## **AutoCAD dasturida Helix qanday buyruq**

- 1) siniq chiziqlar bazasini ko'rinishidagi ob'ektini yaratadi.
- 2) spiral ko'rinishidagi ob'ektini yaratadi.
- 3) to'g'ri chiziq ko'rinishidagi ob'ektini yaratadi.
- 4) polyline ko'rinishidagi ob'ektini yaratadi.

### **Savol №7**

### **3D obyekning qirrasini silliqlashtirish buyrug'i bu**

- 1) Sweep edge
- 2) Chamfer edge
- 3) Fillet edge
- 4) Loft edge

#### **Savol №8**

### **3D modeling muhiti View menyusidagi Properties nimaga kerak**

1) bu oddiy karkas rejimi bo'lib, 3D solid ko'rinishiga o'tkazadi.

2) bu oddiy obektning xossalari keltirilgan oyna karkas rejimi bo'lib, 3D model ko'rinishiga o'tkazadi.

3) bu oddiy karkas rejimi bo'lib, Pan model ko'rinishiga o'tkazadi.

4) bu obektning xossalari keltirilgan oyna bunda obekt uchun berilgan chiziqlar, rangi, unga berilgan materiallari va boshqa xossalari keltiriladi.

### **Savol №9**

## **AutoCAD dasturida chiziqni 45<sup>o</sup> ga burush uchun ketma ketlikni tanlang.**

1) chiziq tanlanadi rotate buyrug'i olinadi, 45 yozib, enter tugmasi bosiladi.

2) chiziq tanlanadi burish burchagi ko'rsatiladi, 45 yozib, enter tugmasi bosiladi.

3) chiziq tanlanadi rotate buyrug'i olinadi, burish burchagi ko'rsatiladi, enter tugmasi bosiladi.

4) chiziq tanlanadi rotate buyrug'i olinadi, burish burchagi ko'rsatiladi, 45 yozib, enter tugmasi bosiladi.

## **Savol №10**

## **New Layer (Alt + N) buyrug'i vazifasi**

- 1) yangi qatlam hosil qilish
- 2) yangi chiziq hosil qilish
- 3) yangi o'chirilgan qatlam hosil qilish
- 4) yangi polyline hosil qilish

### **Savol №11**

## **SLICE nima?**

- 1) berilgan 3D obyektni ko'rsatilgan nuqta bo'yicha chop etadi
- 2) berilgan 3D obyektni ko'rsatilgan nuqta bo'yicha nusxalaydi
- 3) fazoda uchta nuqtaga ega yoki to'rtta nuqtaga ega bo'lgan yuzani hosil

qiladigan buyruq

4) berilgan 3D obyektni ko'rsatilgan nuqta bo'yicha kesadi

### **Savol №12**

## **AutoCAD dasturining fayl kengaytmasini ko'rsating**

- 1) max
- 2) 3mf
- 3) obj
- 4) dwg

### **Savol №13**

Obyektni aylana bo'ylab ko'paytirish buyrug'i

- 1) Polar array
- 2) Copy
- 3) Path array
- 4) Rectang array

### **Savol №14**

## **AutoCAD dasturida to'g'ri ko'rsatilgan 3D primitivlar qatorini ko'rsating**

- 1) Cylinder, Sphere, Pyramid, Wedge
- 2) Sphere, Revolve, Box, Edge
- 3) Tonus, Sphere, Polyline, Explode
- 4) Box, Sweep, Sphere, Revolve

#### **Savol №15**

### **Tutashgan chiziqlardan keraksizini o'chirish buyrug'i**

- 1) delete
- 2) erase
- 3) extend
- 4) trim

### **Savol №16**

### **Aylanaga urinma o'tkazish buyrugi?**

- 1) chamfer
- 2) tangent
- 3) fillet
- 4) tan tan radius

## **Savol №17**

## **Auto CAD dasturida obyektni joyidan boshqa joyga ko'chirish buyrug'i bu**

- 1) hatch
- 2) spline
- 3) move
- 4) mirror

# **Savol №18**

## **3D SCALE**

1) 3D ob'ektni yoki 2D shaklni X,Y,Z o'qlari bo'yicha o'lchamini o'zgartirishda ishlatiladi

2) Tanlangan ob'ekni (ob'ektlarni) X,Y,Z (XY,XZ,YZ) o'qlari yoki markazi buyicha o'lchamini o'zgartirishda ishlatiladi

3) Tanlangan 3D ob'ektni X,Y,Z o'qlari bo'yicha ko'chirib o'tkazish, siljitish uchun ishlatiladi.

4) 3D ob'ektni yoki 2D shaklni X,Y,Z o'qlari bo'yicha o'lchamini o'zgartirishda ishlatiladi3D ob'ektni X,Y,Z o'qlari buyicha burish uchun ishlatiladi

## **Savol№19**

## **Kesishgan chiziqlarni yoy shaklida birlashtirish-**

- 1) Circle bilan bajariladi.
- 2) Chamfer bilan bajariladi.
- 3) Tan tan radius bilan bajariladi.
- 4) Fillet bilan bajariladi.

### **Savol№20**

### **3D Modeling nima**

1) 3D kompyuter grafikasida, 3D modellash (yoki uch o'lchovli modellash) AutoCAD dastur yordamida uch o'lchamdagi ob'ekt har qanday sirtini matematik tarzda namoyish etish jarayonidir.

2) 2D kompyuter grafikasida, bir o'lchovli modellash AutoCAD dastur yordamida uch o'lchamdagi ob'ekt har qanday sirtini matematik tarzda namoyish etish jarayonidir.

3) 3D kompyuter grafikasida, bir o'lchovli modellash AutoCAD dastur yordamida uch o'lchamdagi ob'ekt har qanday sirtini matematik tarzda namoyish etish jarayonidir.

4) 3D kompyuter grafikasida, 2D modellash (yoki ikki o'lchovli modellash) AutoCAD dastur yordamida uch o'lchamdagi ob'ekt har qanday sirtini matematik tarzda namoyish etish jarayonidir.

## **Savol№21**

## **Ko'pburchak chizish ketma-ketligi**

- 1) polygon-markaz-enter-o'lcham-enter
- 2) polygon-tomonlar soni-enter-markaz-o'lcham-enter
- 3) polygon-tomonlar soni-enter-o'lcham-enter
- 4) polygon-tomonlar soni-enter-markaz-enter

## **Savol№22**

## **... buyrug'i tanlangan obyektni simmetrik ko'chirish uchun ishlatiladi.**

- 1) ROTATE
- 2) COPY
- 3) MIRROR

#### 4) ARRAY

#### **Savol№23**

#### **Delete Layer (Alt + D) buyrug'i vazifasi**

- 1) hosil qilingan qatlamni o'chirish va nusxa olish
- 2) hosil qilingan qatlamni o'chirish
- 3) hosil qilingan qatlamni joyida ko'paytirish
- 4) hosil qilingan qatlamni nusxa olish

#### **Savol№24**

# **Qattiq jism yuzalarini ko'tirishda ishlatiladigan (ko'tarilishda qisqarish yoki kengayish gradusini ko'rsatish mumkin) buyruq?**

- 1) Taper Faces
- 2) Thicken
- 3) Offset Faces
- 4) Extrude Faces

#### **Savol№25**

#### **AutoCAD dasturida Realistic Visual Style**

- 1) oddiy karkas rejimi bo'lib, 3D model ko'rinishiga o'tkazadi.
- 2) obektni karkas rejimi bo'lib, 3D solid ko'rinishiga o'tkazadi.
- 3) obektni Pan model ko'rinishiga o'tkazadi.
- 4) obektni berilgan material bo'yicha aniq ko'rinishini tasvirlab beradi.

#### **Savol№26**

# **AutoCAD dasturida Ikki yoki undan ortiq 3D qattiq, sirt yoki obyektlarni birlashtirish bu**

- 1) Loft
- 2) Union
- 3) Sweep

4) Revolve

## **Savol№27**

# **3D ob'ekting qovurg'a (karkas) chiziqlaridan (2D) nusxa olishda ishlatiladigan buyruq bu**

- 1) Loft edge
- 2) Extract edges
- 3) Chamfer edge
- 4) Copy Edges

## **Savol№28**

## **AutoCAD dasturida to'g'ri ko'rsatilgan 3D primitivlar qatorini ko'rsating**

- 1) Tonus, Sphere, Polyline, Explode
- 2) Sphere, Revolve, Box, Edge
- 3) Cylinder, Sphere, Pyramid, Wedge
- 4) Box, Sweep, Sphere, Revolve

## **Savol№29**

# **AutoCAD dasturida Extrude buyrug'idan Foydalanish tartibi**

1) buyruq tanlanadi, Enter tugmasi bosiladi parallelopepedning balandligi hosil qilinadi Enter tugmasi bosiladi

2) buyruq tanlanadi, parallelopepedning balandligi hosil qilinadi Enter tugmasi bosiladi

3) buyruq tanlanadi, ob'ekt belgilanadi va balandligi beriladi

4) buyruq tanlanadi, parallelopepedning balandligi hosil qilinadi va asoslari beriladi

# **Savol№30**

# **Bir nechta parallel chiziqlarga birdaniga o'lcham qo'yish buyrug'i**

1) linear

- 2) quick dimension
- 3) aligned
- 4) angular

## **Savol№31**

## **AutoCAD dasturida Vizualizatsiya nima**

1) hosil qilingan 3D obyektlarga asoslangan vektorli tasvirni yaratish jarayoni 2) hosil qilingan 3D obyektlarga asoslangan rastrli tasvirni yo'qotish jarayoni 3) hosil qilingan 3D obyektlarga asoslangan rastrli tasvirni yaratish jarayoni 4) hosil qilingan 3D obyektlarga asoslangan fractal va vektorli tasvirni yaratish jarayoni

## **Savol №32**

# **Draw panelida joylashgan buyruqlarni ko'rsating?**

- 1) Line, polyline, xline, circle, ellips, rectangle, hatch
- 2) polygon, lekalo, arc, rotate, trim, diametr, radius
- 3) modify, erase, lini, circli, explode, blend curves, polygon
- 4) construksion line, mirror, sircul, tan tan radius, copy, hatch

## **Savol №33**

# **3D modeling muhiti View menyusidagi Tool Palettes nimaga kerak?**

- 1) bu oddiy karkas rejimi
- bo'lib, 3D model ko'rinishiga o'tkazadi

2) bu obektning xosslari keltirilgan oyna bunda obekt uchun berilgan chiziqlar, rangi, unga berilgan materiallari va boshqa xossalri keltiriladi

3) bu obektlar uchun mo'ljallangan standart holatga keltirilgan asosiy qismlari joylashgan.

4) bu oddiy karkas rejimi

bo'lib, Pan model ko'rinishiga o'tkazadi

### **Savol №34**

## **REVOLVE nima**

1) Kiritilgan gradusda 3D shaklni ko'rsatilgan aylanish nuqtlari orqali 2D ob'ekt hosil qiladi

2) Turli 2D shakllar orasidagi bo'shliqda 3D ob'ekt yoki yuza (sirt) hosil qiladi 3) Kiritilgan gradusda 2D shaklni, ko'rsatilgan aylanish nuqtlari orqali 3D ob'ekt yoki yuza hosil qiladi

4) chiziq (egri chiziq) yo'nalishi buylab ko'rsatilgan chiziq bo'yicha 3D ob'ektni yoki sirtni yaratadi

## **Savol №35**

## **AutoCadda offset tugmasi ishlatilishi?**

- 1) offset-o'lcham-enter-chiziq va yo'nalishni tanlash
- 2) offset-enter-o'lcham-enter-chiziq va yo'nalishni tanlash
- 3) offset-enter-o'lcham-chiziq va yo'nalishni tanlash
- 4) offset-enter-o'lcham-o'byektni tanlash

## **Savol №36**

## **Chiziqlarni birlashtirish(obyekt sifatida) buyrug'i**

- 1) TRIM
- 2) COPY
- 3) GROUP
- 4) JOIN

## **Savol №37**

## **3D modeling muhitida Viwe paneli UCS Icon- nima vazifani bajaradi?**

- 1) koordinatalar sistemasini 3D solid ga o'tkazadi
- 2) koordinatalar sistemasini 3D solid ga o'tkazadi va bekor qiladi
- 3) koordinatalar sistemasini polyline ga o'tkazadi
- 4) koordinatalar sistemasini faol holatiga keltirish yoki berkitish

#### **Savol №38**

#### **AutoCAD dasturida Vizualizatsiya qilishning asosiy maqsadi**

1) taqdimot yaratmaslik uchun fotogaleristik tavsifini yo'qotishdir. Biroq, ushbu maqsadga erishish yo'lida bir nechta qidiruv ko'rinishi yaratilishi kerak 2) taqdimot sifatining badiiy yoki fotorealistik tavsifini yaratishdir. Biroq, ushbu maqsadga erishish yo'lida bir nechta qidiruv ko'rinishi yaratilishi kerak 3) taqdimot yaratmaslik uchun fotogaleristik tavsifini yo'qotishdir. Biroq, ushbu maqsadga erishish yo'lida bir nechta loyihalarni rangini o'zgartirish kerak 4) taqdimot sifatining umuman pasaytirish yoki fotogaleristik tavsifini yaratishdir. Biroq, ushbu maqsadga erishish yo'lida bir nechta qidiruv ko'rinishi yaratilishi kerak

#### **Savol №39**

#### **AutoCAD dasturida scale buyrug'i bilan nima amalga oshiriladi.**

- 1) obyektni qanchadir barobarga sonini ko'paytirish
- 2) obyektni qanchadir barobarga kichraytirish yoki kattartirish
- 3) obyektni qanchadir barobarga boshqa faylga saqlash
- 4) obyektni oson o'chirish

#### **Savol №40**

#### **Explode bu-**

- 1) Parallel ko'chirish uchun ishlatiladigan buyruq
- 2) Shaklni ko'tarish uchun ishlatiladigan buyruq
- 3) Bog'lash uchun ishlatiladigan buyruq
- 4) Parchalash uchun ishlatiladigan buyruq

# **AutoCAD dasturi buyruqlarini tezroq va samaraliroq ishlashni klaviatura yordamida bajarish uchun qisqacha ma'lumot**

#### *UMUMIY XUSUSIYATLARNI ALMASHTIRISH*

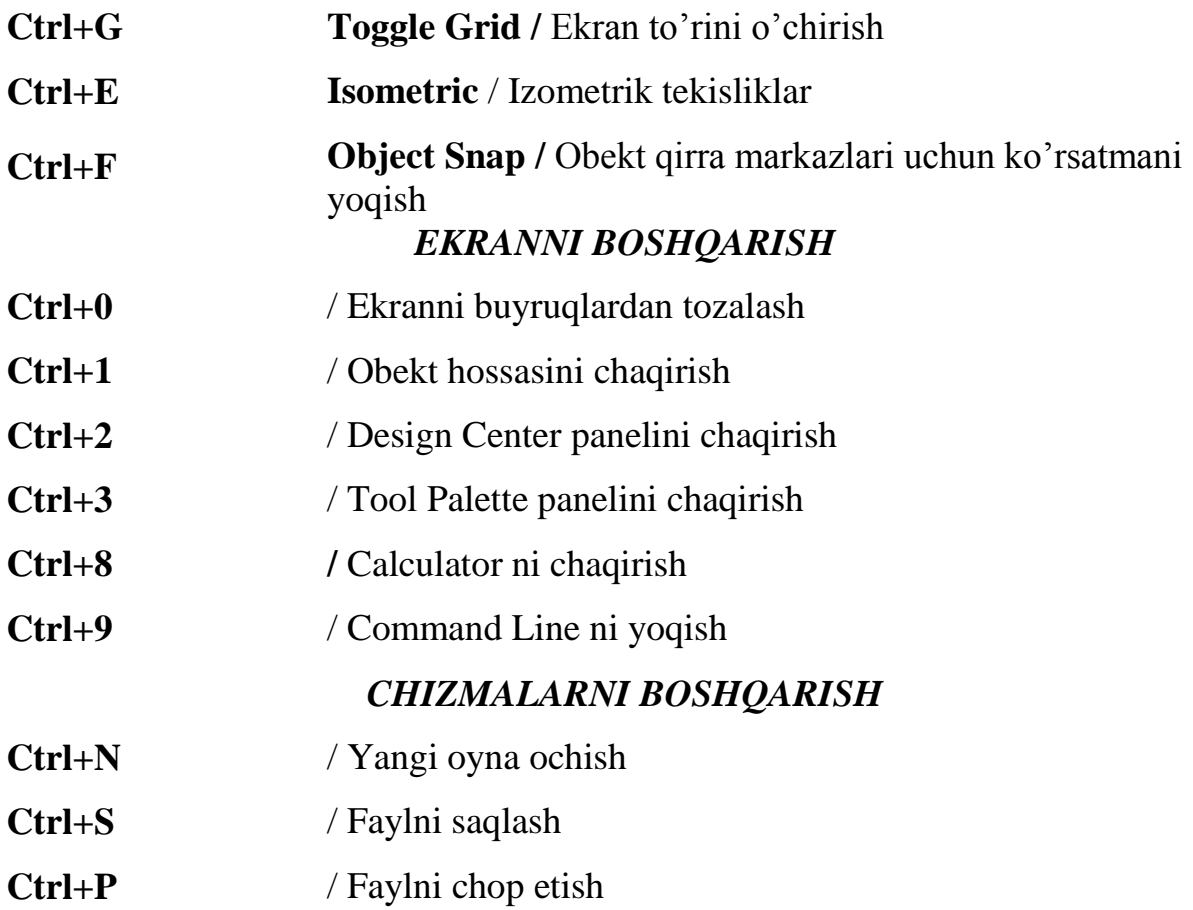

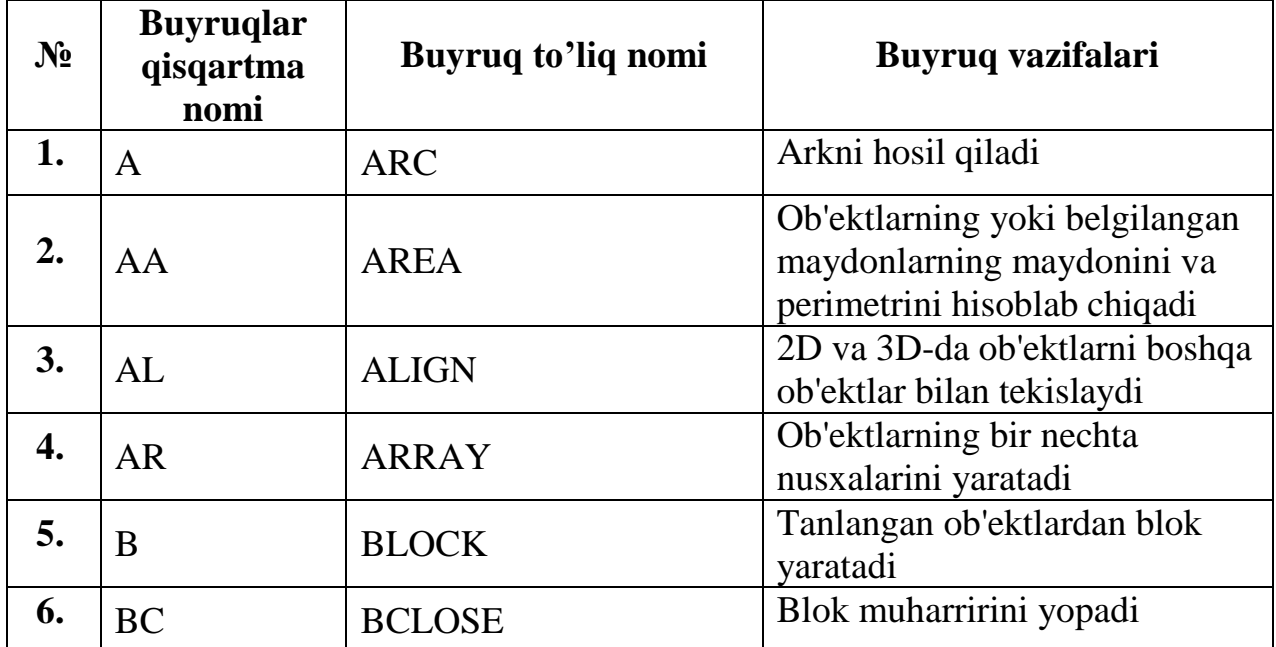

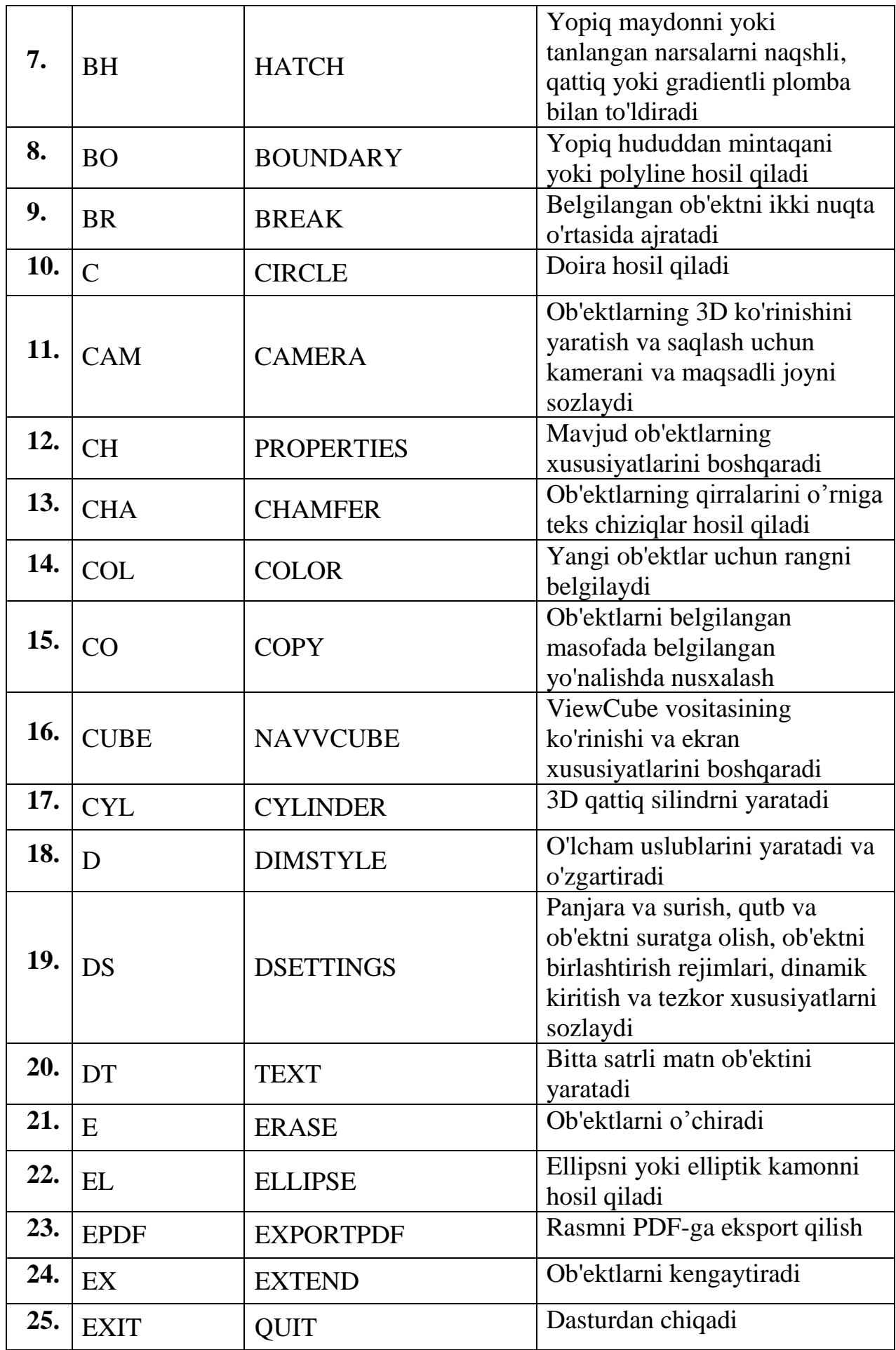

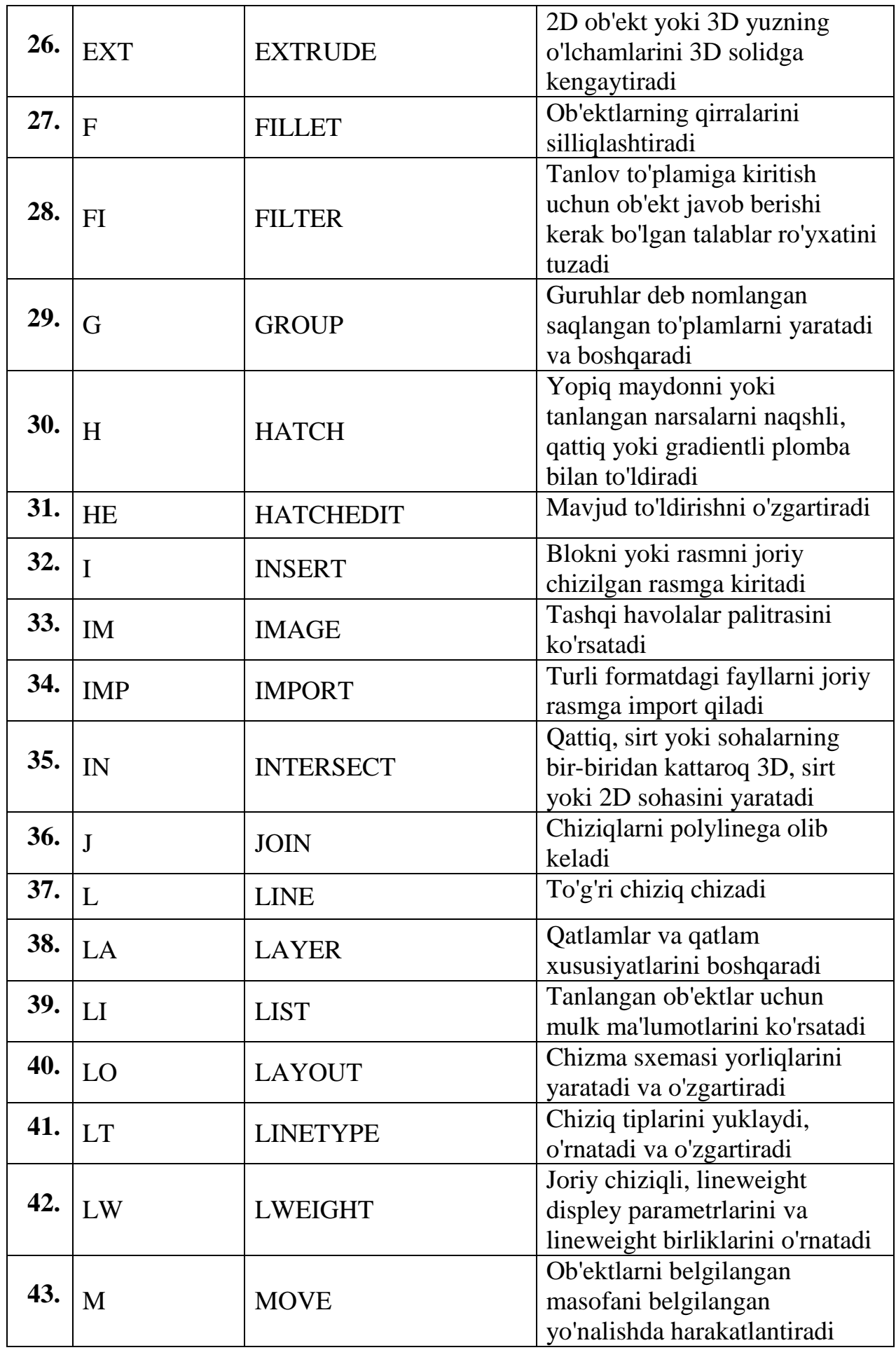

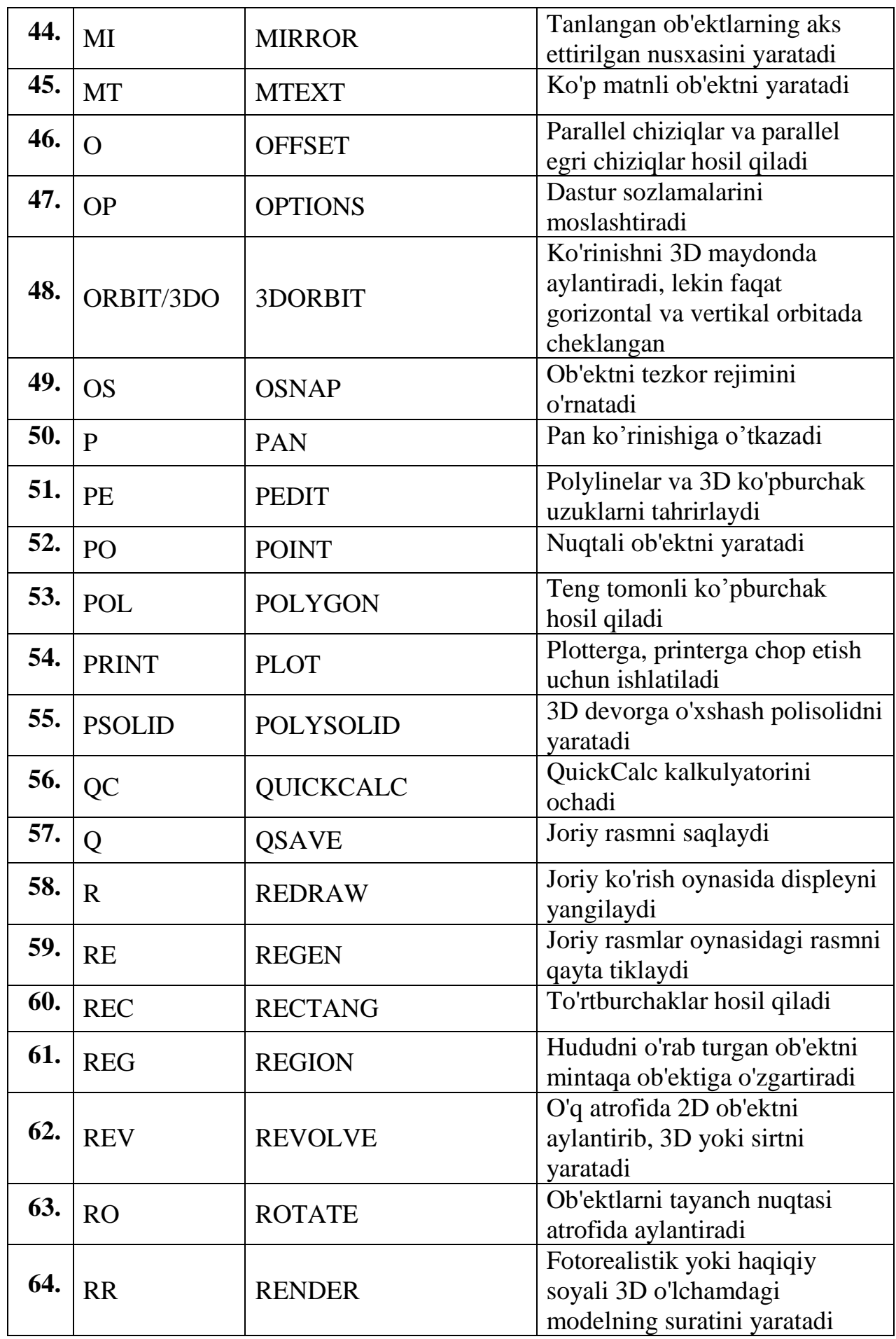

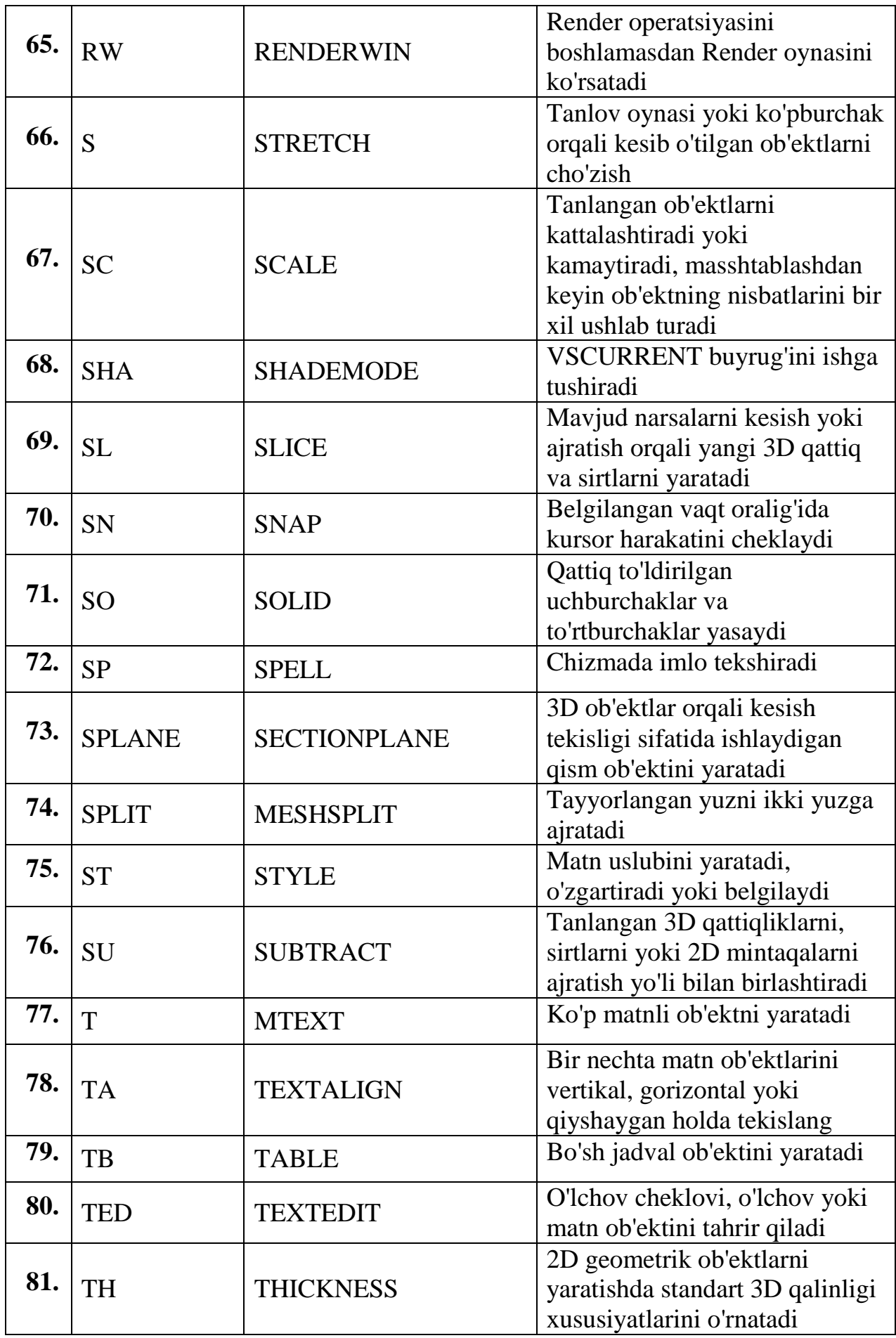

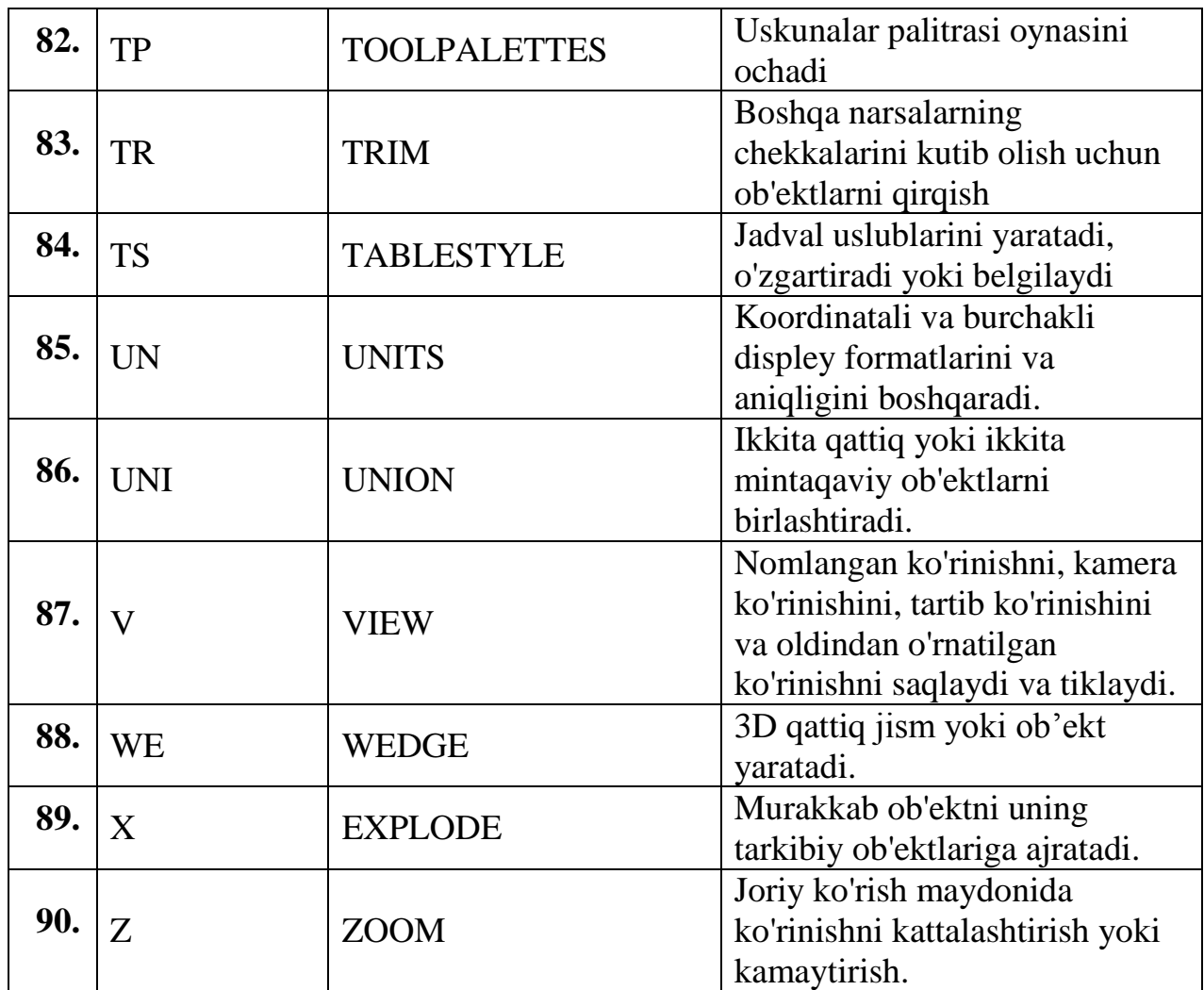

#### **Nazorat savollari**

- 1. AutoCAD dasturi oxirgi versiyalarini o'rnatish uchun kompyuterlar parametrlari qanday bo'lishi kerak?
- 2. AutoCAD dasturi Classic muhiti panellari va buyruqlari vazifalari
- 3. Nima uchun Classic muhiti kerak?
- 4. Loyihalar yaratishda nima uchun o'qlardan foydalanamiz?
- 5. Loyihalarni nima uchun Polyline ga o'tkazamiz?
- 6. Modeling paneli buyruqlari vazifalari
- 7. Solid, 3Dface, Furface, 3D Mesh larning farqlari nimada?
- 8. Spline buyrug'iga oid qurilish ob'ektlarini yarating.
- 9. Uch o'lchamli bino yaratish uchun 3D modeling muhiti asosiy buyruqlarini keltiring.
- 10.Chiziqlar turlarini qaysi panelda keltirilgan?
- 11.Buyruqlar qisqartmasi nima uchun kerak va 30 ta qisqartmani keltiring.
- 12.Koordinata o'qlarini nima uchun ishlatamiz, o'zingiz o'tirgan xonani koordinatalari bilan tushintiring

# **III-BOB MAVZULARIGA OID MUSTAQIL BAJARISH UCHUN TOPSHIRIQLAR**

1. Quyida berilgan loyihani AutoCAD dasturida 2D va 3D modelini yarating. Ikki qavatli uch o'lchovli binoni fasad, tepadan, yondan va 3D ko'rinishlarini hosil qiling. (Devor oyna va eshiklarni va boshqa o'lchamlarni o'zingiz tanlang)

![](_page_106_Figure_2.jpeg)

2. Quyida berilgan loyihani AutoCAD dasturida 2D ko'rinishi va 3D modelini yarating. Ikki qavatli uch o'lchovli binoni fasad, tepadan, yondan va 3D ko'rinishlarini hosil qiling. (Devor oyna va eshiklarni va boshqa o'lchamlarni o'zingiz tanlang)

![](_page_107_Figure_1.jpeg)
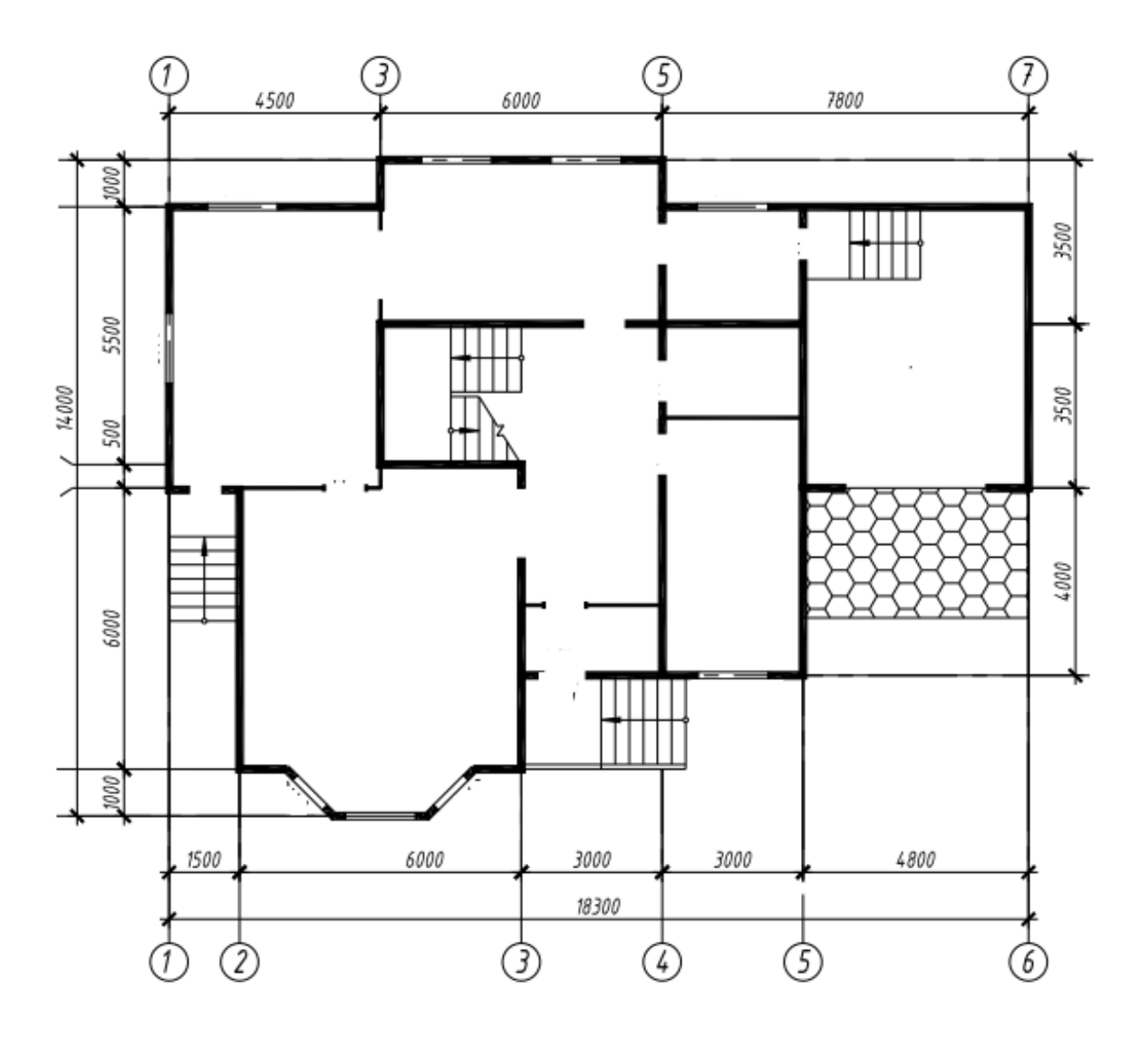

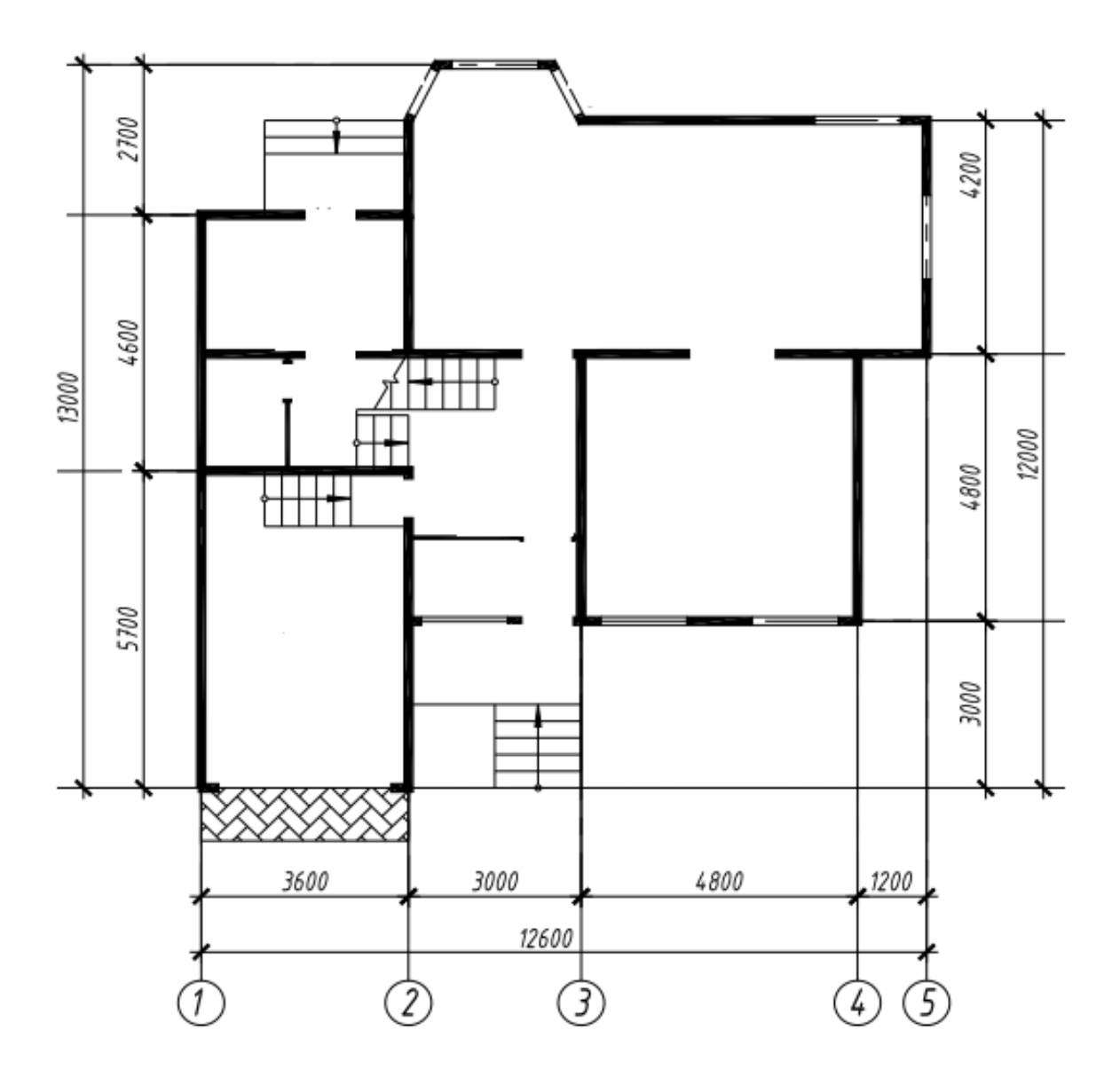

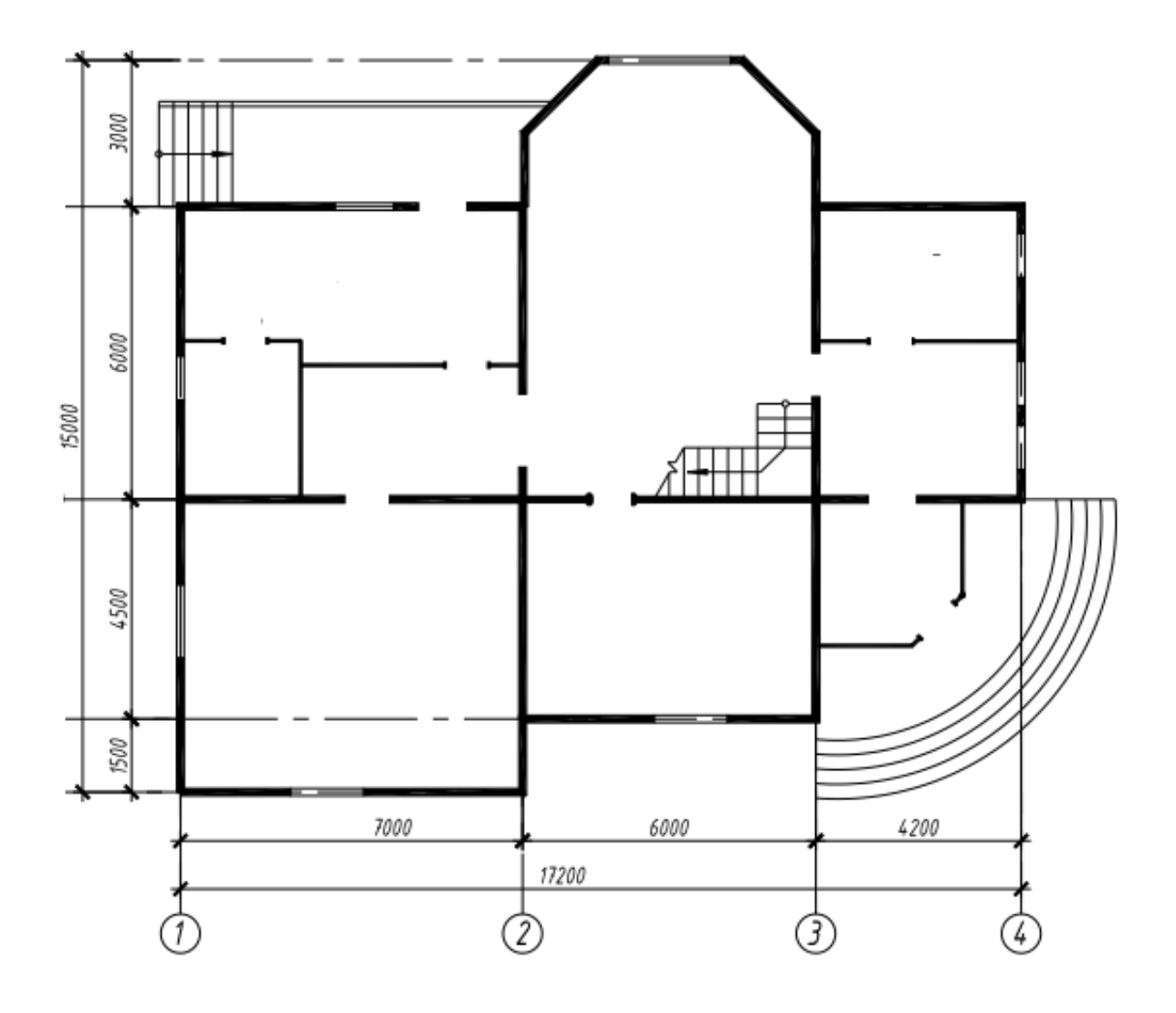

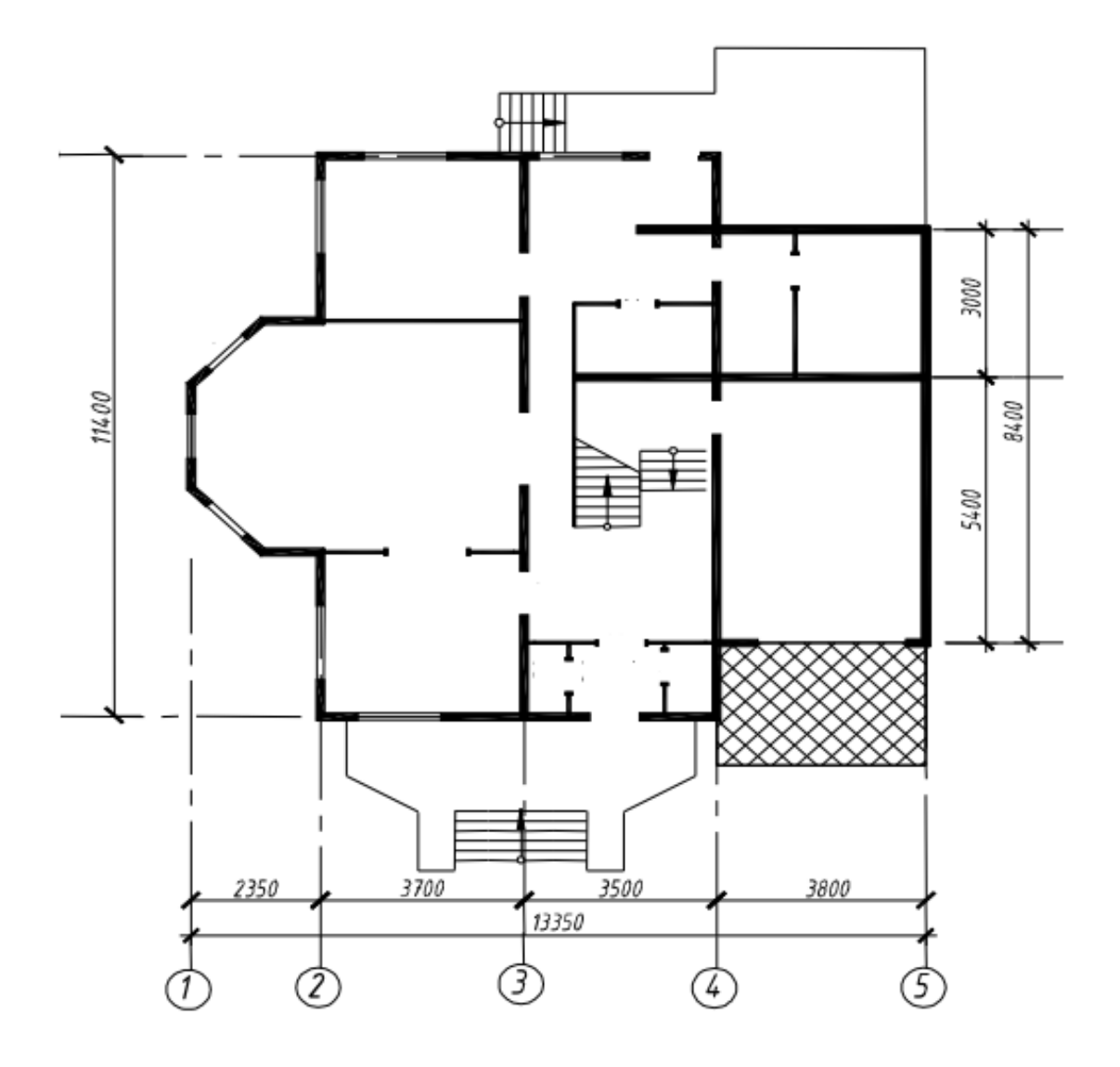

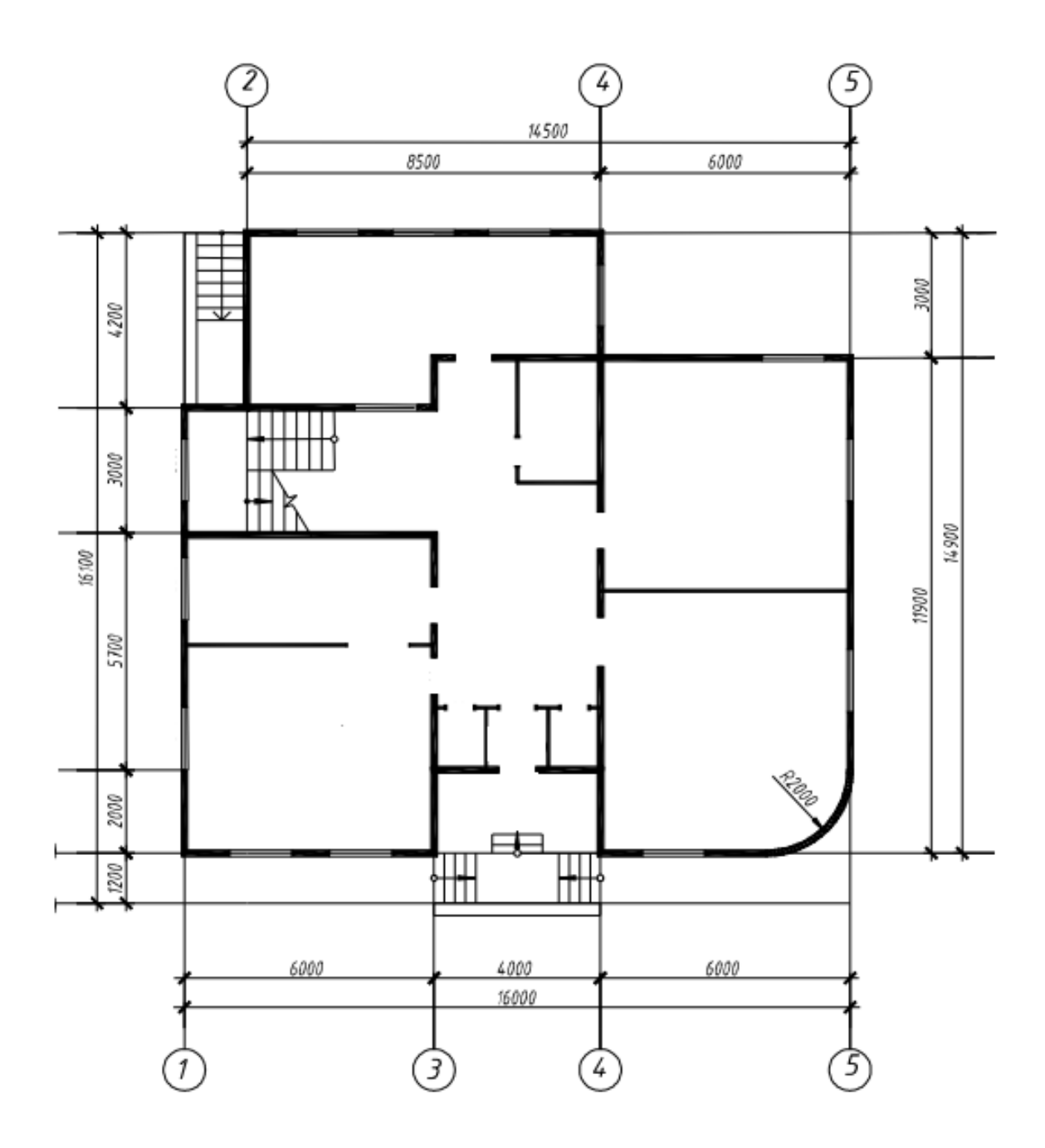

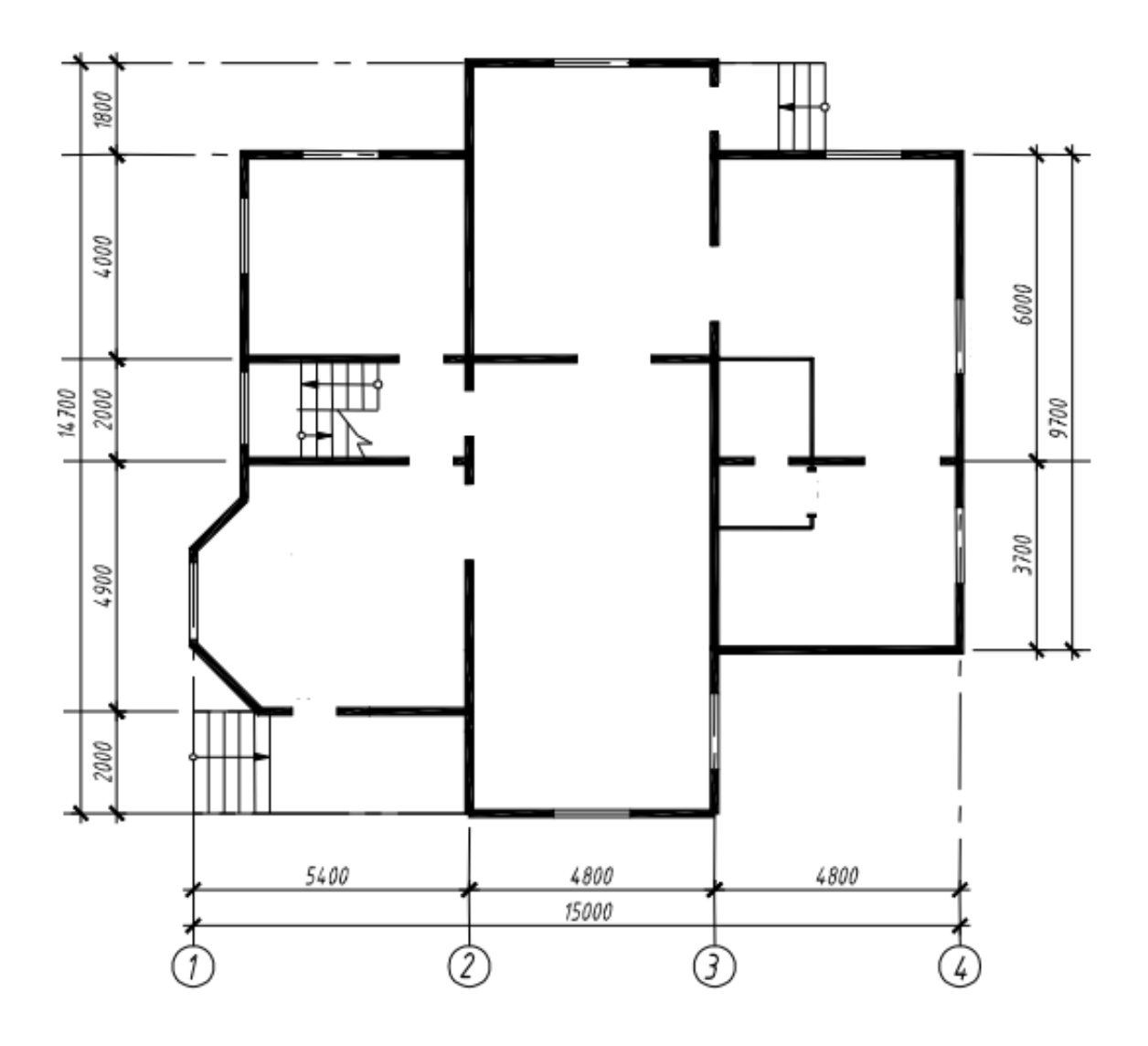

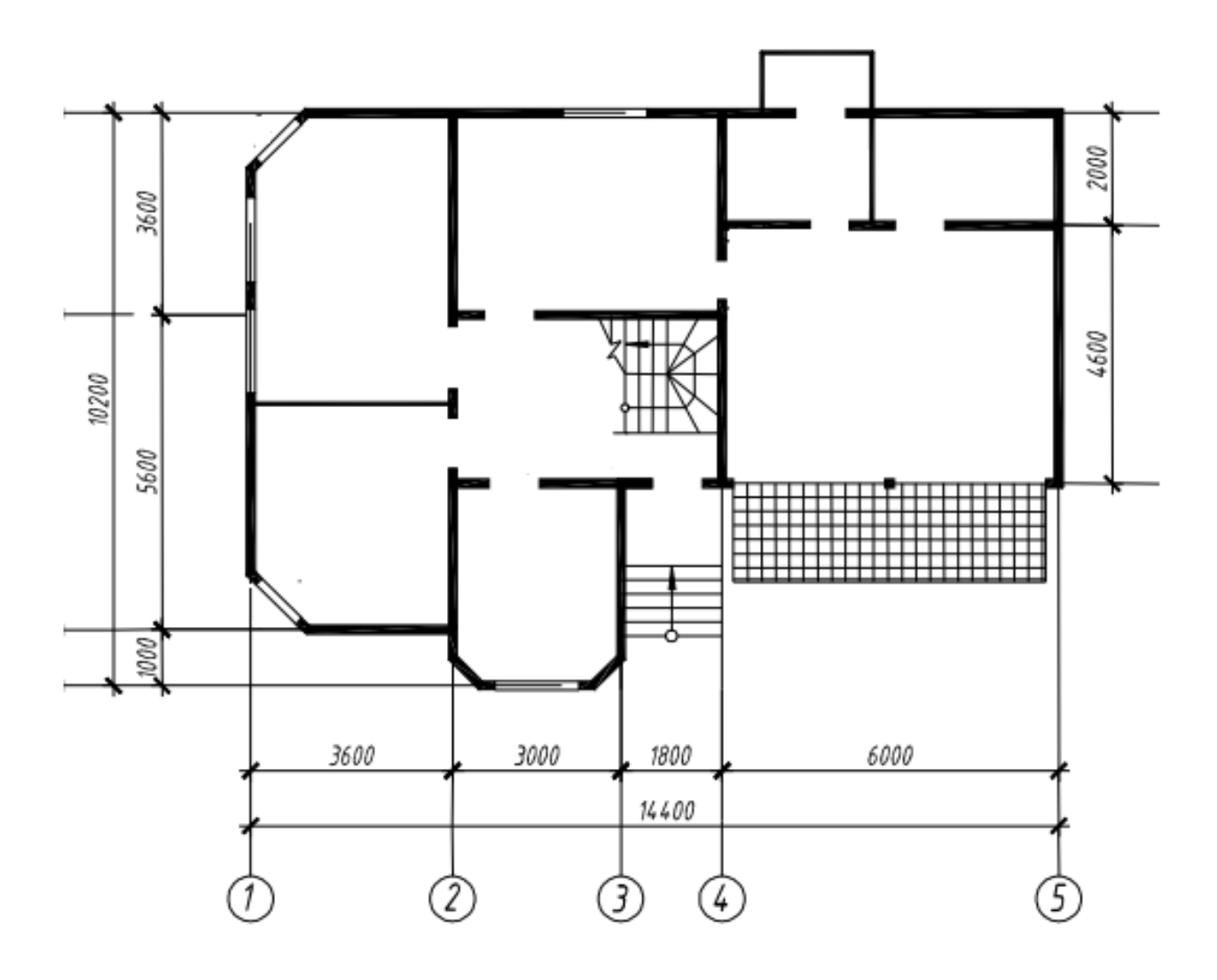

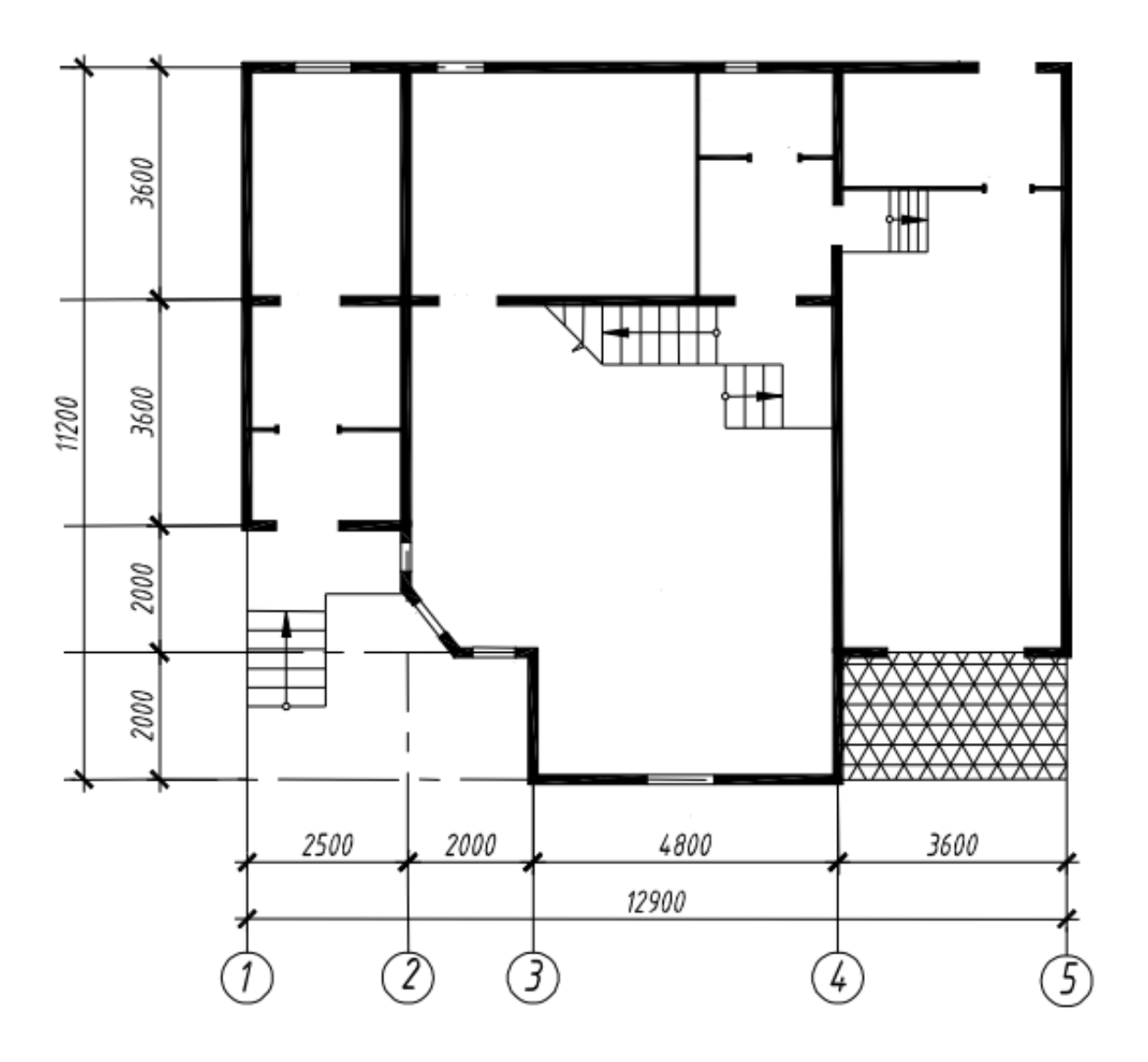

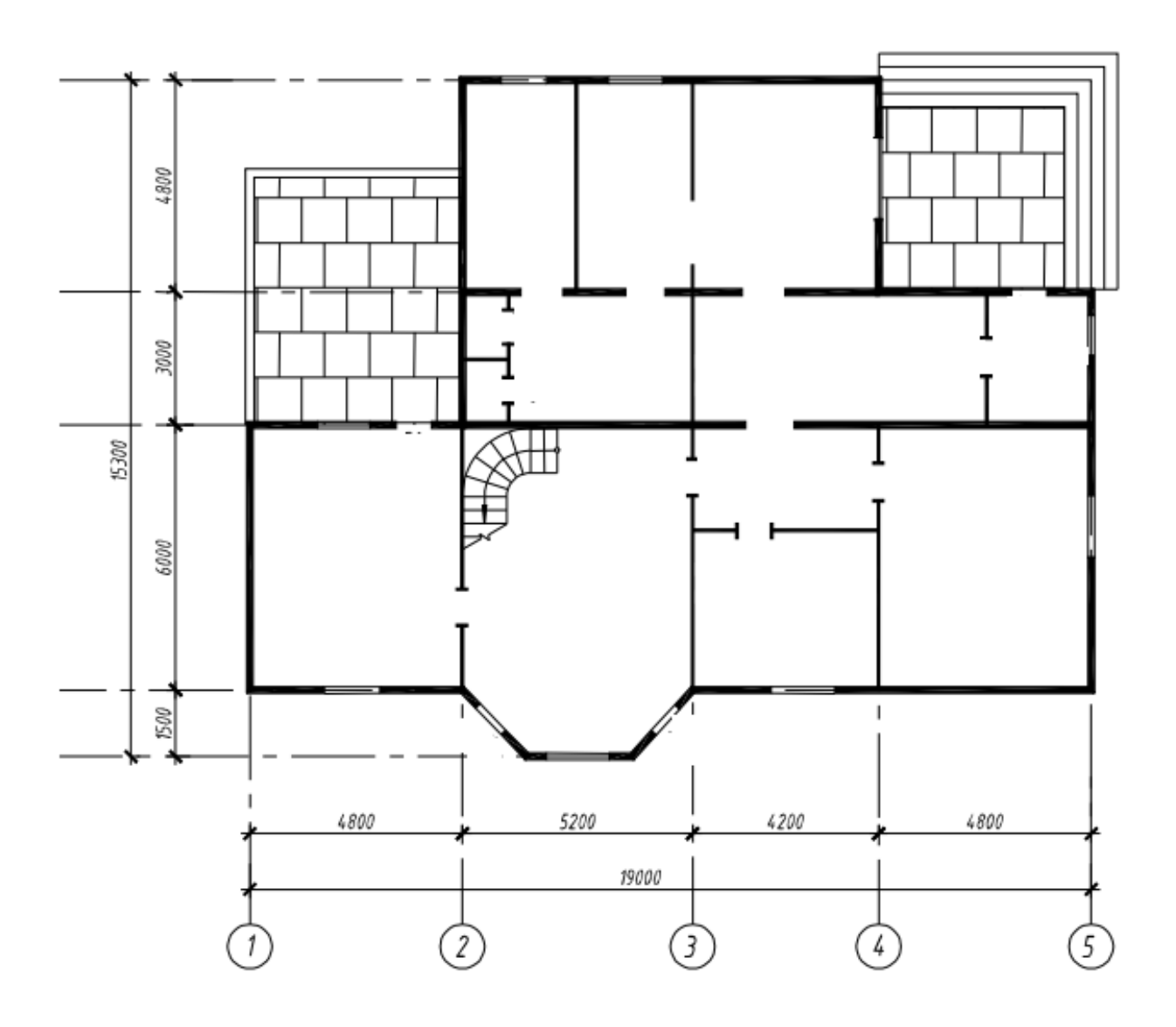

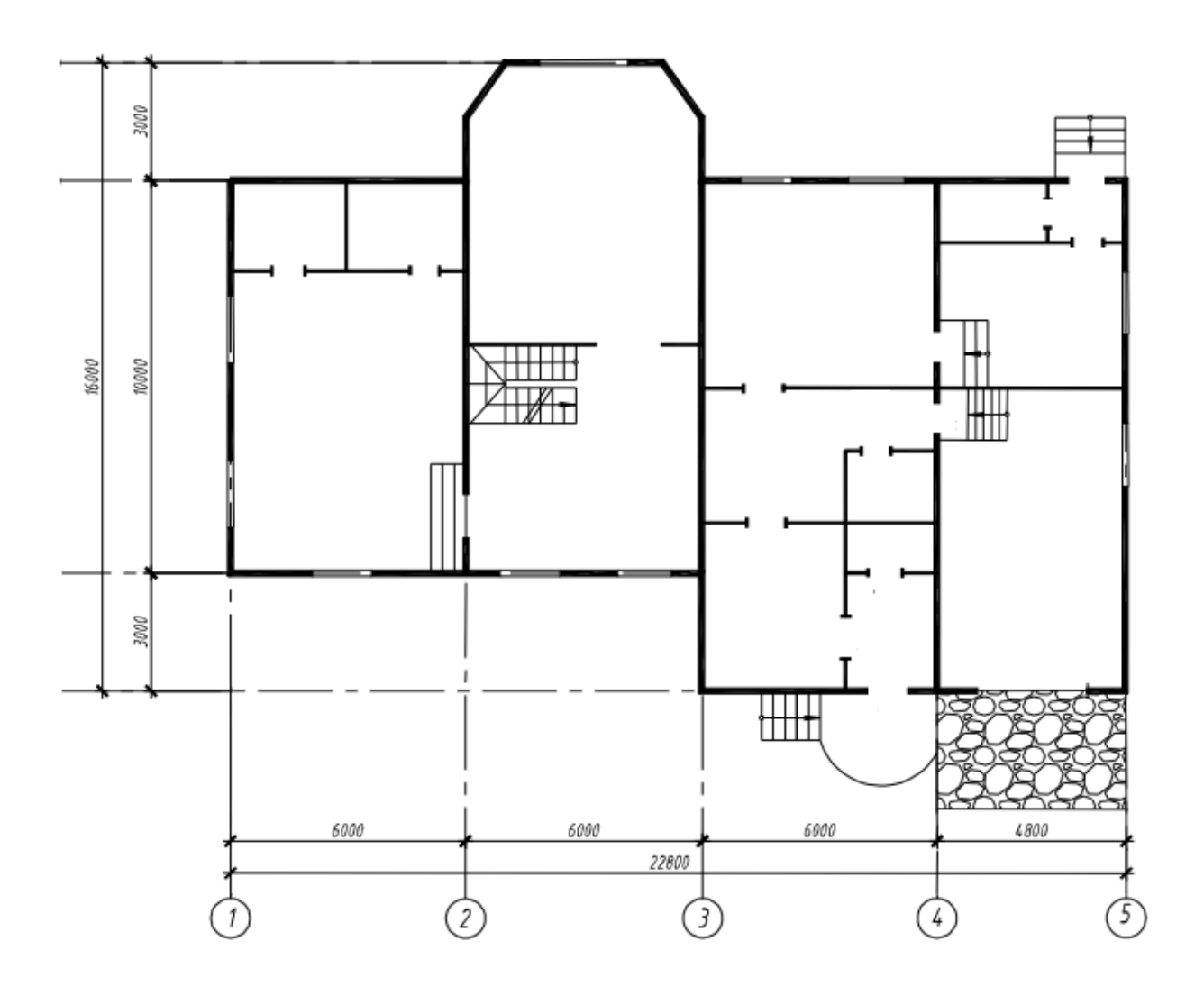

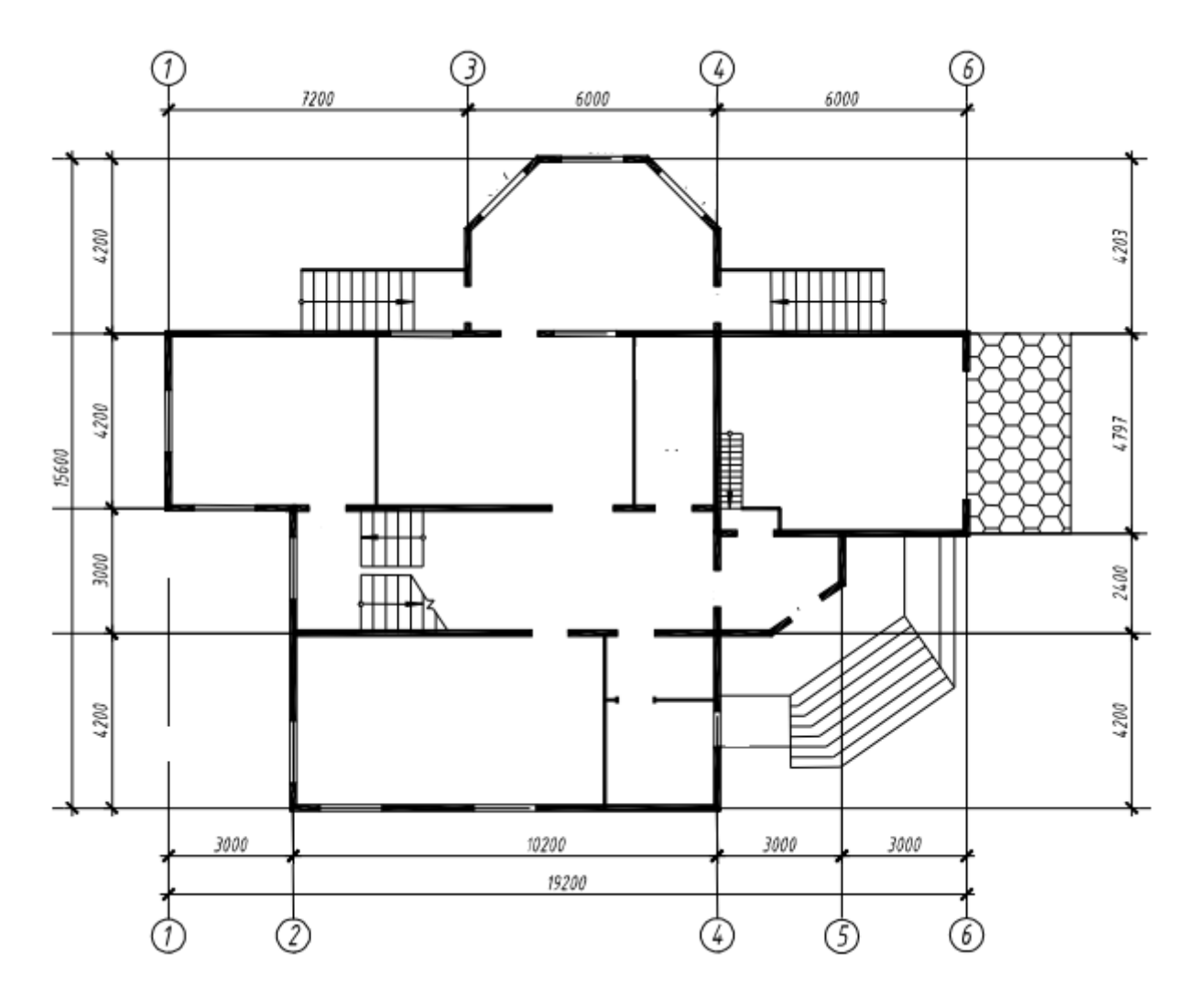

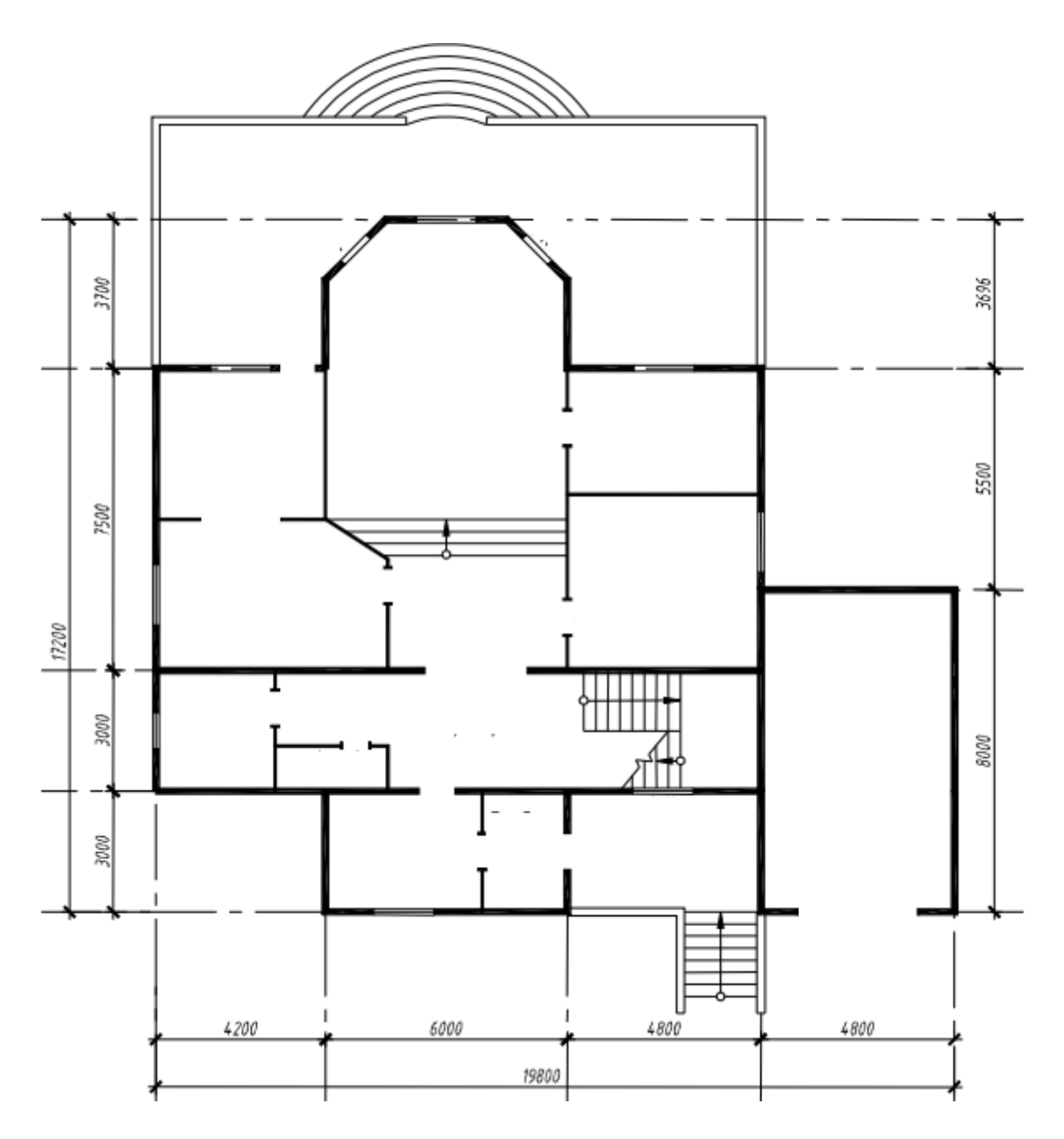

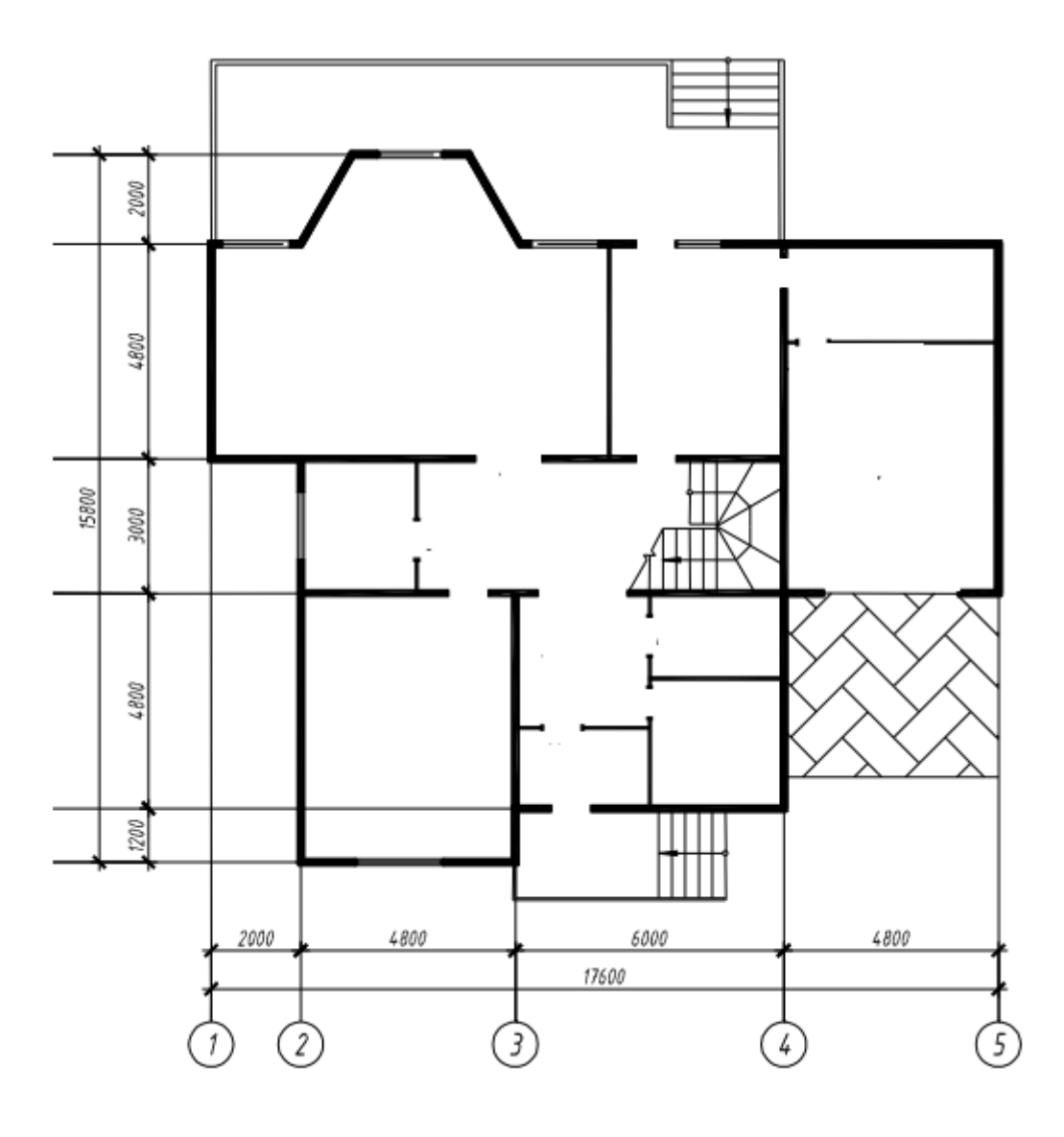

## **FOYDALANILGAN ADABIYOTLAR RO'YHATI**

## **Asosiy adabiyotlar**

[1]. Ю.Е. Воскобойников, А.Ф. Задорожный, Л.А. Литвинов, Ю.Г. Черный Новосибирский Государственный архитектурно-строительный университет Решение инженерных задач в пакете mathCAD Новосибирск 2013

[2]. А.М. Кокорин Численные методы решения задч строительного профиля в среде MathCAD Учебное пособие Санкт-Петерб ург 2007

[3]. Виталий Бертяев Теоретическая механика на базе MathCAD практикум Санкт-Петерб ург 2005

[4]. Ф.Г. Ахмадиев, Р.М. Гильфанов Казанский Государственный архитектурно-строительный университет Математическое моделирование и методы оптимизации Учебное пособие Казань 2017

[5]. M.Isroilov Mirzo Ulug'bek nomidagi O'zbekiston milliy universiteti Hisoblash metodlari 1-2-qismlar Toshkent 2008

[6]. Sh.F. Madraximov, S.M. Gaynazarov Mirzo Ulug'bek nomidagi O'zbekiston milliy universiteti C++ tilida programmalash asoslari Toshkent 2009

[7]. Bjarne Stroustrup The C++ Programming Language United States 2013

[8]. O.M. Shukurov, F.Q. Qoraev, E.A.Eshboyev, B.H.Shovaliev Qarshi Davlat universiteti Programmalashdan masalalar to'plami Toshkent - 2008

[9]. Феоктистова А.А., Шушарина И.В. Тюменский Государственный архитектурно - строительный университет Архитектурно-строительный чертеж в AutoCAD Тюмень, 2012

[10]. Т.И. Кириллова С.А. Поротникова Компьютерная графика AutoCAD 2013, 2014 Учебное пособие Екатеринбург 2016

[11]. U.A. Shadmanova, E.Sh. Qurbonov, F.S. Islamova Toshkent arxitektura qurilish instituti Qurilishda axborot texnologiyalar o'quv qo'llanma Toshkent 2018

## **Qo'shimcha adabiyotlar**

[1]. Mirziyoev Sh.M. Tashkiliy tahlil, qat'iy tartib-intizom va shaxsiy javobgarlikxar bir raxbar faoliyatining kundalik qoidasi bo'lishi kerak. O'zbekiston 2017

[2]. Mirziyoev Sh.M. Buyuk kelajagimizni mard va olijanob xalqimiz bilan birga quramiz. O'zbekiston 2016

## **Internet saytlari**

[1].<https://studfile.net/preview/4175496/page:18/> Математический практикум с применением пакета MathCAD Москва 2006

[2]. [https://www.dummies.com/programming/autocad/how-to-create-and-apply](https://www.dummies.com/programming/autocad/how-to-create-and-apply-materials-in-autocad-2014/)[materials-in-autocad-2014/](https://www.dummies.com/programming/autocad/how-to-create-and-apply-materials-in-autocad-2014/) AutoCAD dasturi muammolari

[3]. [https://www.twirpx.com](https://www.twirpx.com/) Elektron kutubxona

[4].<https://www.cplusplus.com/> C++ dasturlash tili sayti

[5].<https://www.autodesk.com/> Autodesk sayti